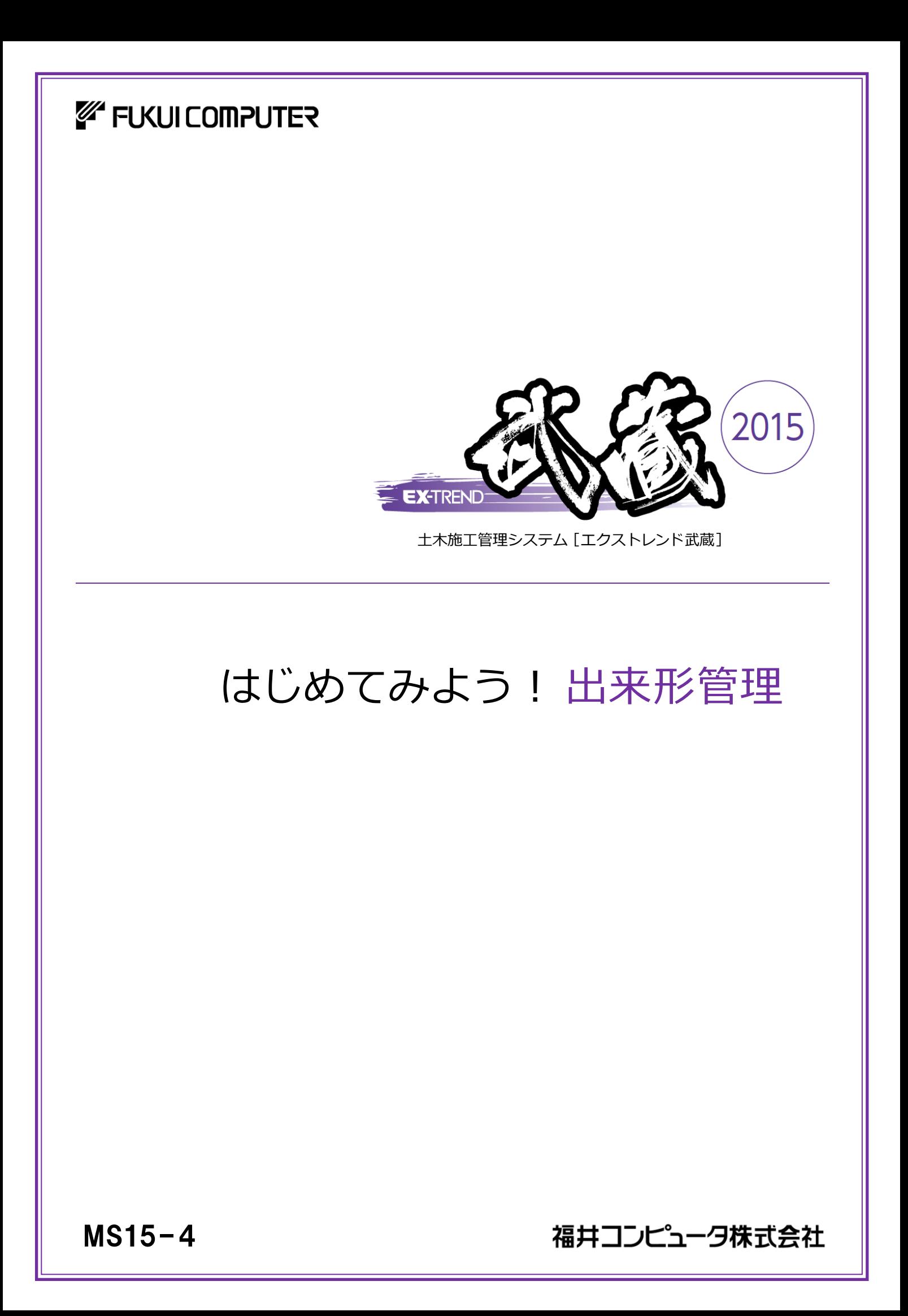

本書は、EX-TREND武蔵 出来形管理に関する 基本的な操作方法を以下の3つの章に分けて 簡単なサンプルを用いて解説しています。 興味のある章からでもご利用いただけるように できています。

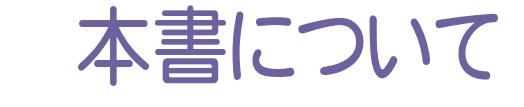

(※解説がオプションプログラムの内容である場合があります。ご了承ください。 )

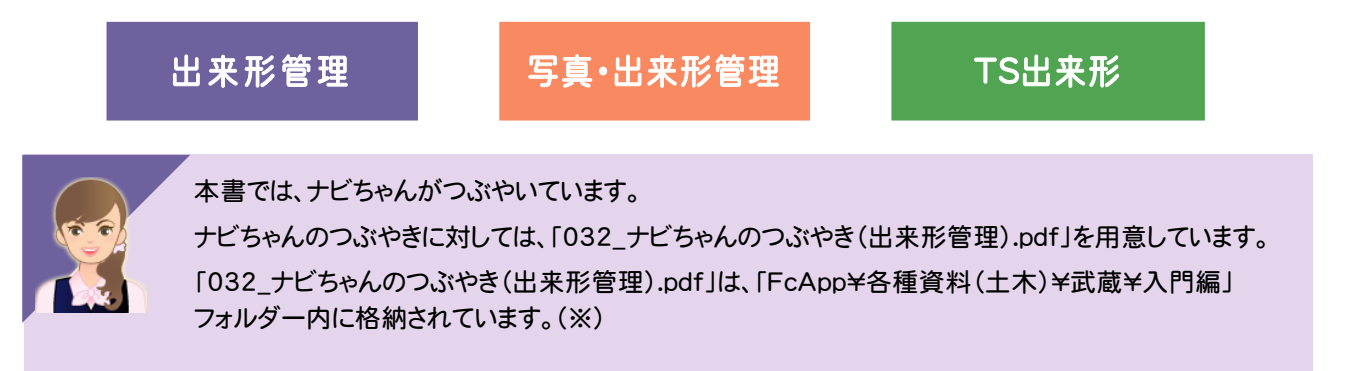

さらに詳細な説明をご覧になりたい場合は、各種資料をご覧ください。 各種資料は、Install DVD-ROMの[各種資料のインストール]を実行して、インストールして ください。インストールしていただくと、デスクトップの[土木各種資料](または[ヘルプ]-[各種 資料])から、各種資料の目次を開くことができます。

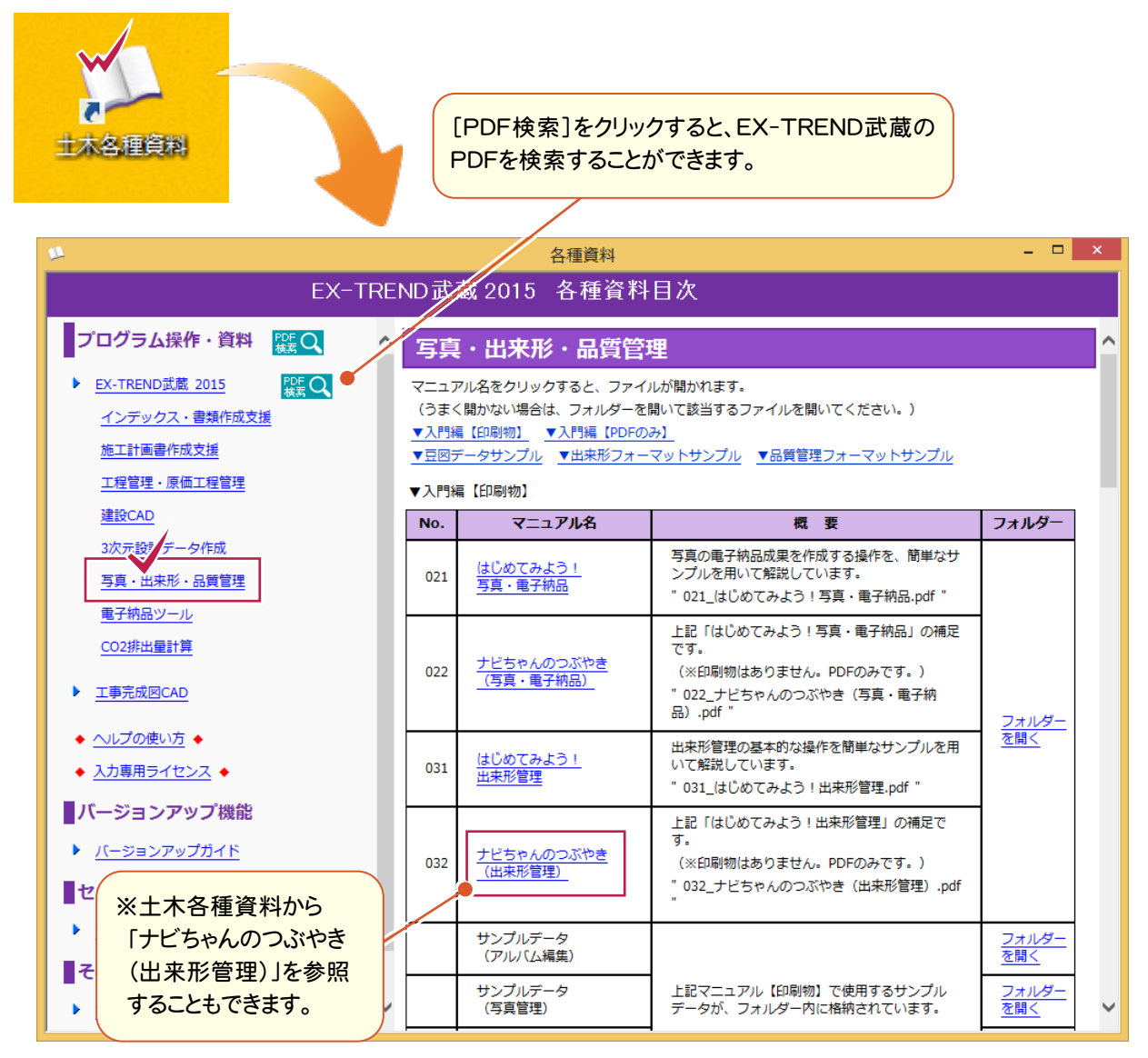

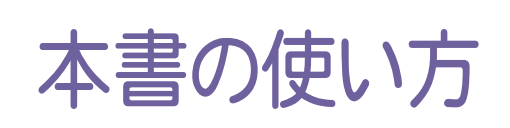

本書は、下図のようなイメージで構成され、 実際の手順を番号付きで説明しています。 初心者の方でも、簡単に操作方法をマスター することができます。

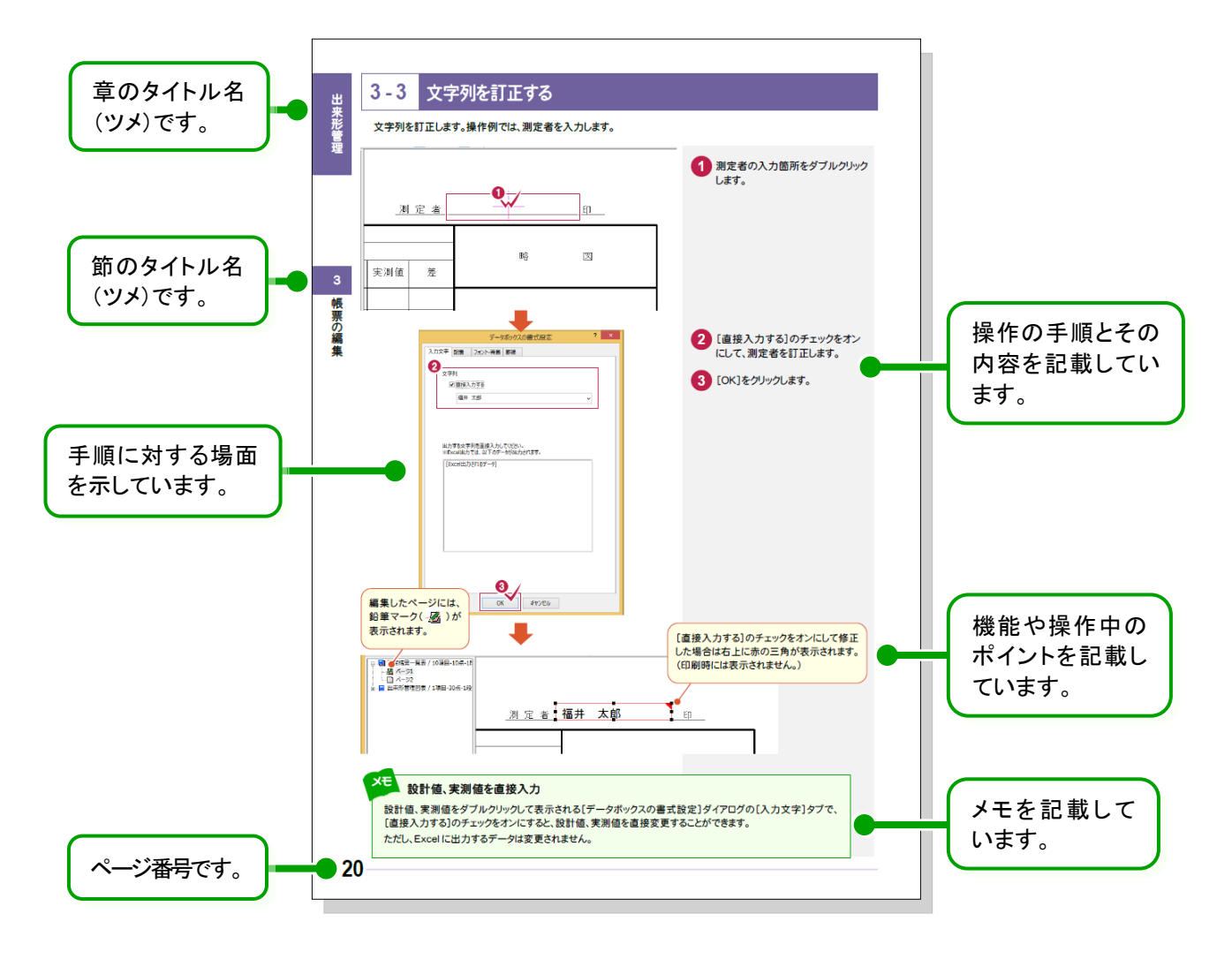

表記について

本書は、下記のような用語やマークを使用して、 操作を解説しています。

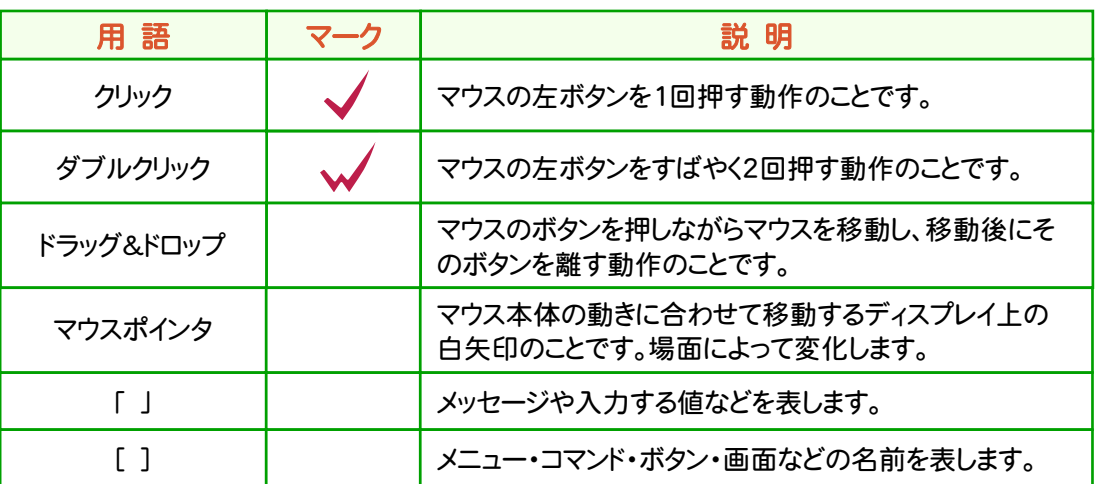

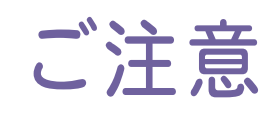

- (1) 本ソフトウェアおよび本文の内容の一部または全部を無断転載することは禁止されています。
- (2) 本ソフトウェアおよび本文の内容に関しては、将来予告なく変更することがあります。
- (3) 本ソフトウェアを複数の機械で同時に使用する場合は、機械と同数の本ソフトウェアが必要です。
- (4) 本ソフトウェアの内容については万全を期しておりますが、万一ご不審な点や誤り、記載もれなどお気づきの 点がありましたら弊社までご連絡ください。
- (5) 運用した結果の影響については(4)の項にかかわらず、いかなる責任も負いかねますのでご了承ください。
- (6) 弊社以外のソフトウェアに関するお問い合わせはご遠慮願います。
- (7) データのバックアップについて お客様が作られたデータはお客様にとって大切な財産です。万が一の不慮の事故による被害を最小限に とどめるために、 お客様御自身の管理・責任において、データは必ず定期的に2か所以上の別の媒体 (HDD、CD、DVDなど)に保存してください。 また、いかなる事由におきましても、データの破損により生じたお客様の損害は、弊社では補償いたしかねま すのでご了承ください。
	- Microsoft、Windows、Windows Vista、SQL Server は、米国 Microsoft Corporation の米国および その他の国における登録商標です。
	- Windows の正式名称は、Microsoft(R)Windows(R)Operating System です。
	- Windows Vista の正式名称は、Microsoft(R)Windows Vista(R)Operating System です。
	- UNLHA32.DLL は、Micco 氏のフリーソフトウェアです。
	- $\bullet$  7-7in Copyright (C) 1999-2011 Igor Pavlov.
	- LEADTOOLS Copyright(C) 1991-2009 LEAD Technologies, Inc.
	- Adobe、Adobe ロゴ、Adobe Acrobat、Adobe Reader は、Adobe Systems Incorporated(アドビシス テムズ社)の米国ならびに他の国における登録商標または商標です。
	- LaLaVoice(TM)は、株式会社東芝の商標です。
	- 東芝製音声合成及び音声認識ソフトウェアの著作権は、全て株式会社東芝に帰属します。
	- Antenna House PDF Driver Copyright(C) 2004- Antenna House, Inc.
	- ImageKit7 Copyright(C) 2005 Newtone Corp.
	- InstallShield2013 Copyright(C) 2013 Flexera Software LLC. Flexera Software および InstallShield は 、 Flexera Software LLC の商標です。その他すべてのブランドおよび製品名は、各社の登録商標または 商標です。
	- LandXML Software Developers Kit Version 1.1 Copyright(C) 1999-2006 LandXML.org. All rights reserved.
	- Apache License2.0 Xerces is Copyright(C) 1999-2006 The Apache Software Foundation.
	- 解説画面を含め、本書に記載されている会社名、製品名は各社の商標または登録商標です。
	- BLUETREND、EX-TREND、EX-TREND武蔵およびEX-TREND MUSASHIは、福井コンピュータ株式 会社の登録商標です。

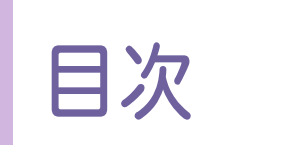

# はじめてみよう! 出来形管理

出来形管理

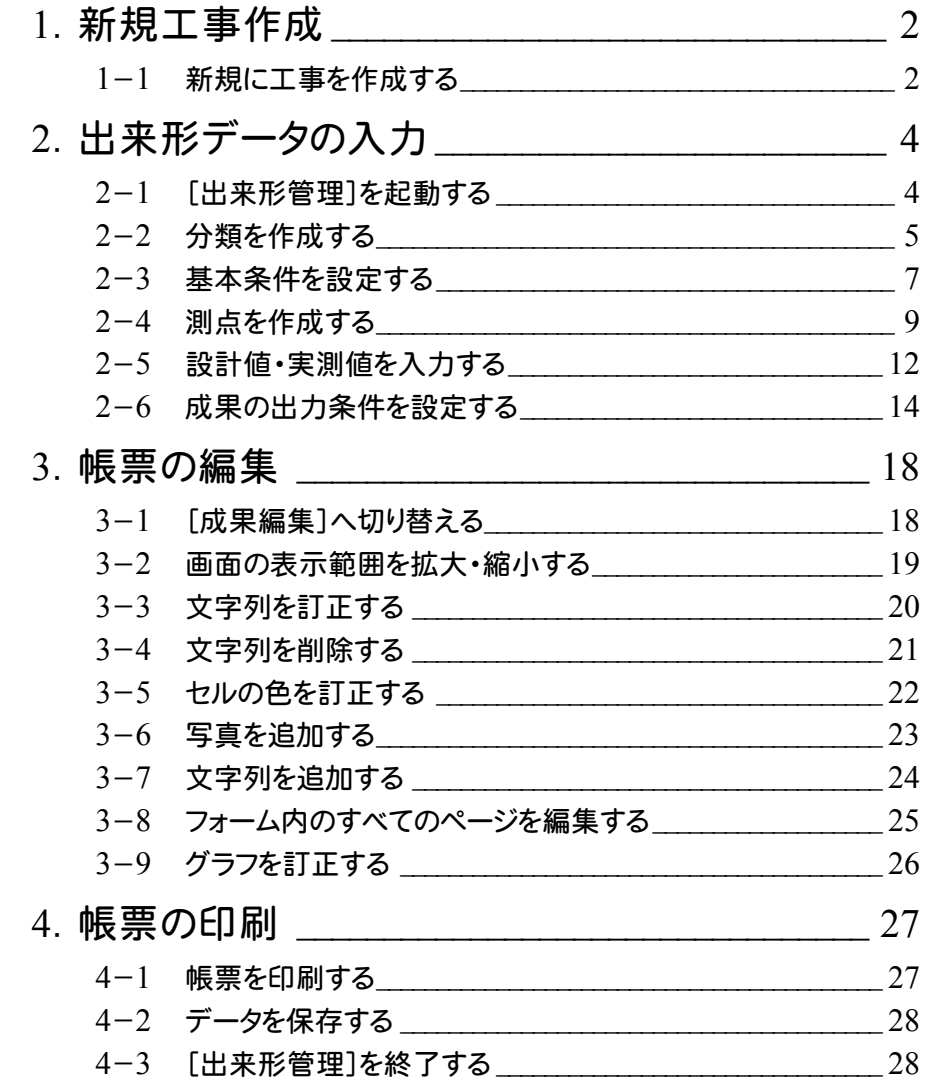

# 写真·出来形管理

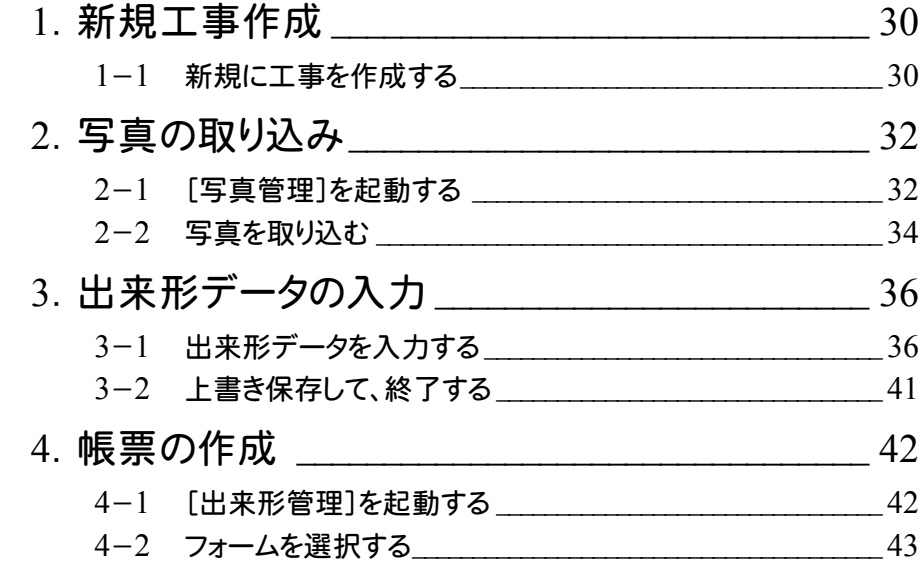

# TS出来形

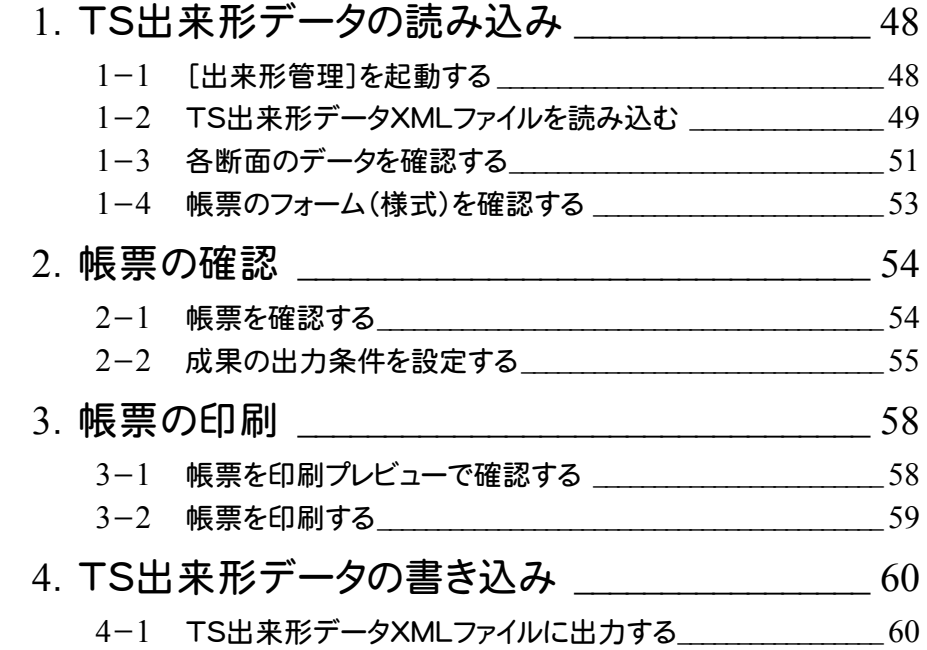

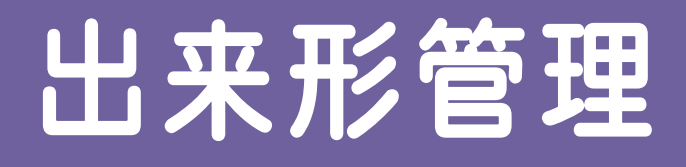

新規工事を作成して[出来形管理] を起動してみましょう。 その後、出来形データを入力して、 帳票を作成してみましょう。

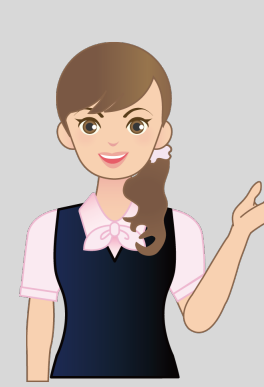

**1** 新規工事作成

**2** 出来形データの入力

 $\overline{\phantom{a}}$ **3** 帳票の編集

 $\overline{\phantom{0}}$ **4** 帳票の印刷 e<br>1

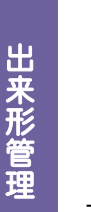

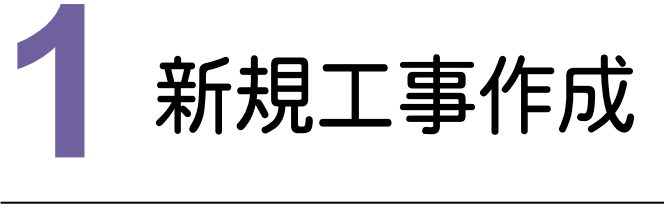

新規工事を作成してみましょう。

Check

## **1 - 1** 新規に工事を作成する 1 - 1

[EX-TREND武蔵 インデックス]の[新規工事]の[新しく工事を作成する]で新規に工事を作成します。

 $[EX-TREND武蔵インデックス]の起動方法、新規工事の他の作成方法については、「各種資料(土木)\武蔵\$ 入門編」フォルダー内の「001\_はじめてみよう!インデックス.pdf」を参照してください。

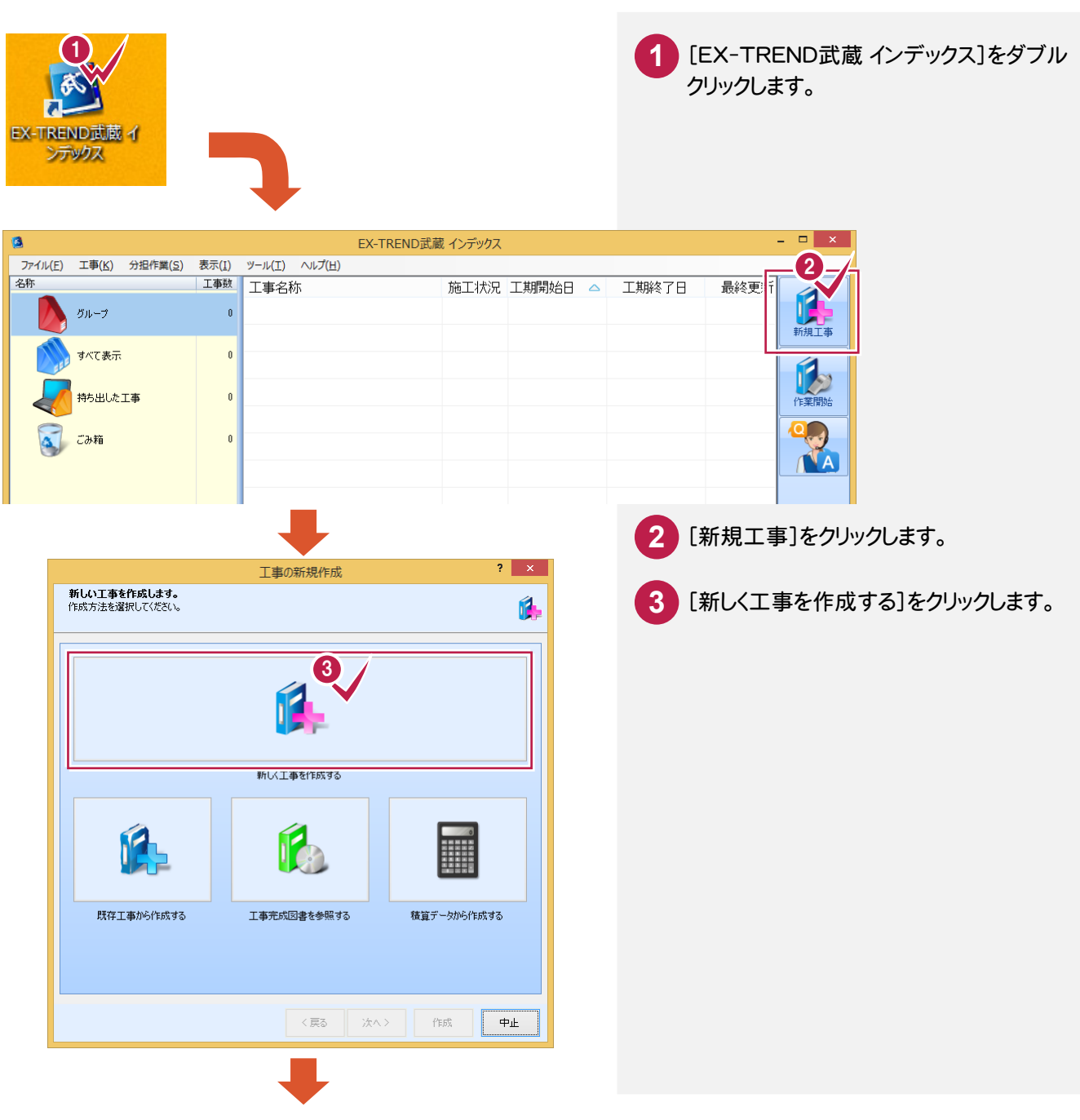

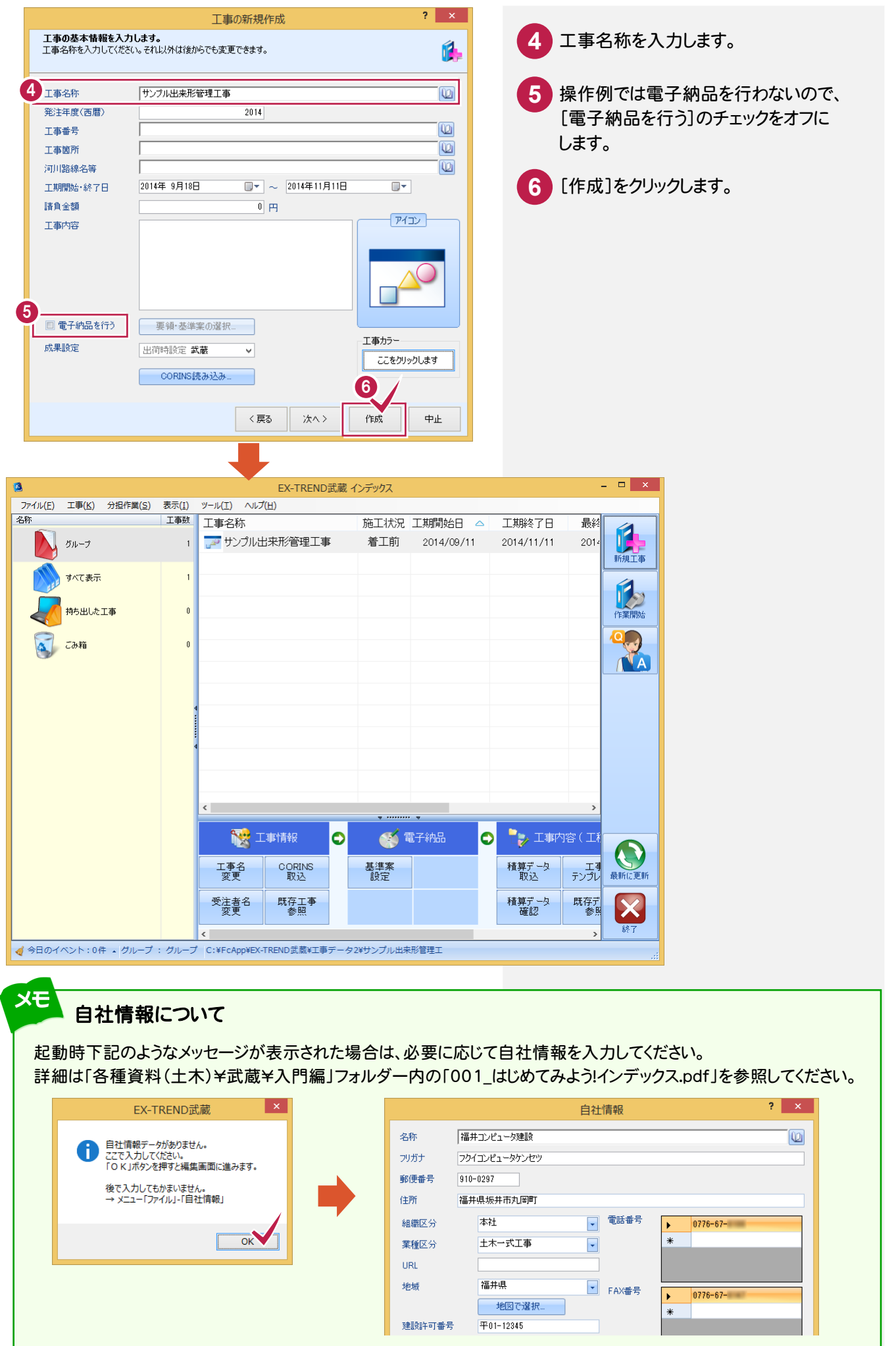

**3**

"美好的话","美好的话","美好的话"。

新規工事作成

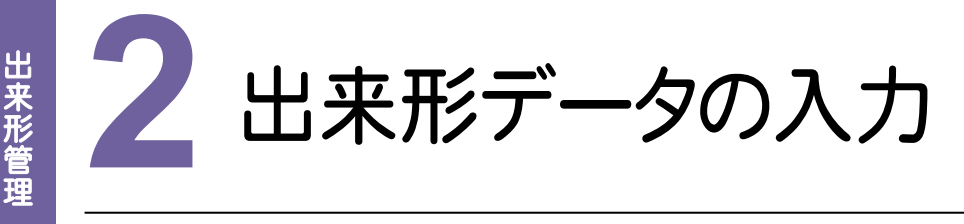

[出来形管理]を起動して、出来形データを入力してみましょう。

# 【出来形<br>2 - 1 [出来形管理]を起動する

操作例では、EX-TREND武蔵 インデックスの[武蔵データ]から[出来形管理]を起動します。

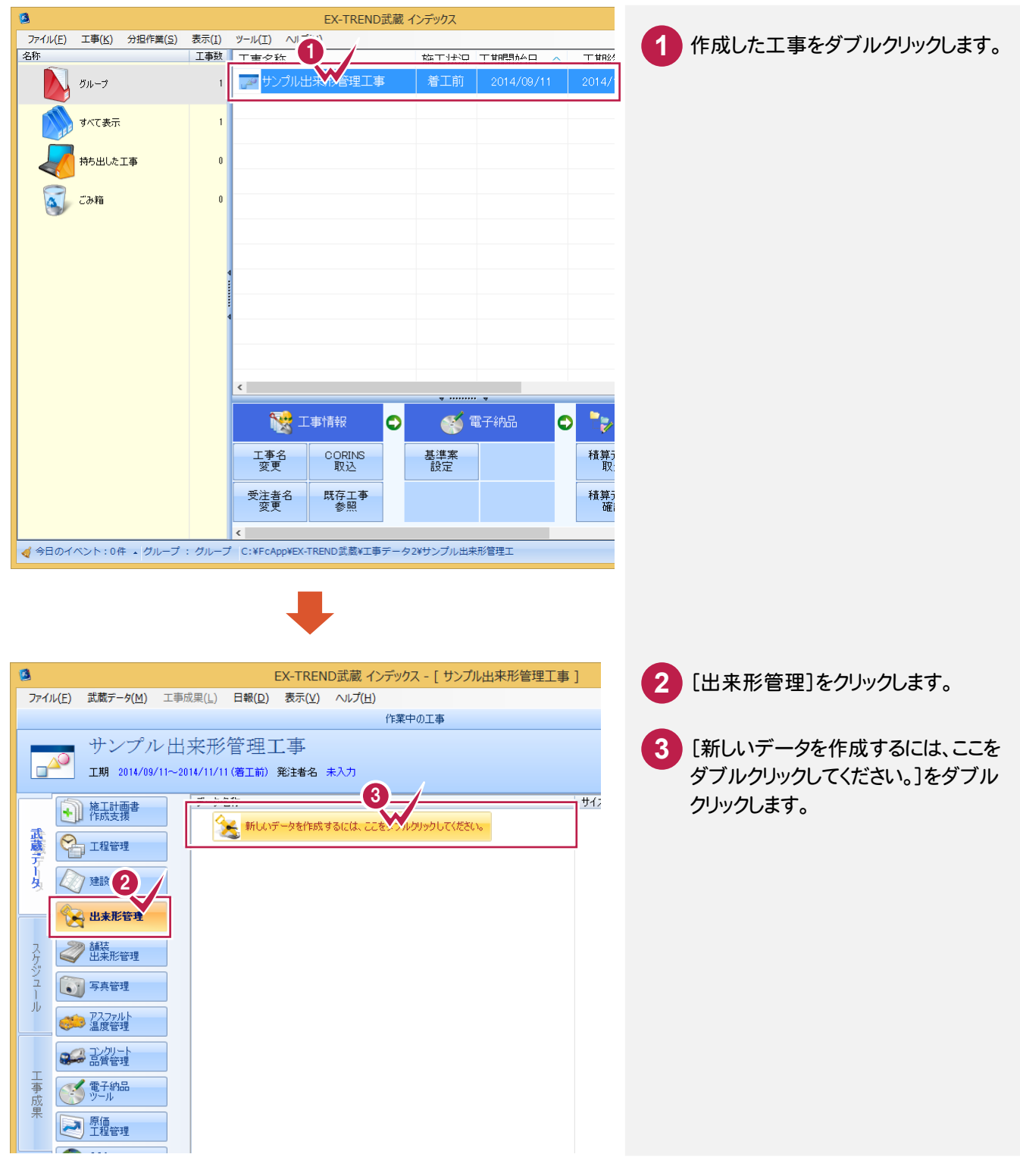

### $2 - 2$ 分類を作成する

分類を作成します。操作例では、他工種を読み込み、新規で分類を作成します。

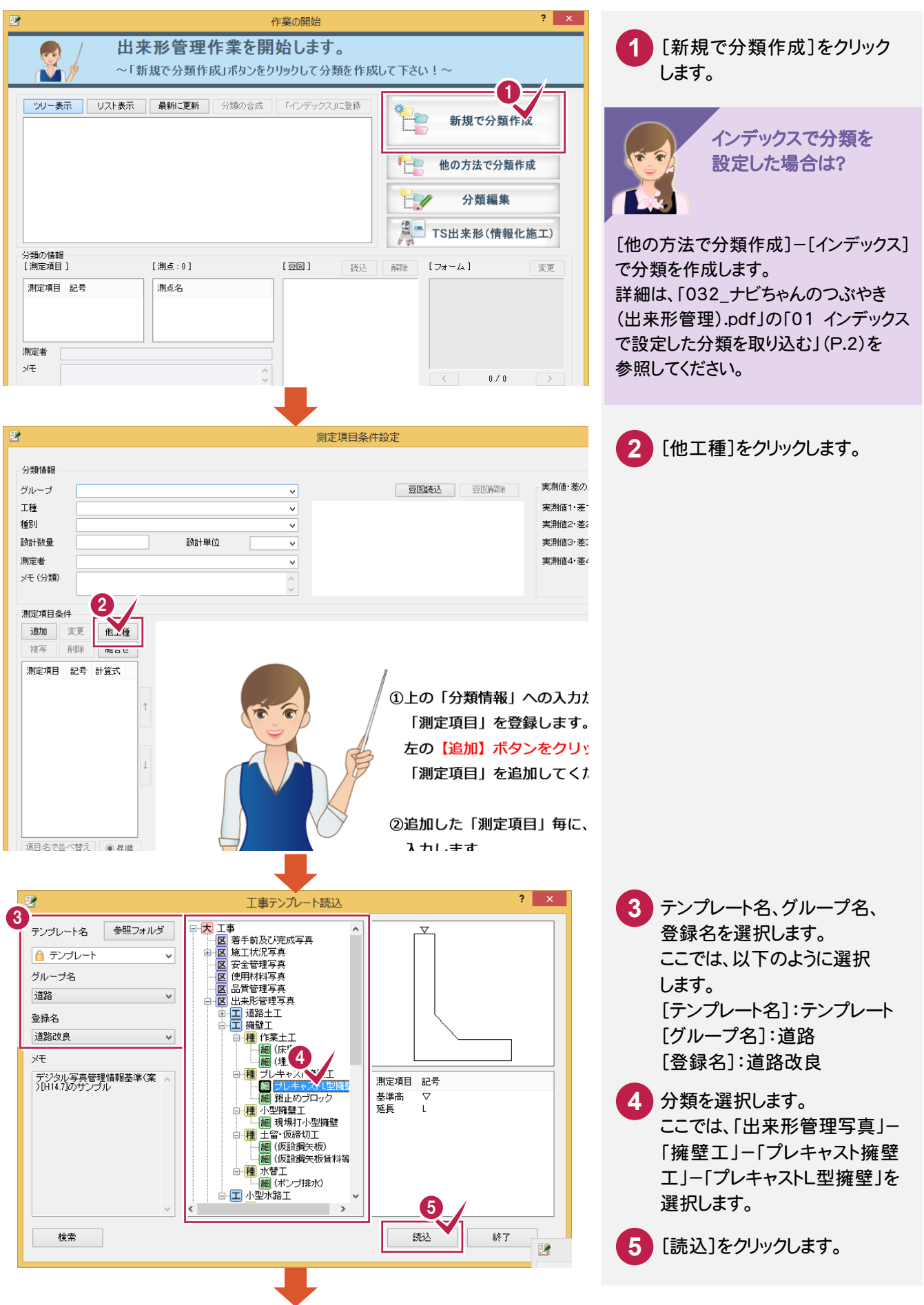

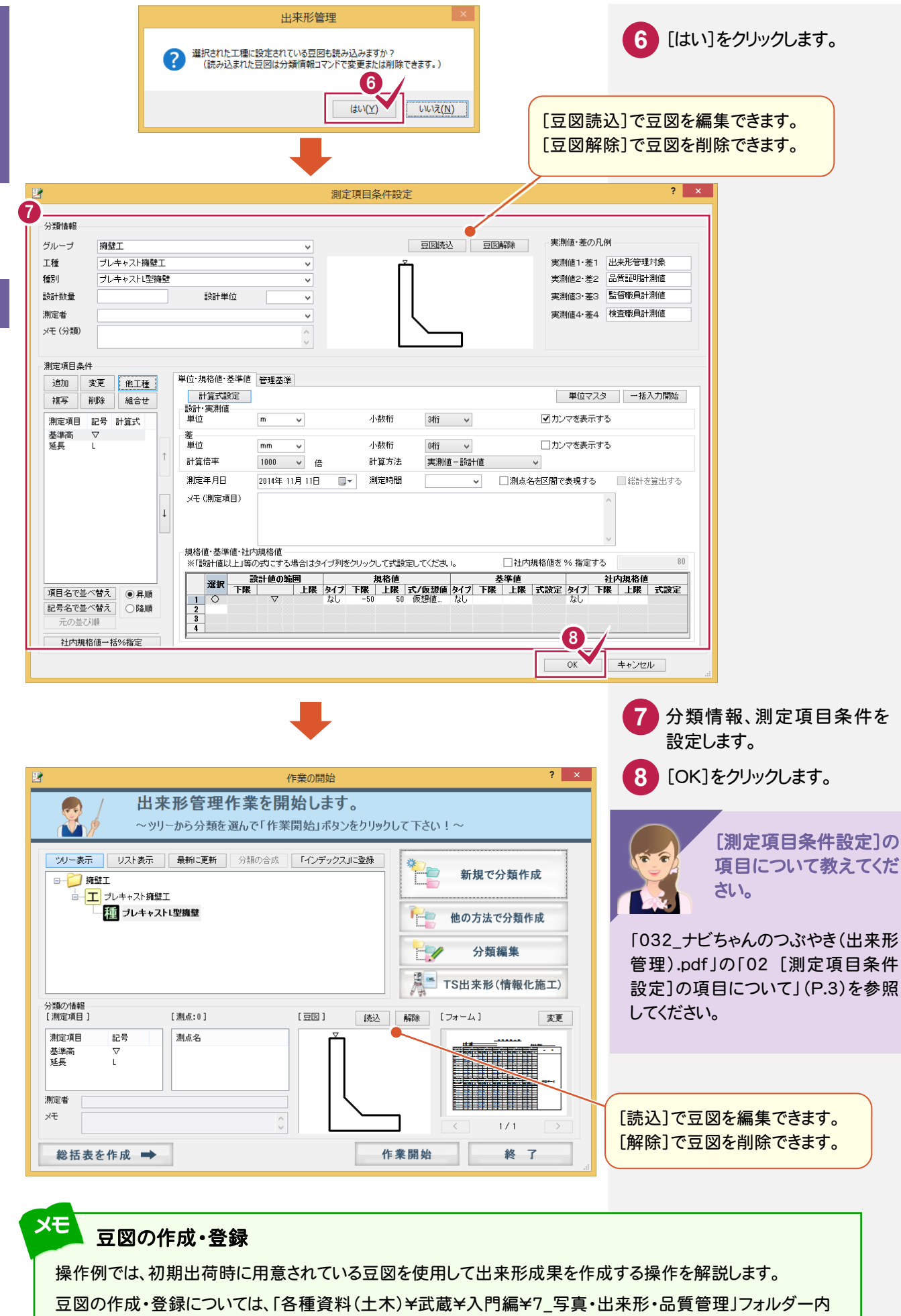

の「742\_豆図の作成・登録.pdf」を参照してください。

2

出来形管理

帳票などを設定します。

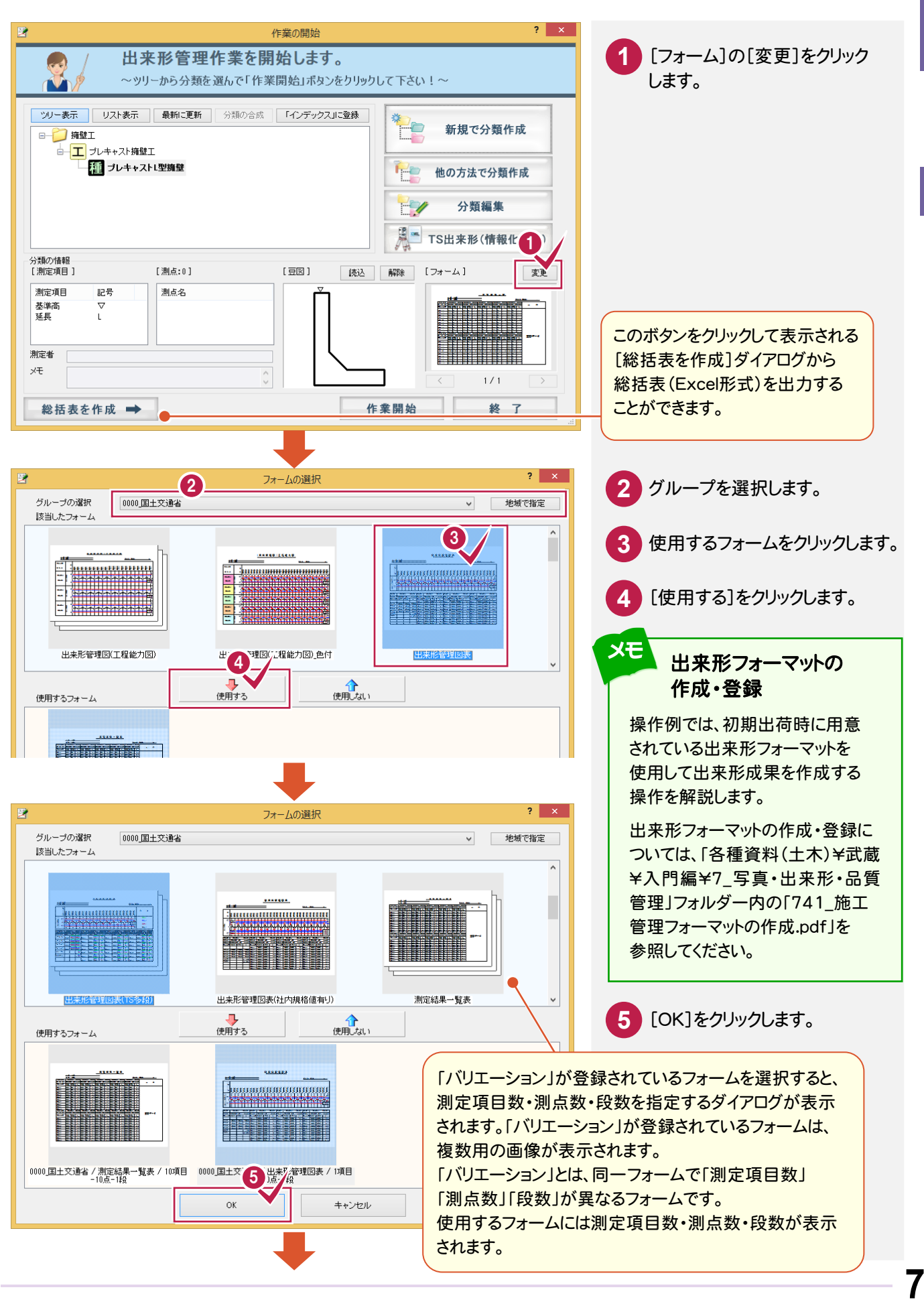

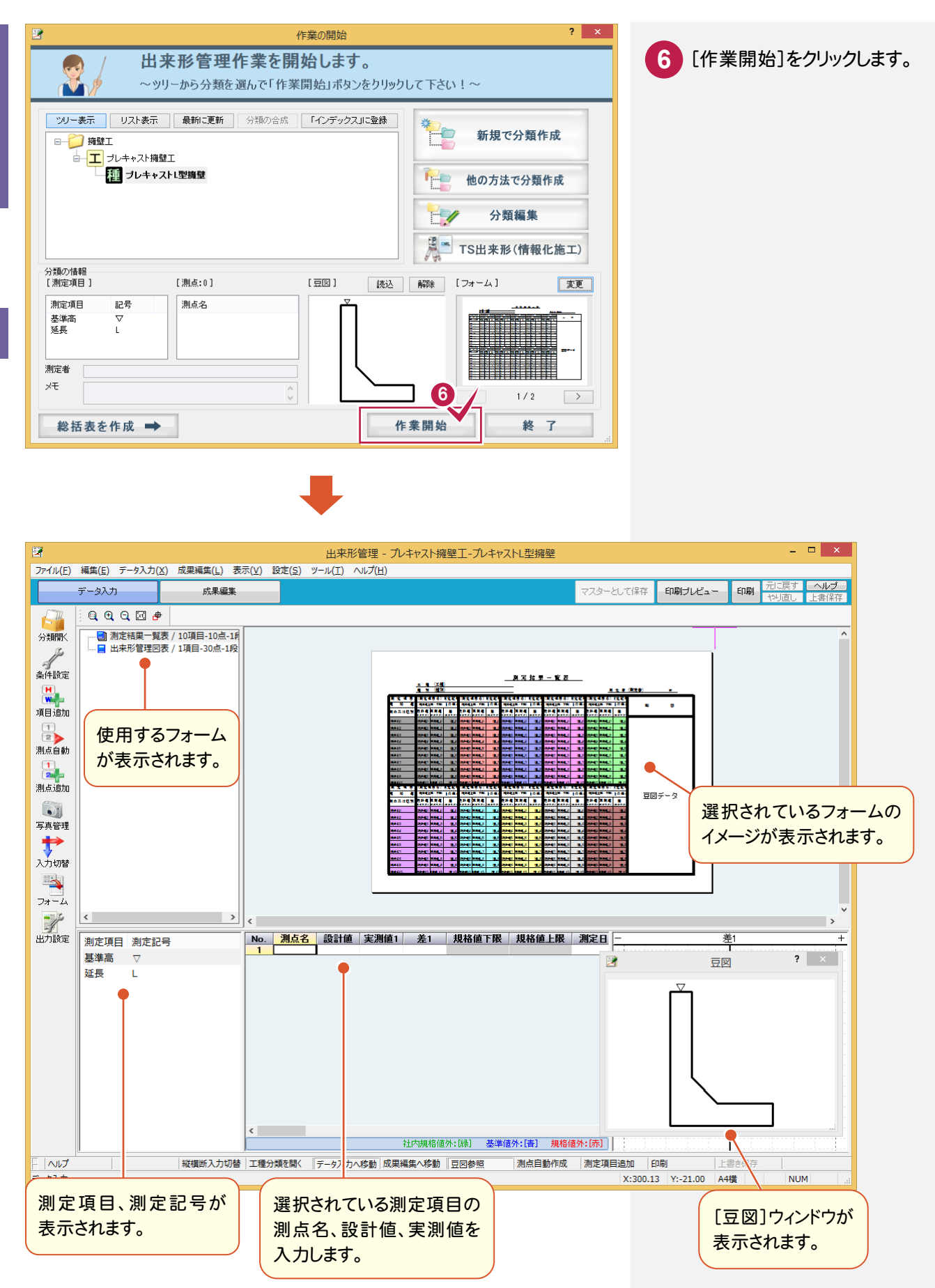

### $2 - 4$ 測点を作成する

測定項目の測点を作成します。

操作例では以下の2通りの方法で「No.2」~「No.15」「No.15+19.25」を作成します。 ①測点を手入力する ②[測点自動]+[測点追加]で入力する

## ①測点を手入力する

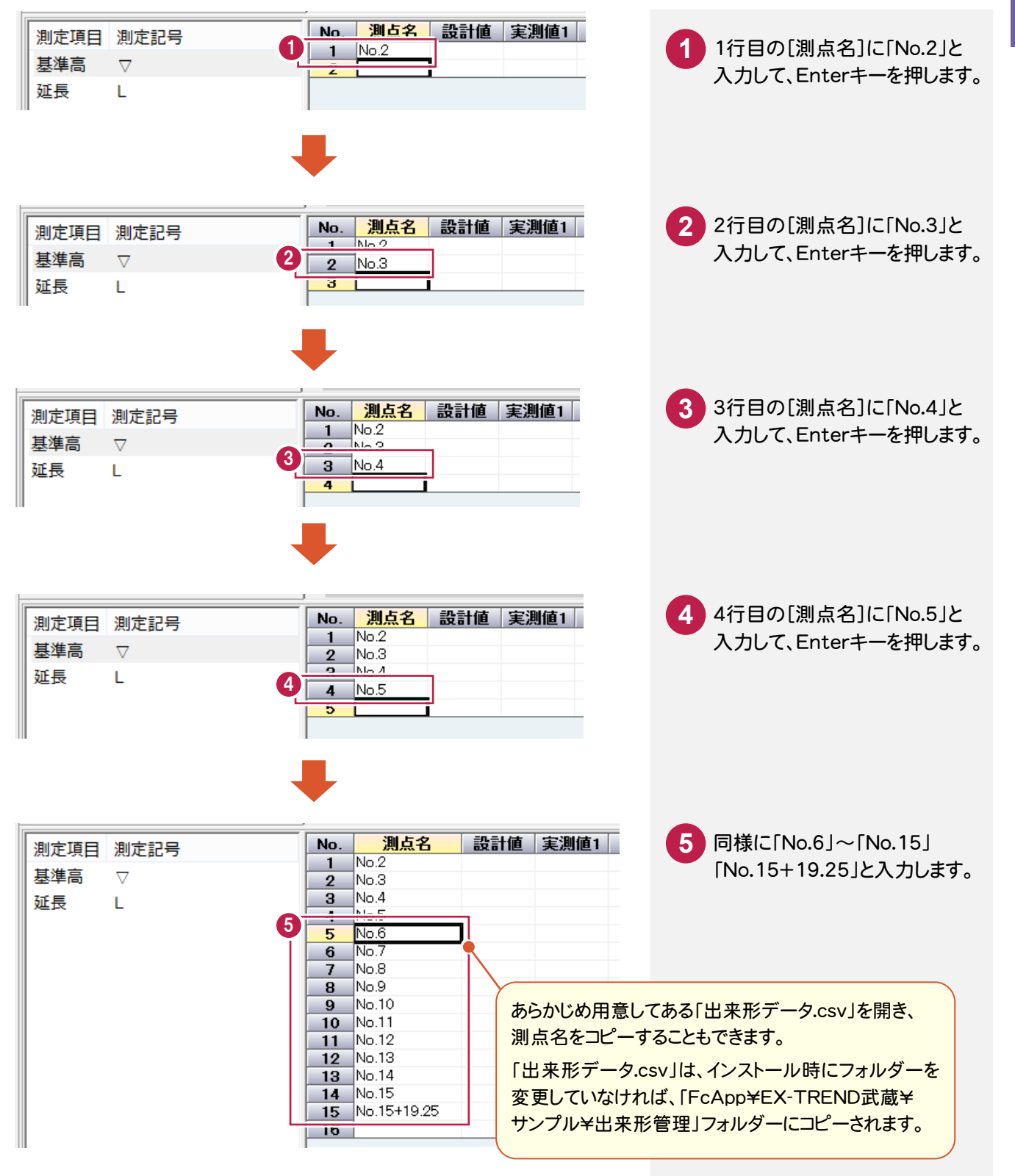

出来形管

# ②[測点自動]+[測点追加]で入力する

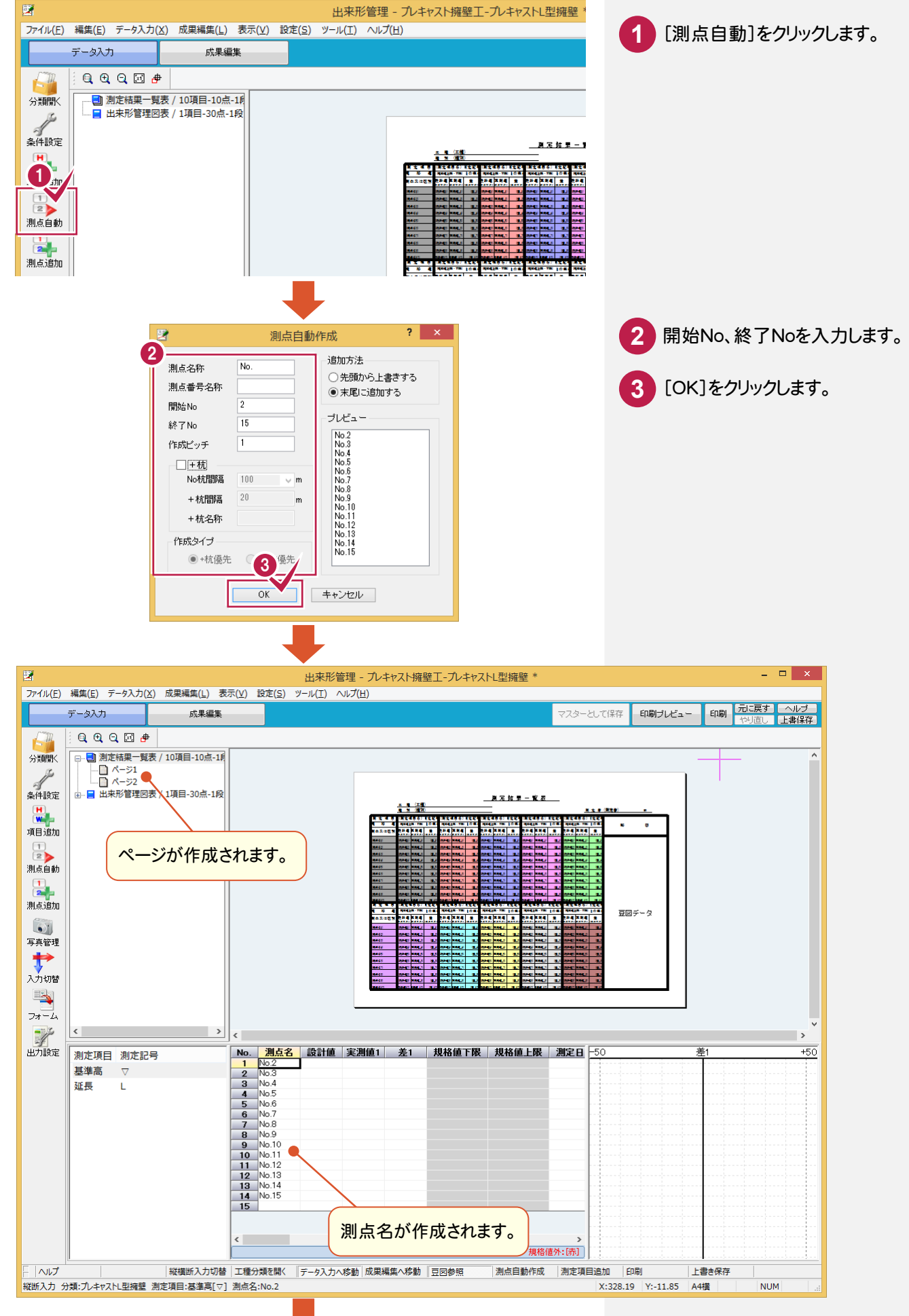

**10**

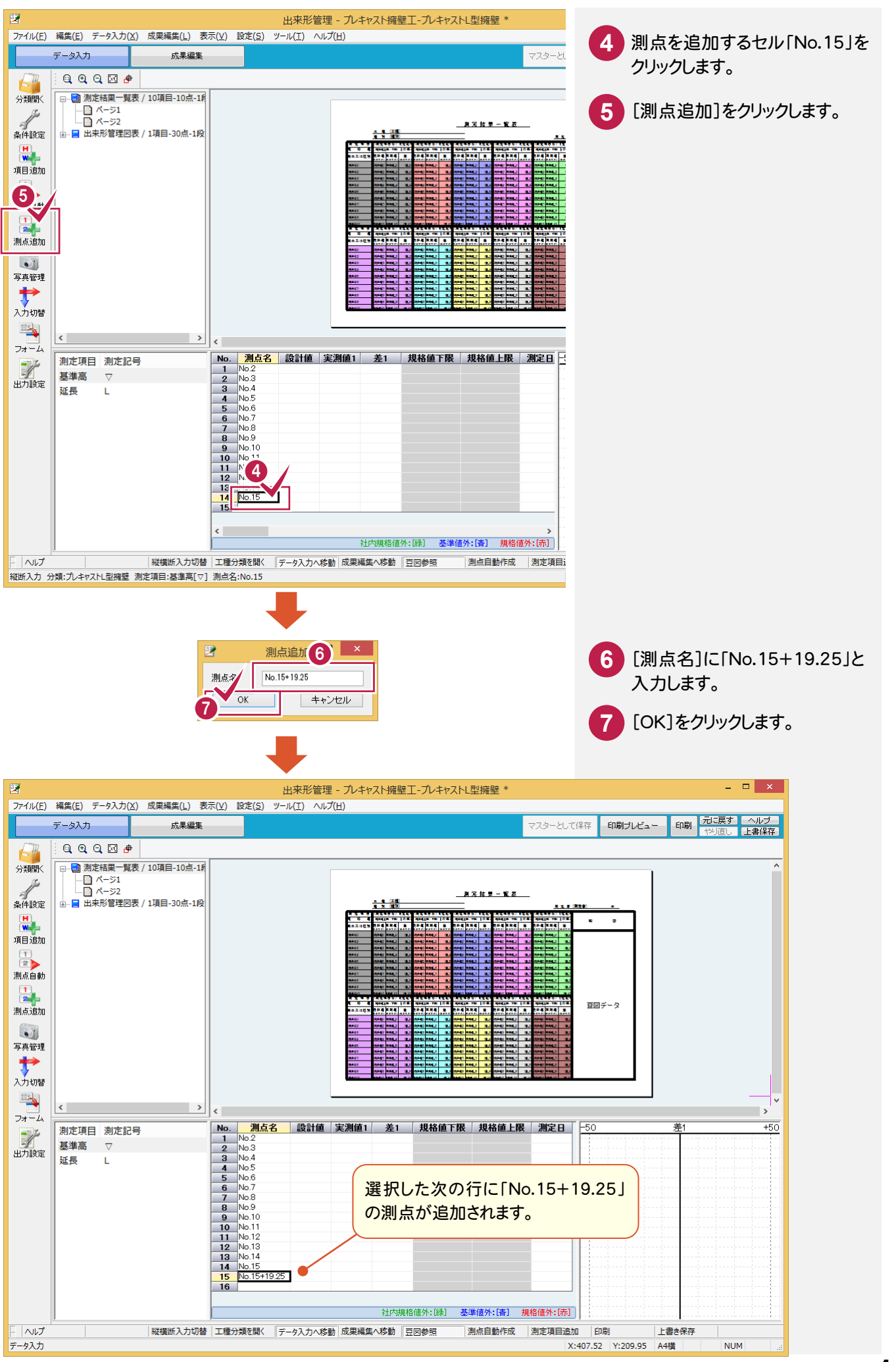

**11**

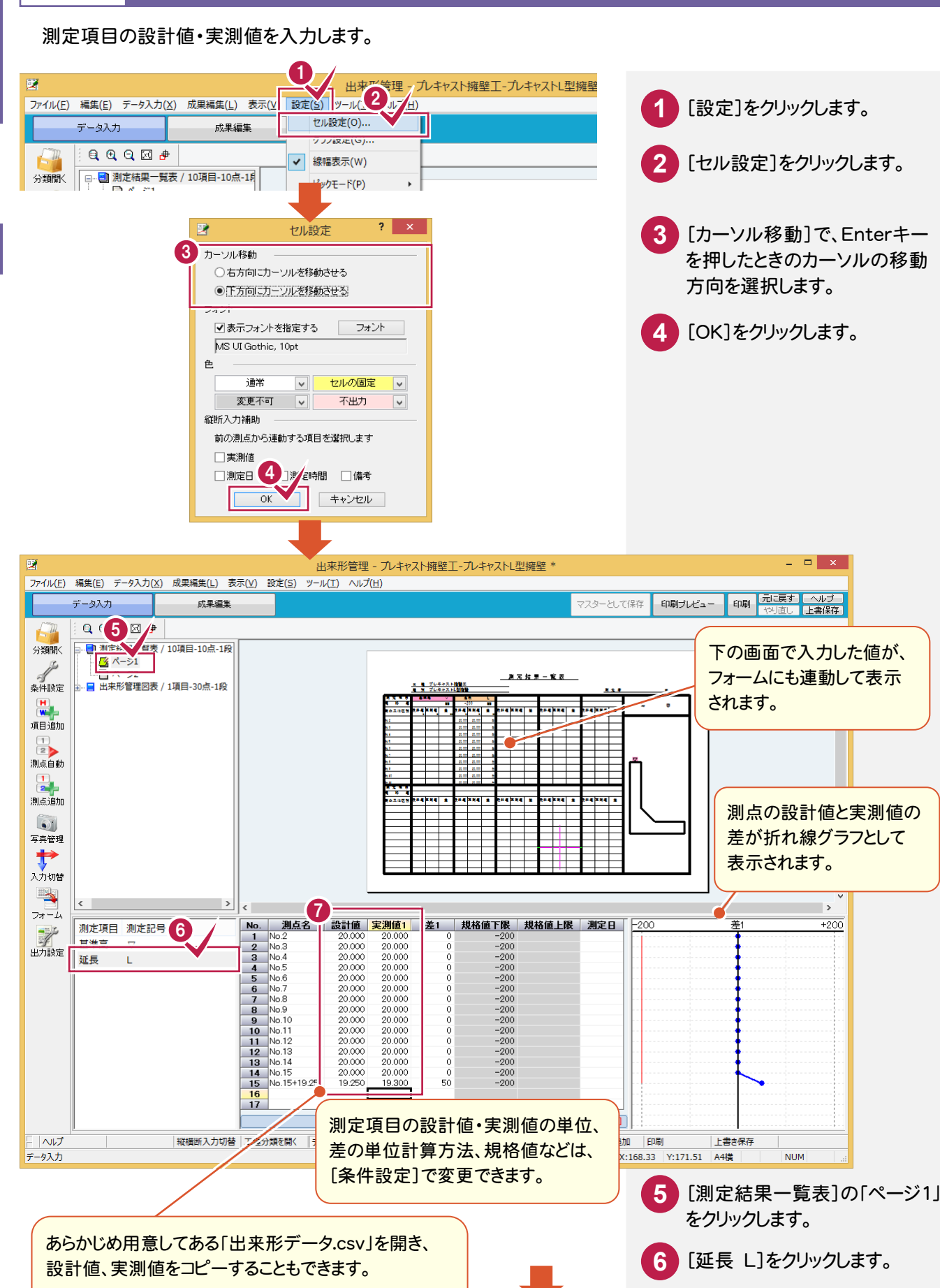

各測点の設計値、実測値を入力

します。

**7**

「出来形データ.csv」は、インストール時にフォルダーを 変更していなければ、「FcApp¥EX-TREND武蔵¥ サンプル\出来形管理」フォルダーにコピーされます。

出来形等

### $2 - 5$ 設計値・実測値を入力する

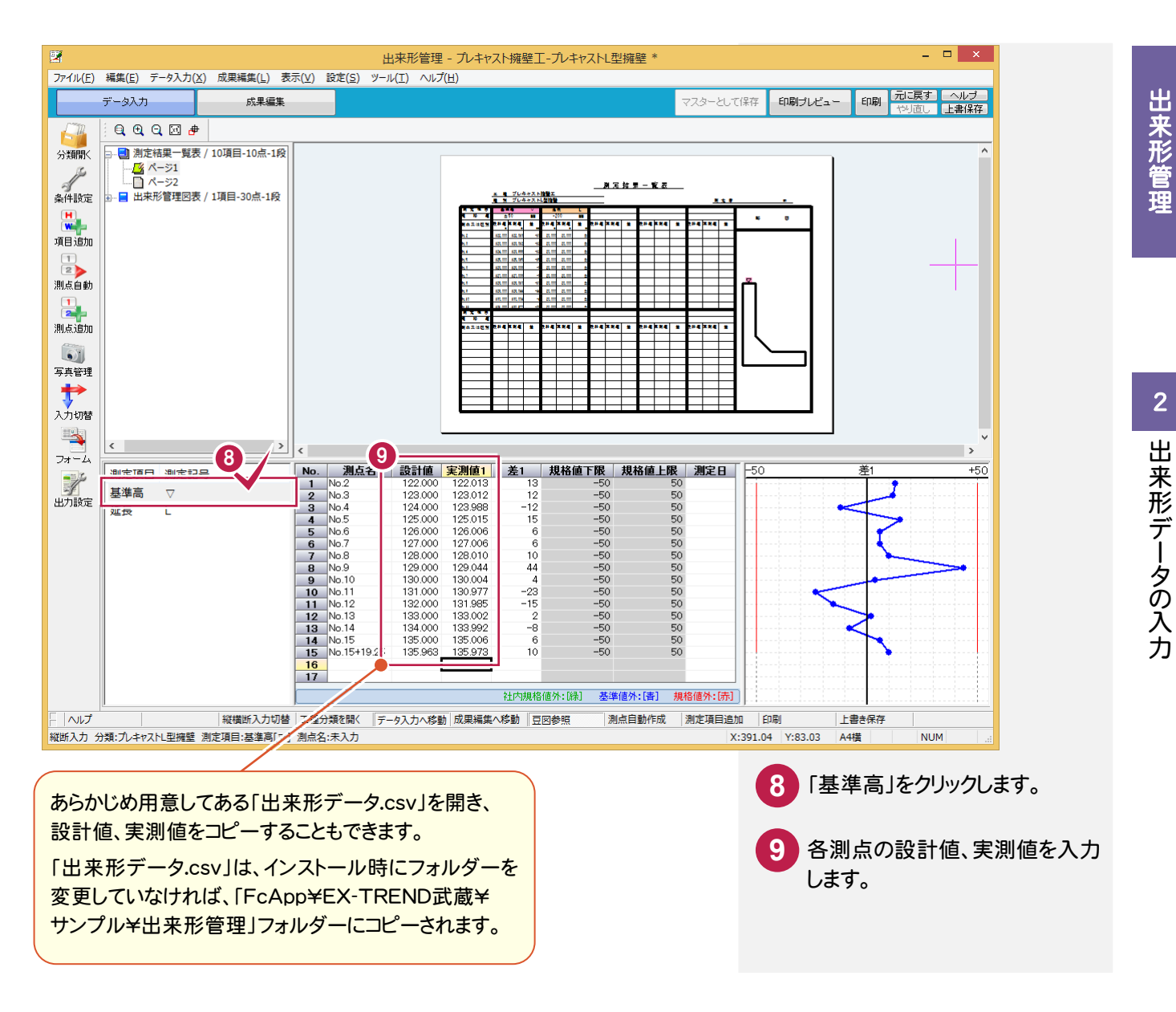

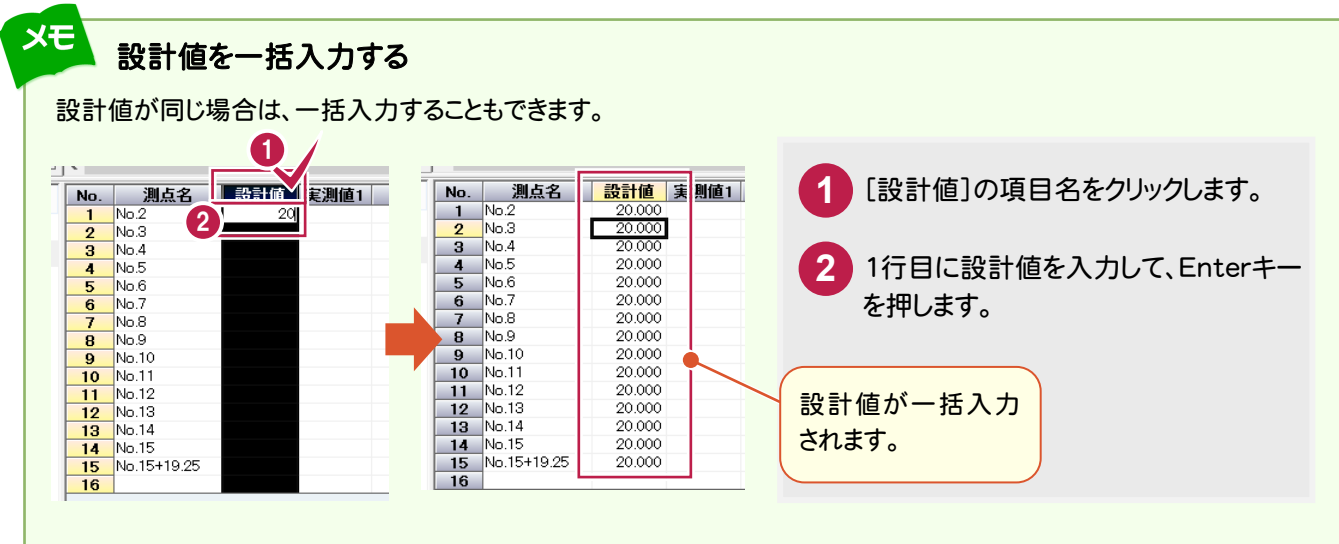

測点ごとに、測定項目の設計値・実測値を入力したいのですが。

[入力切替]で、入力方法を切り替えることができます。

詳細は、「032\_ナビちゃんのつぶやき(出来形管理).pdf」の「03 入力方法を切り替える」(P.5)を参照 してください。

ころには、 こうしょう こうしょう こうしょう こうしょう

 $\overline{2}$ 

### **2 - 6** 成果の出力条件を設定する

成果の出力条件(出力対象とする測定項目、測点、表示色など)を設定します。

データ入力 成果編集 **1** [出力設定]をクリックします。  $QQQE+$  $\blacksquare$ 分類開く - M<br>- M<br>- M−52  $\mathbb{Z}$ ーブ<br>条件設定 - ■ 出来形管理図表 / 1項目-30点-1段  $\frac{1}{2}$  $\frac{48}{1}$ aksa. 項目追加  $\frac{1}{2}$ 測占白針 apa s 測点追加 sakaal s 84 XX4 X  $\sqrt{2}$ **2** 成果の出力条件(出力対象とする測定 写真管理 項目、測点、表示色など)を設定します。 **十**<br>入力切替 **3** [OK]をクリックします。 1 く<br>- No. 測点名 設計値 実測値1 差1 規格値下限 |<br>- 1 No.2 12:2000 12:2013 13 - 50<br>- 2 No.3 12:3000 12:398 - 12<br>- 4 No.5 12:5000 12:5915 - 15 - 50<br>- 4 No.5 12:5000 12:5915 - 15 - 50 測定項目 測定記号 基準高 ▽ 成果ごとに出力条件を設定するときは、 出力設定 120.012<br>123.988<br>125.015  $-12$ <br> $15$ -50<br>-50<br>-50 延長  $\mathbf{L}$  $125.000$ [すべて同じ設定]のチェックをオフにして 設定するフォームを選択します。 [測定項目]の[背景色]で成果の 測定項目の背景色を設定できます。  $?$   $\times$ 出力設定 |測定結果一覧表 / Q項目-10点-1段 ■すべて同じ設定 設定するフォーム 測定項目 実測値・差の表示 <mark>No. 項</mark><br>1 <sup>基準高</sup> |記号 | 色 | 背景色 | 作成 | 項目名 フォーム内のデータボックス 出力する測定値  $\uparrow$  $\circ$ 実測値1·差1 出来形管理対象  $\overline{\circ}$ 2 延長 実測値2·差2 品質証明計測値 (実測値2·差2) 2 実測値3·差3 監督職員計測値 (実測値3・差3)  $\downarrow$ 実測値4·差4 検査職員計測値 (実測値4·差4) 規格値·基準値·社内規格値内合否判定 名称・記号の色 ◎出力設定での色設定を利用<br>◎出力設定での色設定を利用 判定対象 v 솜: 솜 □ 否: 否 ◡ 背景色の<br>初期設定 規格値 | ■ グラフ線・マーカーを同色にする|<br>|√ グラフ線・マーカーを同色にする|<br>|√ 豆図の測定記号を同色にする| √範囲外の差の値を色付きで表示する ○「成果編集」での色設定を利用 ※規格値外:[赤]、基準値外:[春]、社内規格値外:[縁] (OFFの場合は成果編集での文字色で表示する) 測占 すべてのフォームに共通の設定  $\overline{N_0}$ 測点 作成  $\overline{1}$  No.2 ■各規格値が「設計値以上」等の式で設定されている場合、式形式で表示する  $\circ$  $\overline{2}$  No.3  $\circ$ ☑設計値が1つでも異なる場合、設計値を「ハイフン(-)」と表示する  $\overline{3}$  No.4  $\circ$ □差の最大値·最小値を絶対値で算出する(OFFの場合は符号を加味して算出する)  $\circ$  $\overline{4}$  No.5 □設計値または差が無い測点を詰める □実測値1があれば出力する 3  $\overline{O}$ キャンセル

[設計値または差が無い測点を詰める]のチェックをオンにすると、次の測点は成果に出力されません。

・「設計値」が入力されていない測点 ・「実測値1~4」が一つも入力されていない測点

1ページに複数の測定項目がある場合は、注意が必要です。下図の例で示すと、「延長」については「測点 No.5」が 詰められ、「基準高」については「測点 No.3, No.5, No.7」が詰められます。ただし、「測点名」は「表1」の内容(ここでは 「延長」の表)になっているため「延長」と同じく「測点 No.5」のみが詰められます。 結果として、「測点名」と「基準高」の各値とは行がずれることになります。

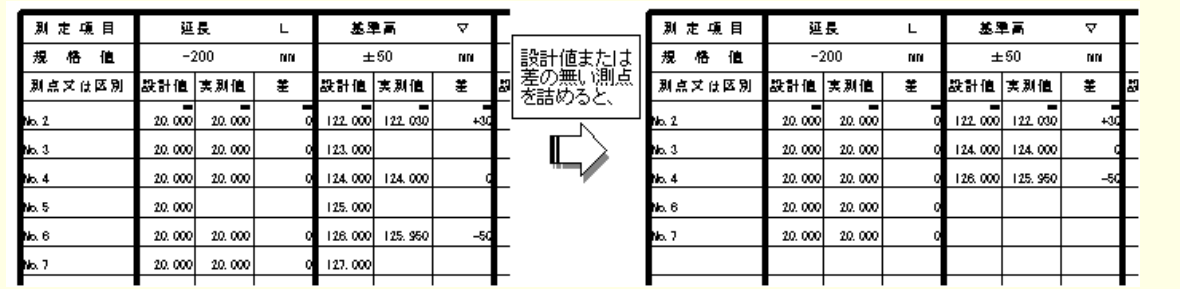

## 1 ページに出力する測定項目数・測点数・段数を変更する

メモ

「バリエーション」が登録されているフォームを使用している場合は、[成果編集]-[測定項目数・測点数設定]で 1ページに出力する測定項目数・測点数・段数を変更できます。

バリエーションとは、同一フォームで、「測定項目数」「測点数」「段数」が異なるフォームです。出荷標準で登録されてい るフォームもありますが、[施工管理フォーマット]で作成することもできます。登録されているバリエーション内で、「測定項 目数」「測点数」「段数」の変更が可能になります。

フォームの作成方法は、「各種資料(土木)¥武蔵¥入門編\7\_写真·出来形·品質管理」フォルダー内の「741\_施工 管理フォーマットの作成.pdf」を参照してください。

バリエーションが登録されているフォームと登録されていないフォームは、[該当したフォーム]ボックスの画像で判別可能 です。(バリエーション有りは複数の用紙が重なったイメージ)

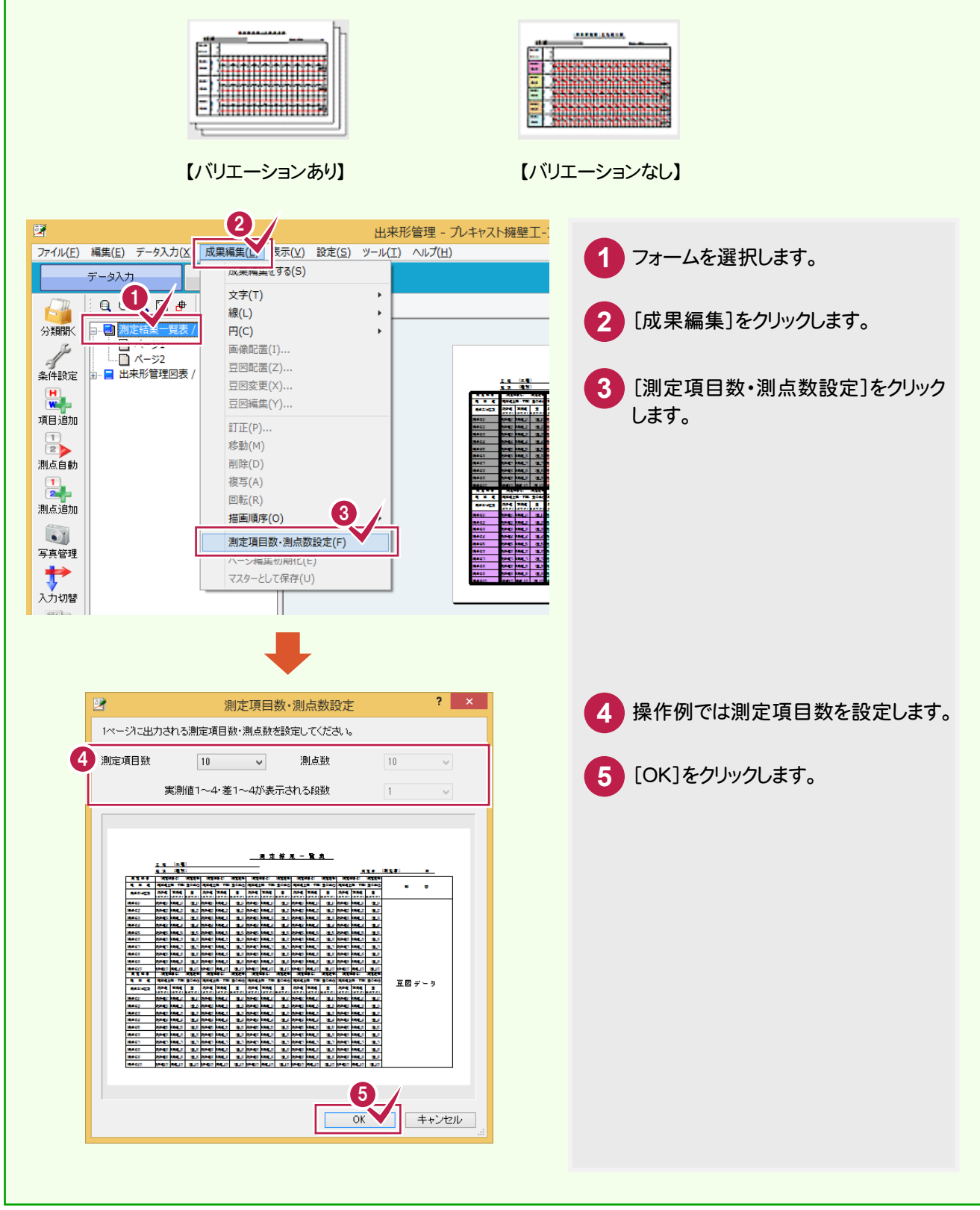

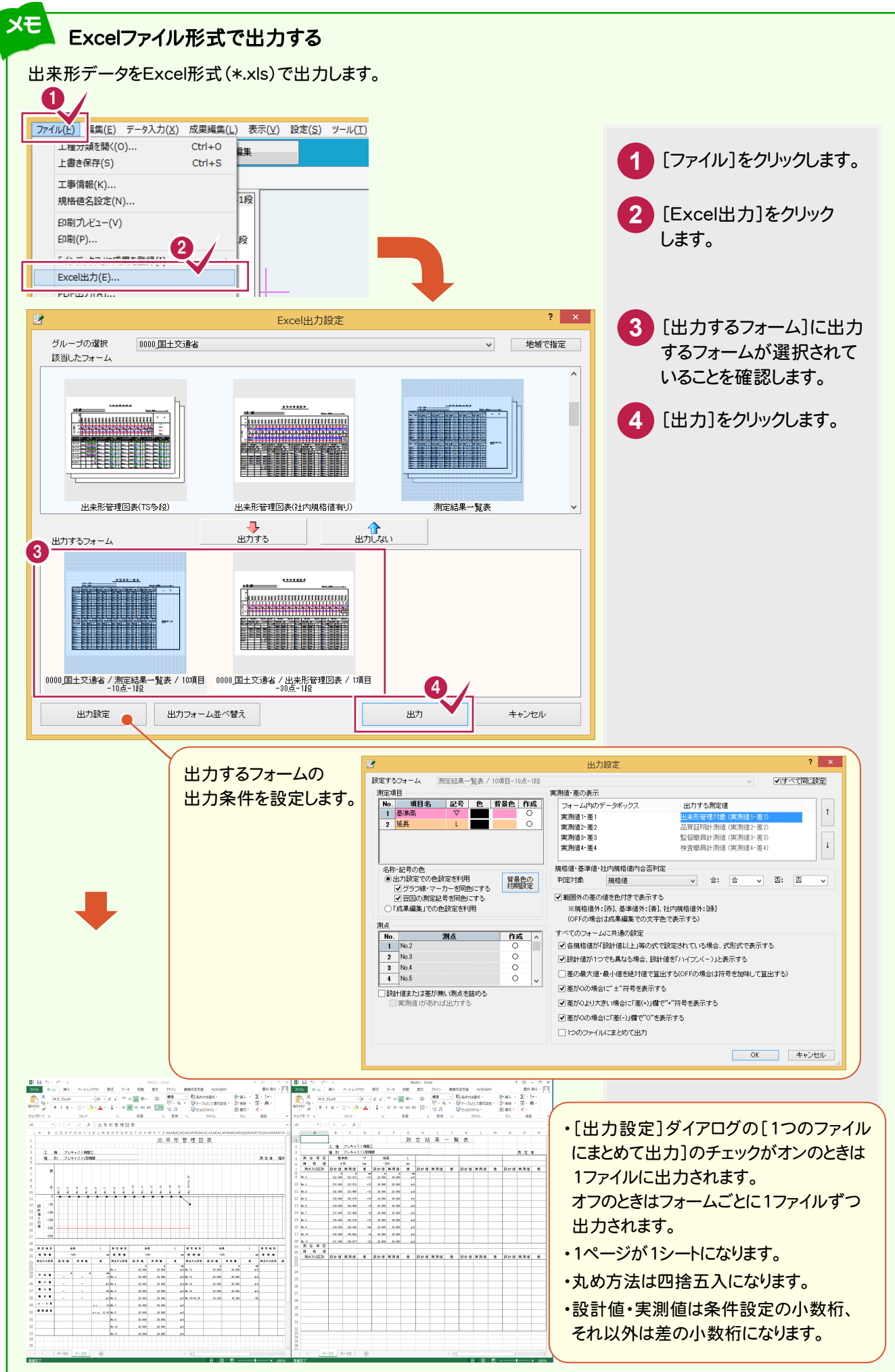

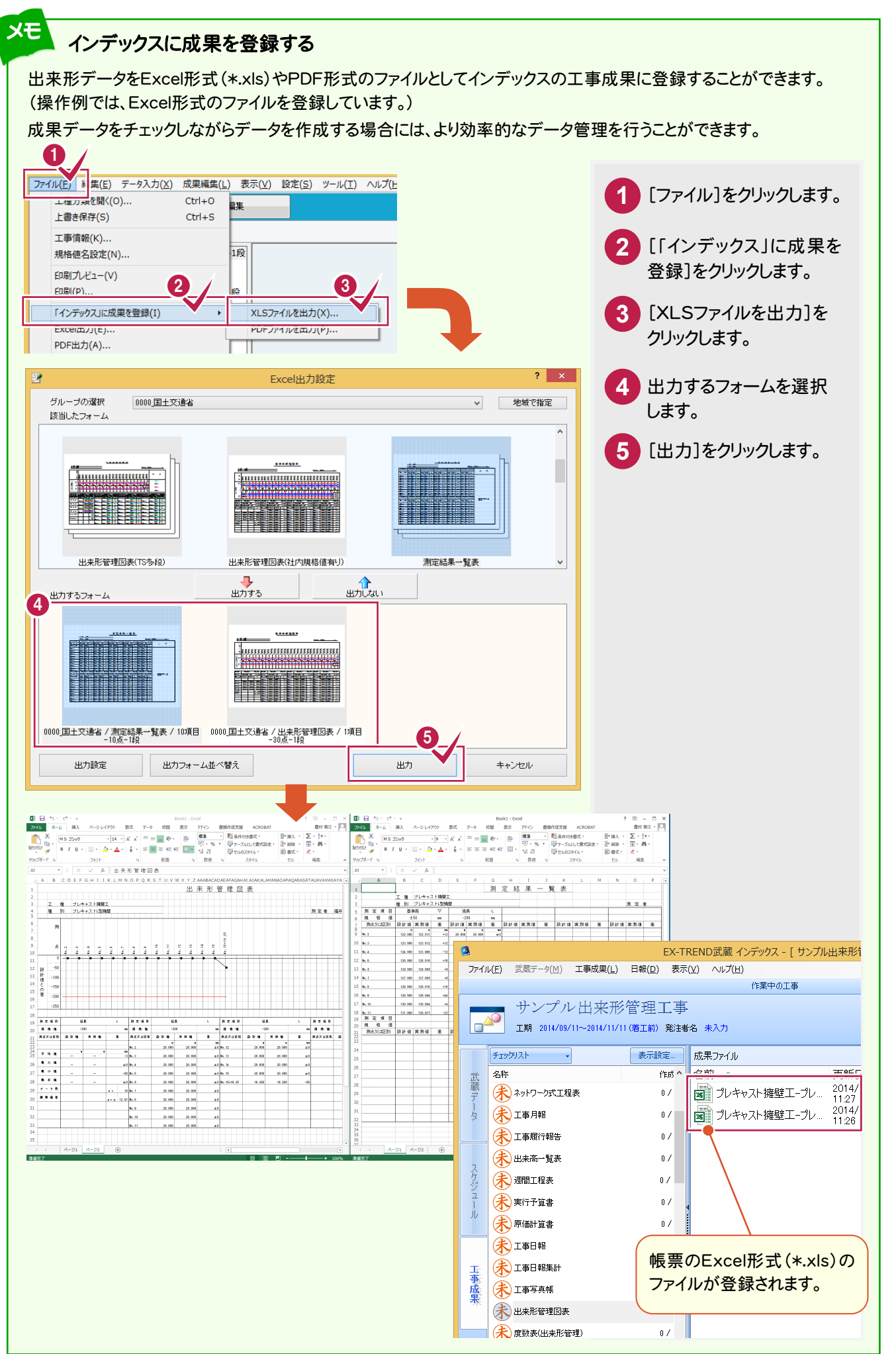

ころには、 こうしょう こうしょう こうしょう こうしょう 出来形データの入力

 $\overline{2}$ 

出来形等

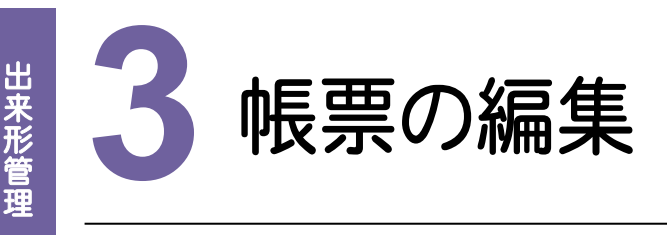

[成果編集]で帳票を編集してみましょう。

# [成果編<br>3 - 1 [成果編集]へ切り替える

[成果編集]へ切り替えます。

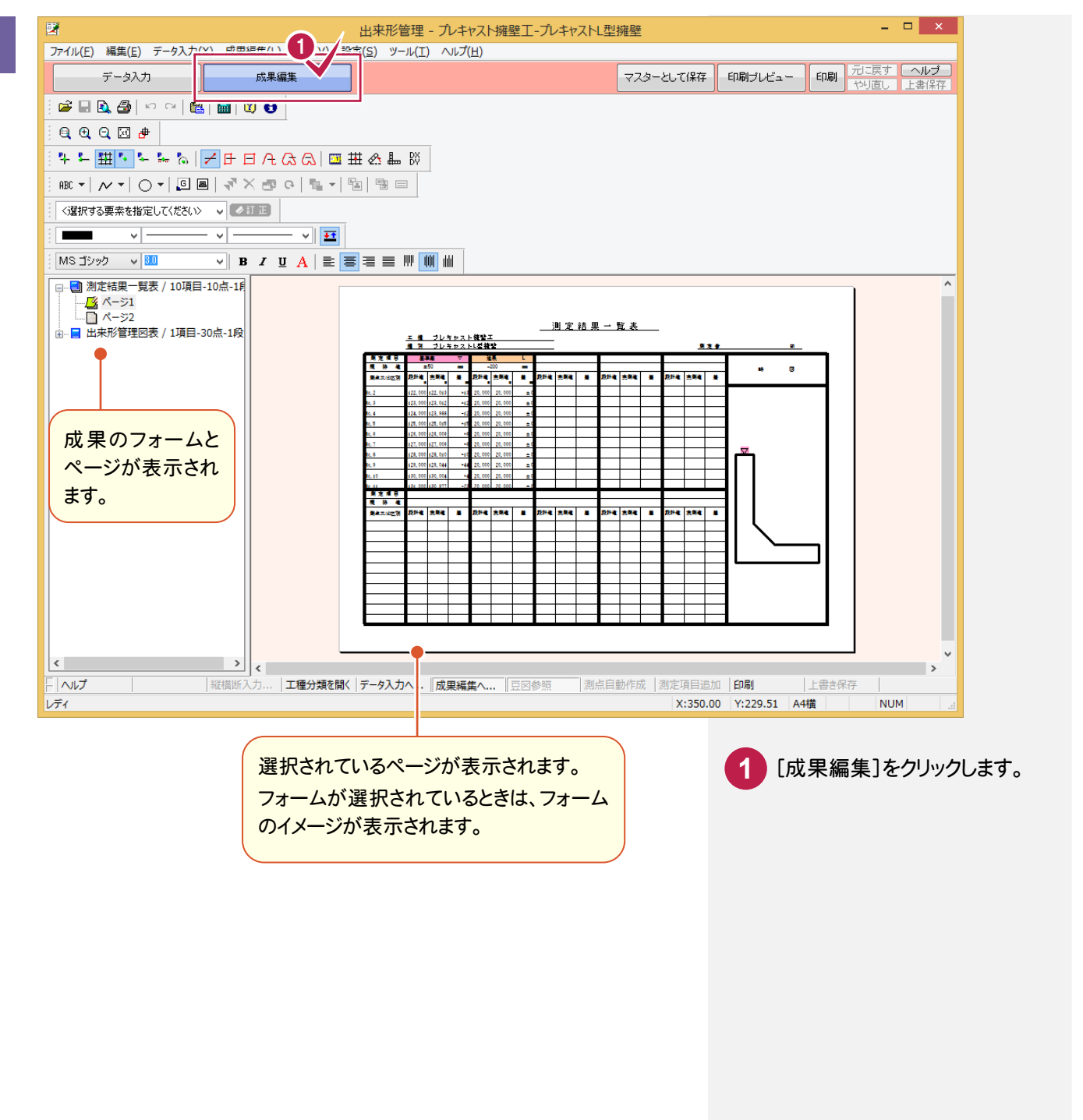

### $3 - 2$ 画面の表示範囲を拡大・縮小する

画面の表示範囲を指定して拡大します。

ここでは、両ボタンドラッグ(マウスの左右のボタンを両方とも押した状態で、任意の位置や方向にドラッグ)することで 拡大する操作方法を解説します。

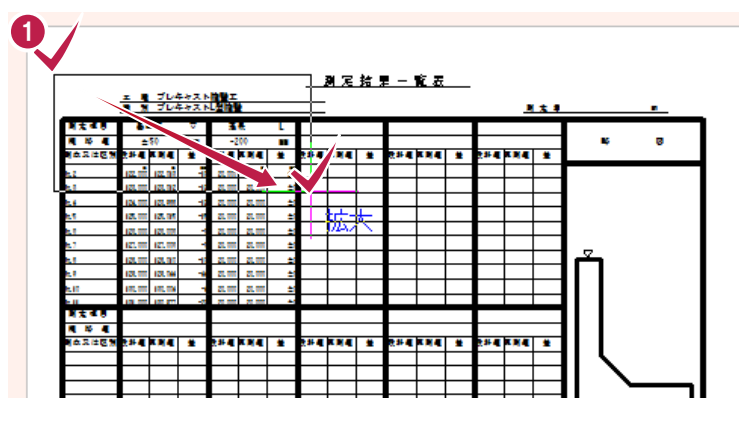

拡大する範囲の左上でマウスの両方の ボタンを押し、ボタンを押したまま、拡大 する範囲の右下までドラッグします。 **1**

画面の表示範囲を一定倍率で縮小します。縮小率は[ツール]-[オプション]で設定します。 ここでは、両ボタンドラッグ(マウスの左右のボタンを両方とも押した状態で、任意の位置や方向にドラッグ)することで 縮小する操作方法を解説します。

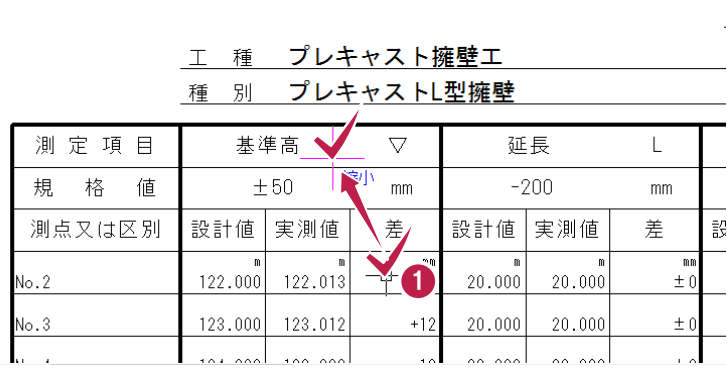

マウスの両方のボタンを押し、ボタンを 押したまま、左上までドラッグします。 **1**

## 両ボタンドラッグで表示を切り替える

両ボタンドラッグでドラッグする方向(下図の矢印)により、以下のように表示範囲を切り替えます。

【拡大】:両ボタンドラッグで指定した四角形範囲を拡大表示します。

【縮小】:現在の表示範囲に対し、一定倍率で縮小します。

縮小率は[ツール]-[オプション]で設定します。縦横2倍の範囲に広げて縮小表示します。

【原図】:原図として設定されている範囲を表示します。

【キャンセル】:キャンセルします。

メモ

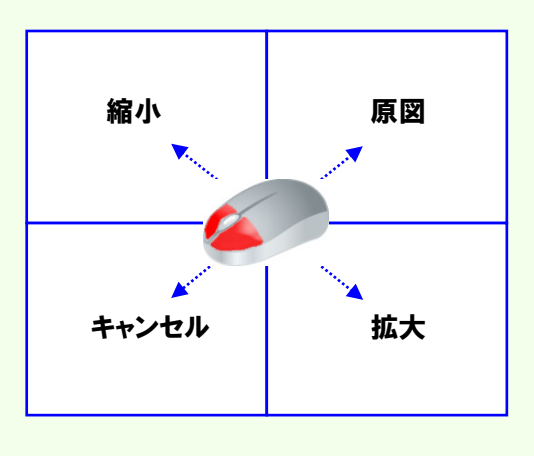

### $3 - 3$ 文字列を訂正する

## 文字列を訂正します。操作例では、測定者を入力します。

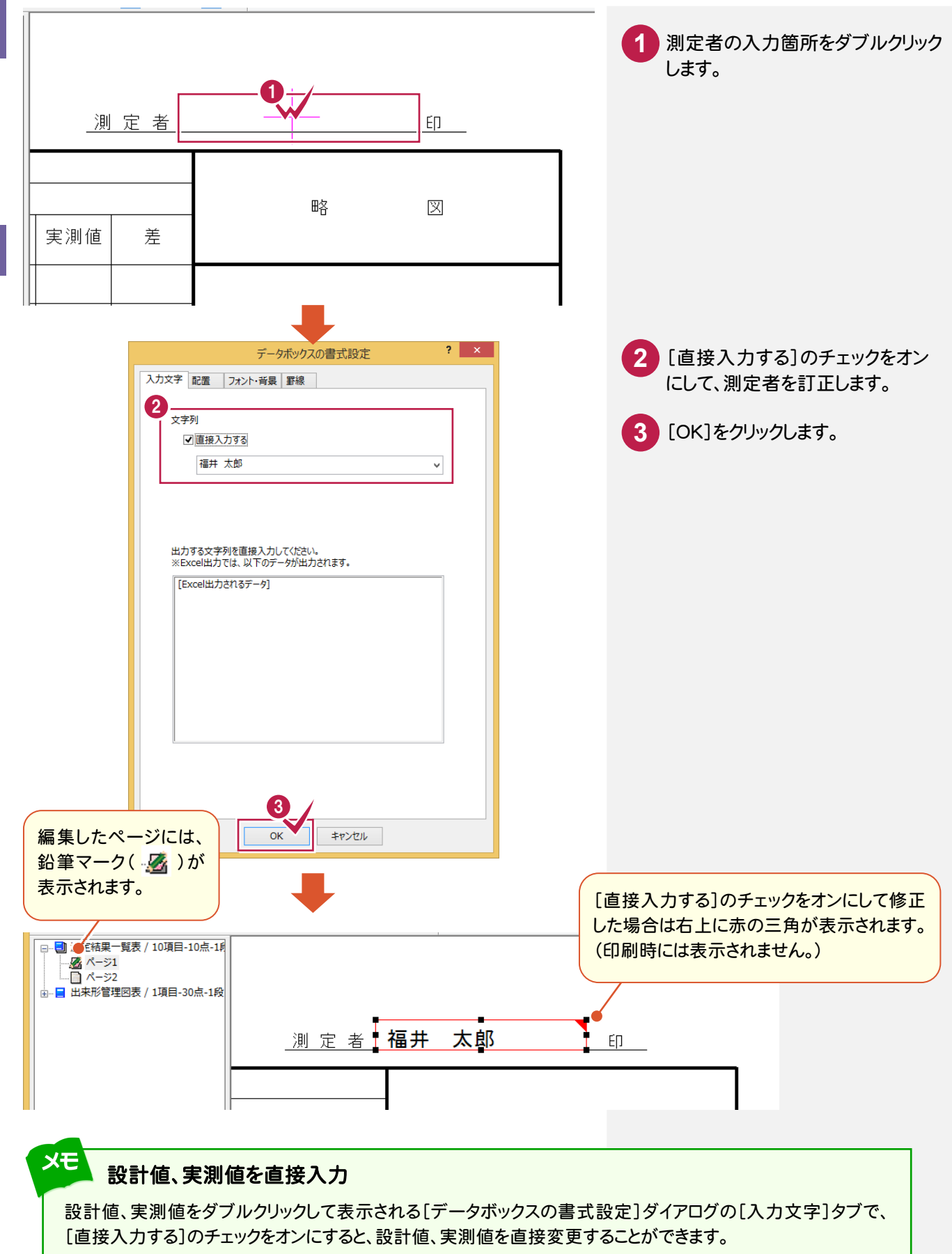

ただし、Excel に出力するデータは変更されません。

文字列を削除します。操作例では、測定者の「印」を削除します。

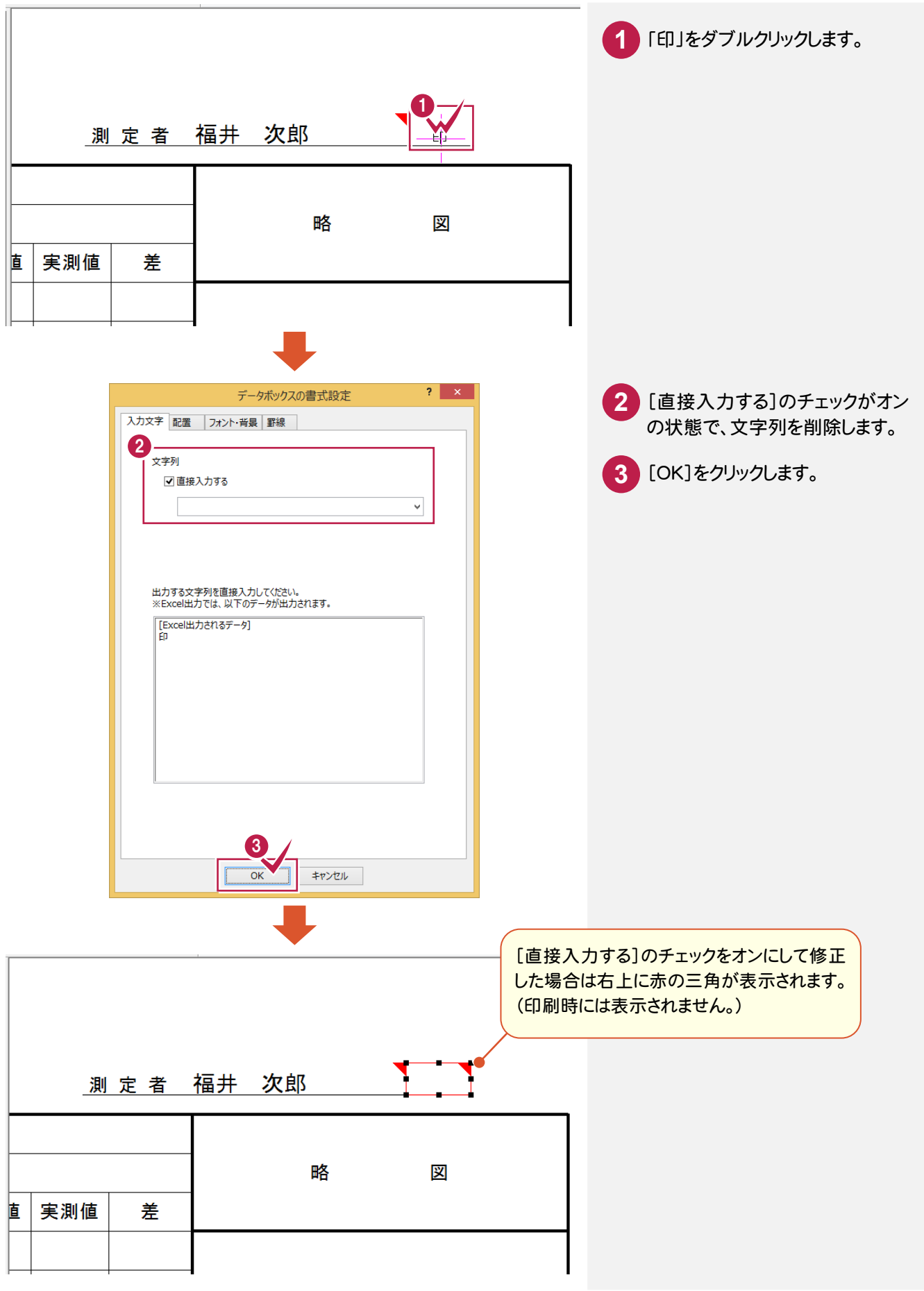

### $3 - 5$ セルの色を訂正する

# セルの色を訂正します。操作例では、「No.6」のセルの色を訂正します。

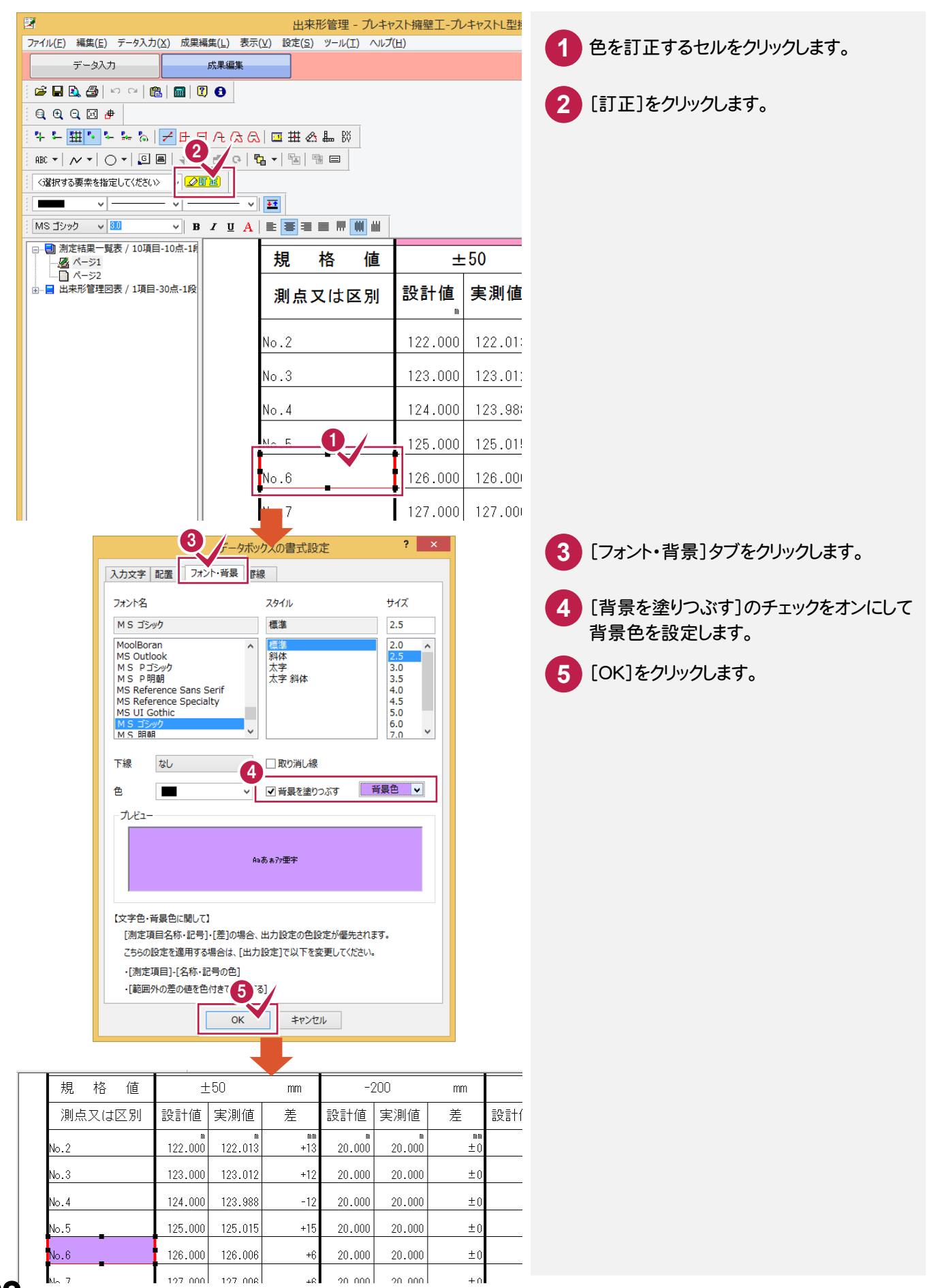

**22**

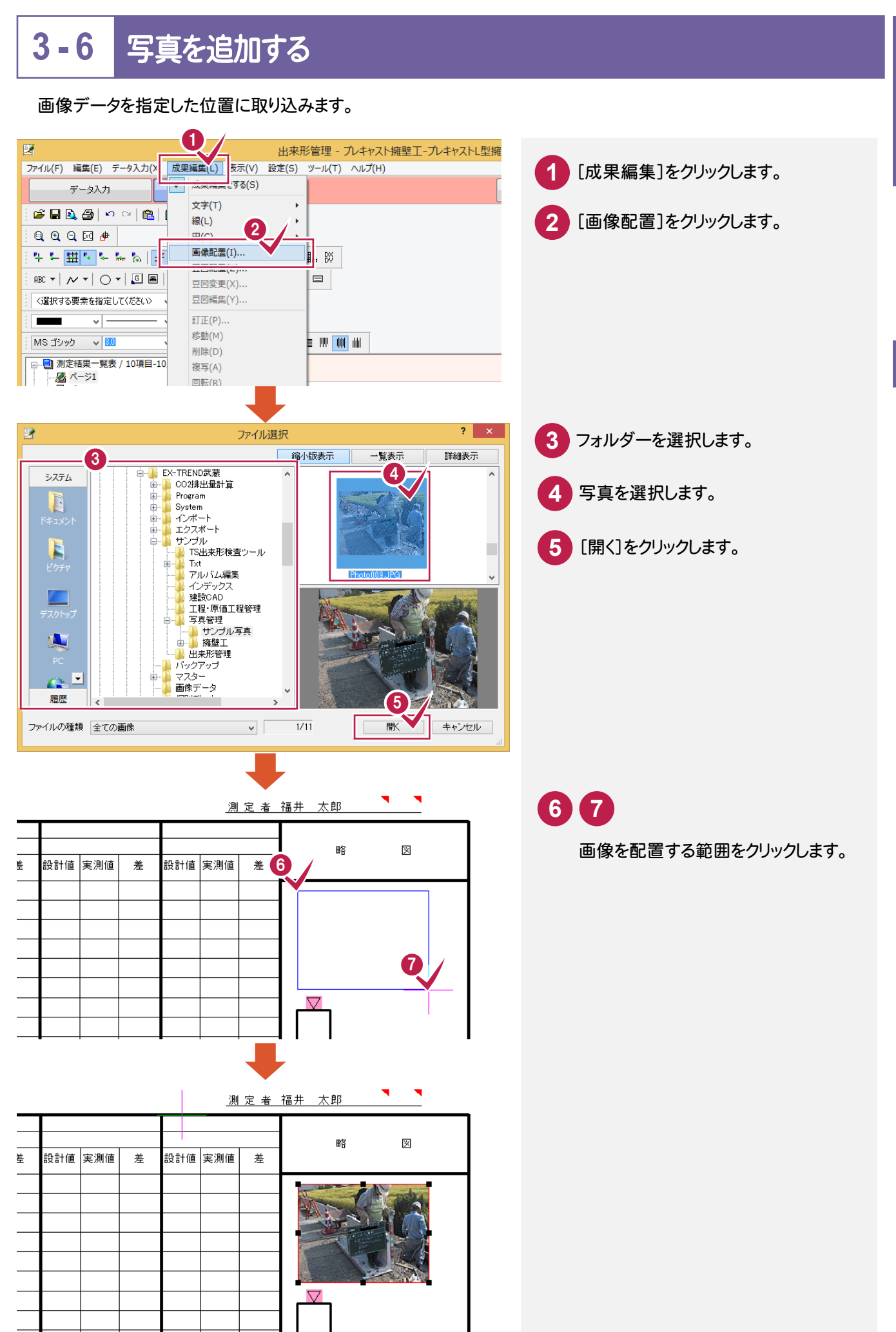

出来形管理

## 文字列を追加します。

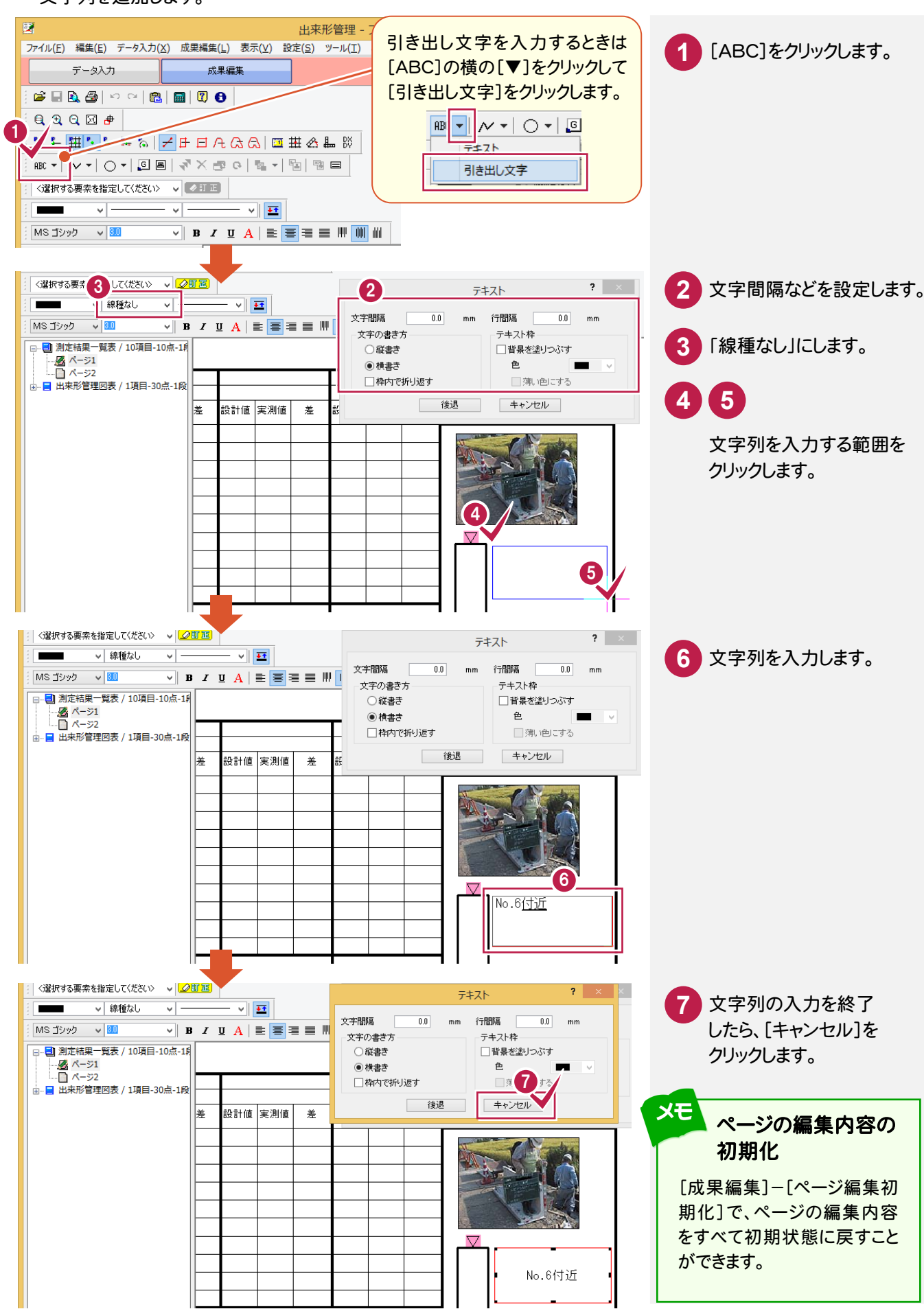

**24**

# 出来形管理

### **3 - 8** フォーム内のすべてのページを編集する

 フォームを編集すると、フォーム内のすべてのページに反映されます。 操作例では「出来形管理図表」の「印」を削除します。

注意

ページを編集後にフォームの編集を行っても、既に編集されたページにはフォームの編集は反映されません。 したがってフォームの編集は、ページの編集の前にすることをお勧めします。

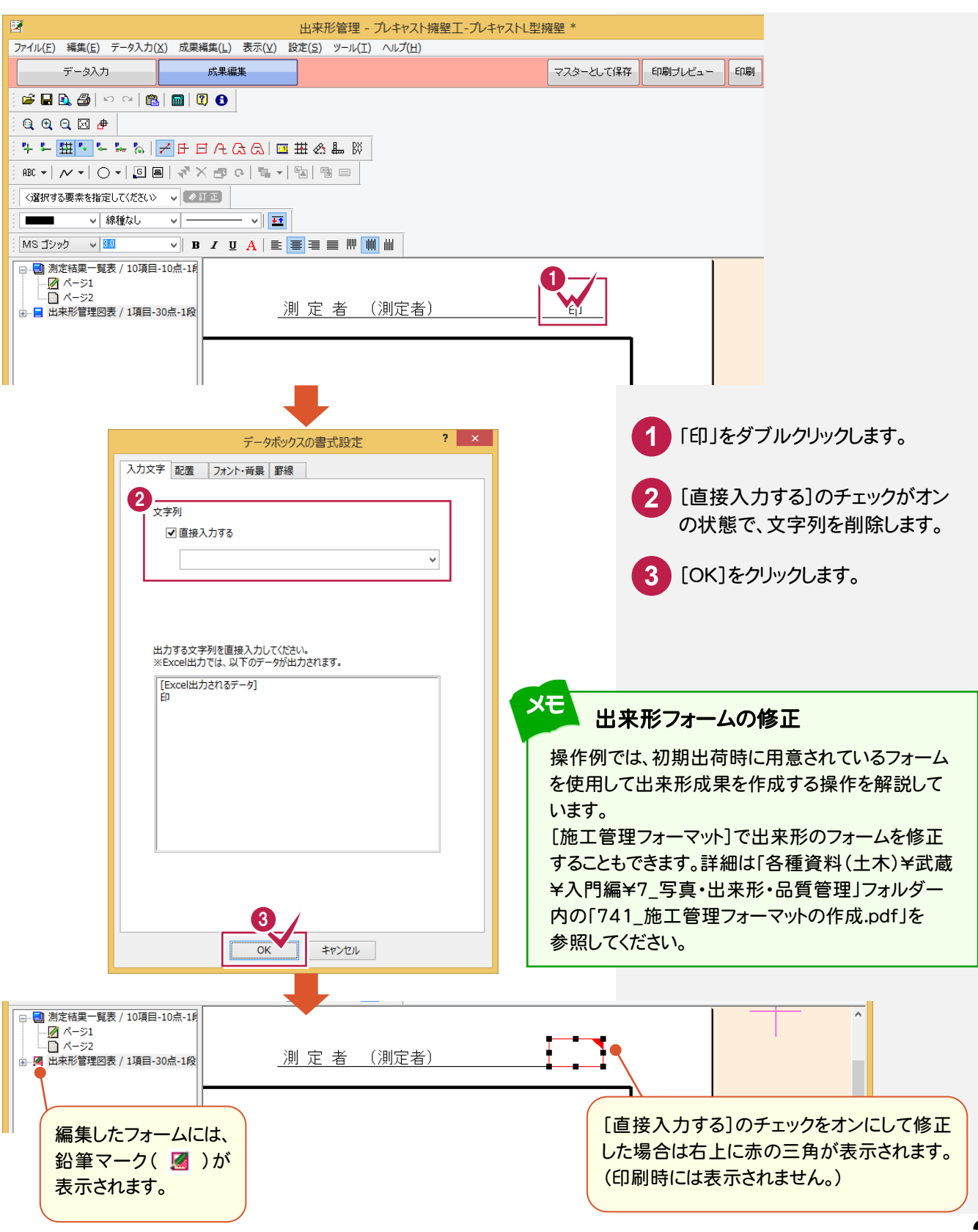

**25**

## グラフを訂正します。操作例では「3ページ」(出来形管理図表)のグラフの属性を確認します。

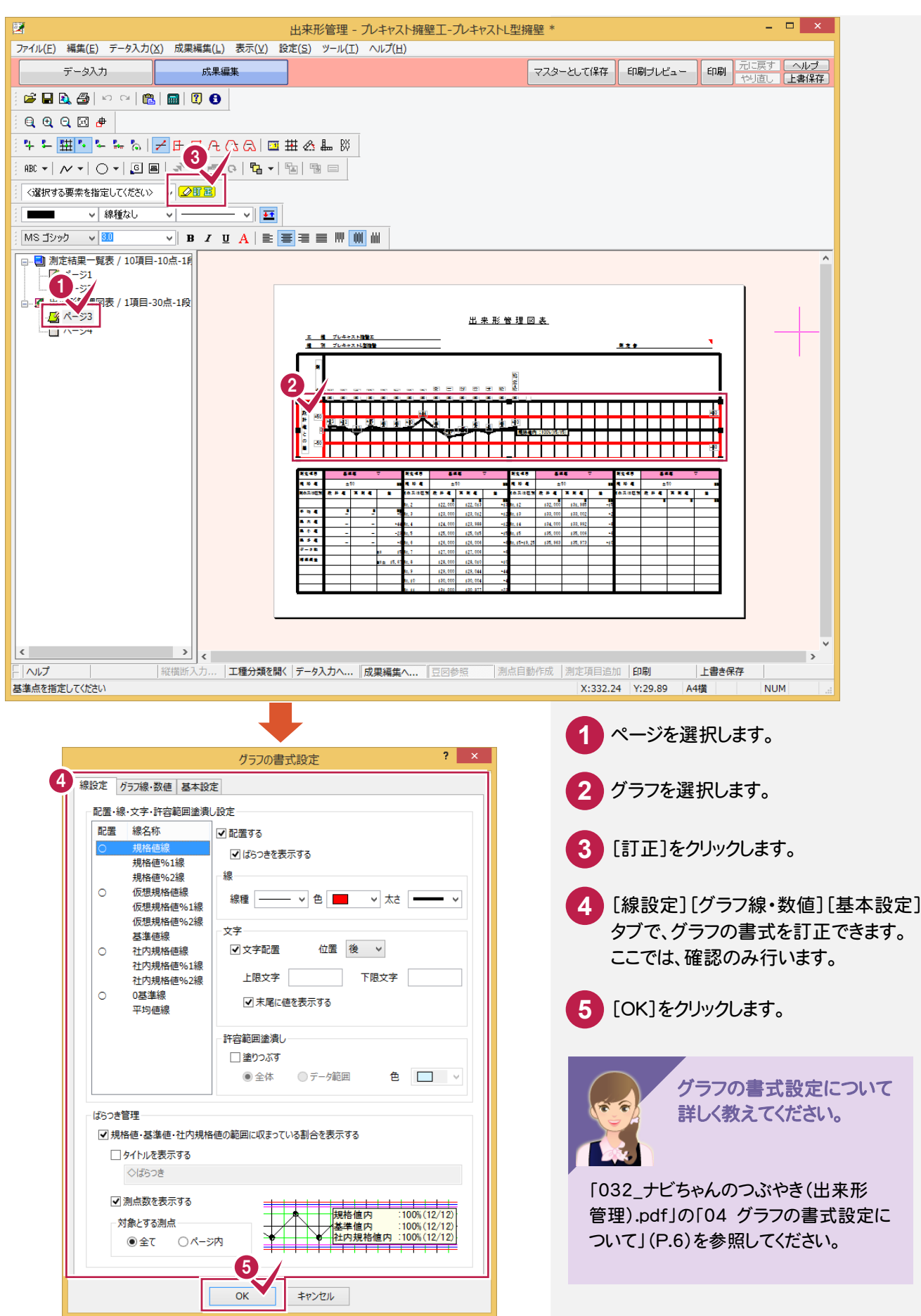

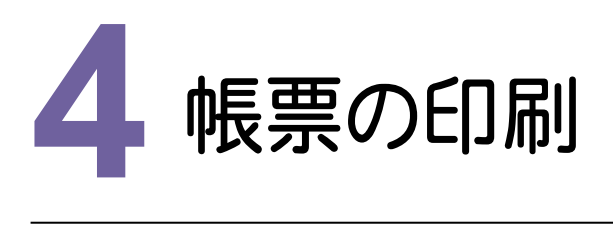

帳票を印刷してみましょう。

# 帳票をt<br>
4 - 1 帳票を印刷する

## 作成、編集した帳票を印刷します。

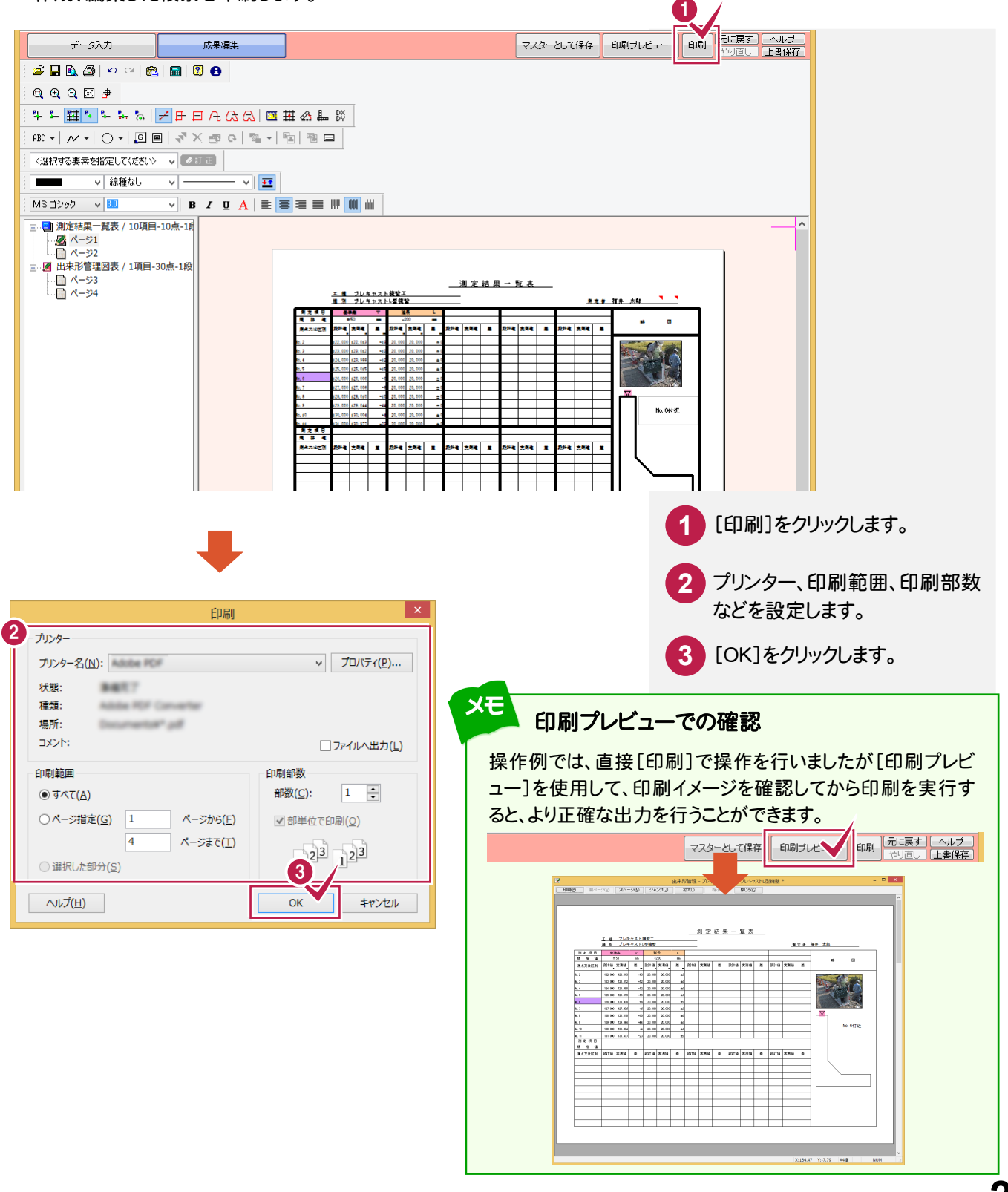

#### **4 - 2** データを保存する 工事データを保存します。  $\sim$   $|$ 出来形管理 u, コンパイピン アウエイ (E) データ入力 (X) 成果編集(L) 表示(<u>X) 設定 (Minimidial Control (Minimidial Control (Minimidial Control (Minimidial Control (Minimidial Control Control Control Control Control Control Control Control Control Control Contr</u> [上書き保存]のアイコン をクリックします。 d<del>u</del>d⊠æ 画面右上の[上書き保存]を 80 - | ₩ - | ⊙ - | ⊙ 트 | 축 X 쿠 이 립 - | 팁 | 램 드 | クリックしても保存できます。 <選択する要素を指定してください> v <mark>②町 尾</mark> Н  $\boxed{\text{MS} \text{ JlyyD} \qquad \text{V} \boxed{30}}$ ⊕…<mark>→</mark>】測定結果一覧表 / 10項目-10点-1月 日 - ロ 別走特実一寛衣 / 10項目-10点-1月<br>│ - <mark>--必</mark> ページ1<br>│ -- └ - ○ ページ2<br>④ - <mark>④</mark> 出来形管理図表 / 1項目-30点-1段 测定结果一覧表 <u>エ 編 ブレキャスト複数工</u><br>編 第 ブレキャストL型複数 i. <del>- 30</del><br>- 30<br>- 4 | 3위에 대한 - 200<br>HEL SENE .<br>Ngjarj ŧ .<br>4 34 3 a sa L т aa a

上書き保存

NUM

## **4 - 3** [出来形管理]を終了する

── |<br>||縦横断入... ||工種分類... ||データ入力...||成果編集... ||豆図参照 || 測点目動... |測定項目... ||印刷<br>||X:299.27 ||Y:185.06 || A4橫

[出来形管理]を終了します。

 $\rightarrow$   $\sim$ 

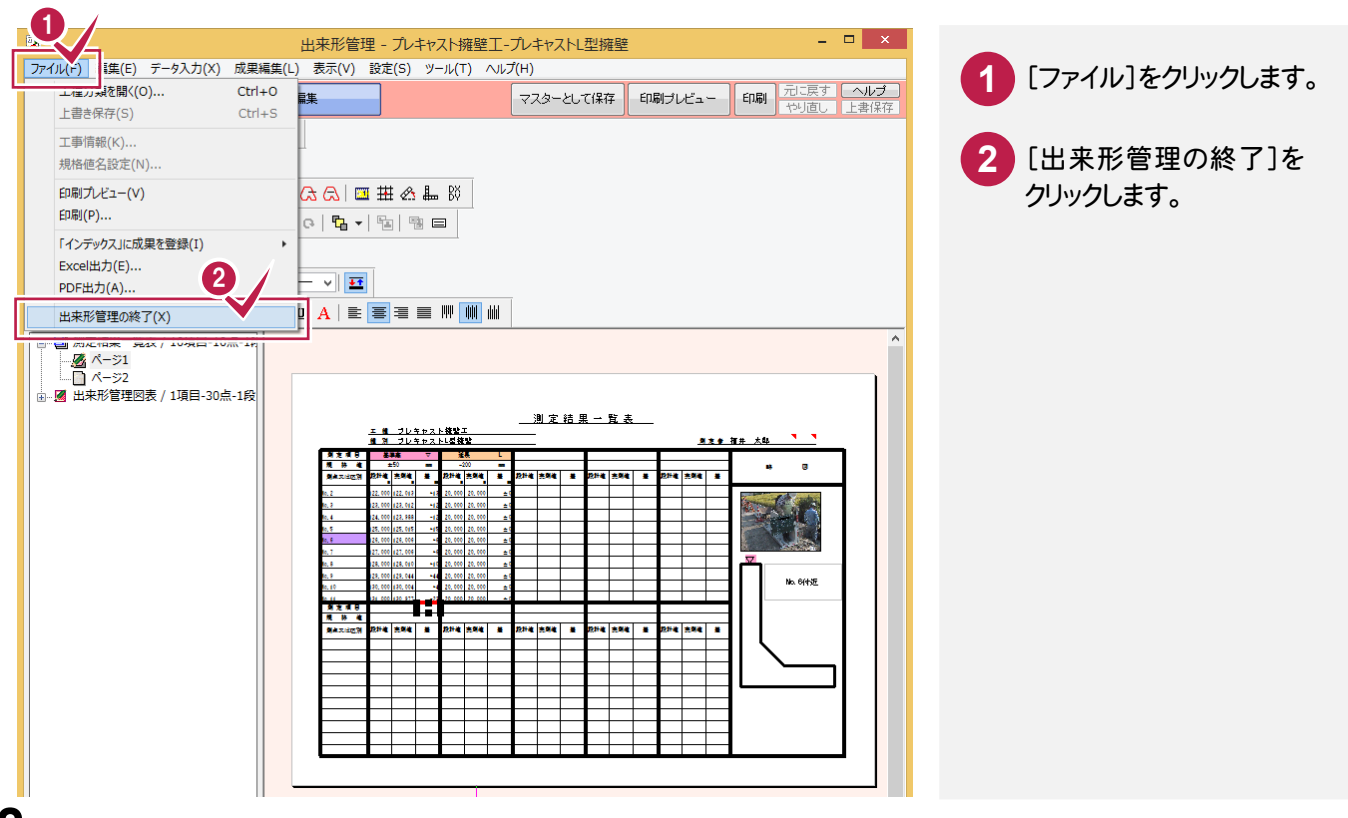

 $\langle$ 

 $\overline{\big|\wedge\!\!V\!J\!|}$ 基準点を指定してください

# 写真・出来形管理

写真管理をお持ちのお客様は、 [写真管理]で出来形のデータを 入力することもできます。 ここでは、新規工事を作成して、 [写真管理]で出来形データを 入力してみましょう。 その後、[出来形管理]を起動して、 帳票を作成してみましょう。

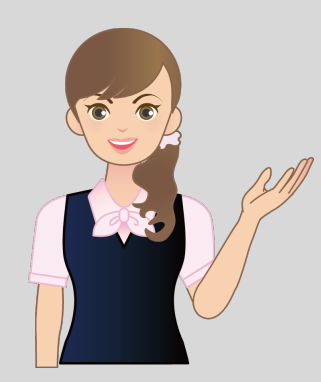

**1** 新規工事作成 **2** 写真の取り込み  $\overline{\phantom{a}}$ **3** 出来形データの入力  $\overline{\phantom{a}}$ **4** 帳票の作成

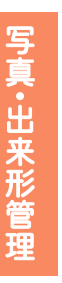

**1**

新規工事作成

新規工事を作成してみましょう。

# 新規工<br>1 - 1 新規に工事を作成する

[EX-TREND武蔵 インデックス]の[新規工事]の[新しく工事を作成する]で新規に工事を作成します。

Check [EX-TREND武蔵 インデックス]の起動方法、新規工事の他の作成方法については、「各種資料(土木)\武蔵\ 入門編」フォルダー内の「001\_はじめてみよう!インデックス.pdf」を参照してください。

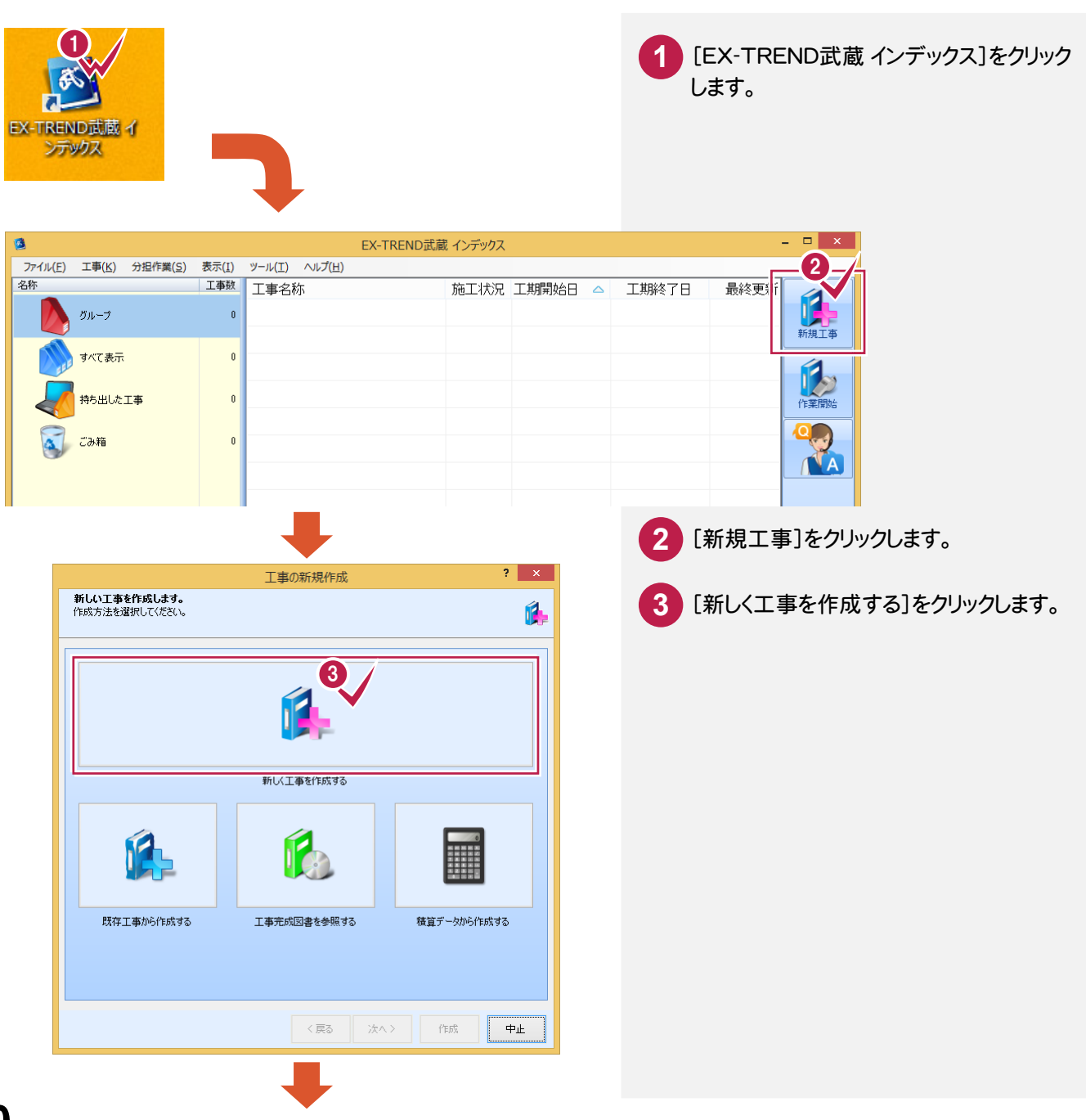

新規工事作成 新規工事作成

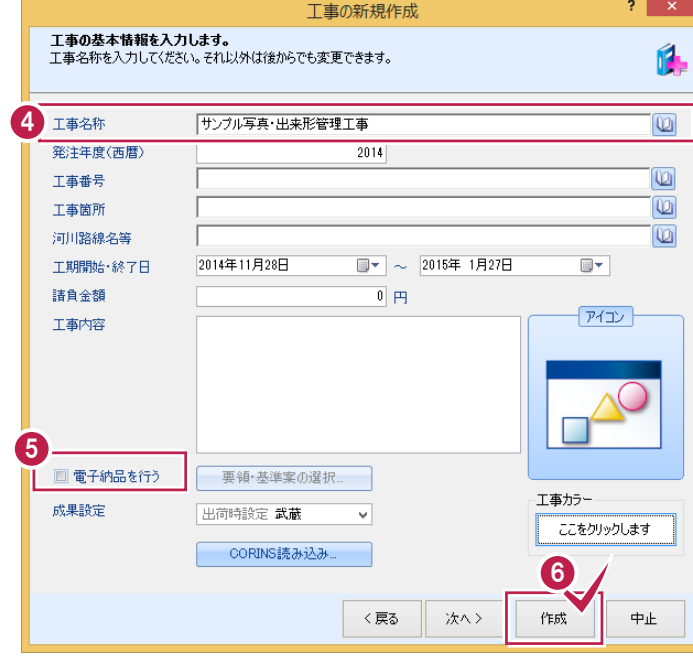

操作例では電子納品を行わないので、 **5** [電子納品を行う]のチェックをオフに します。

**6** [作成]をクリックします。

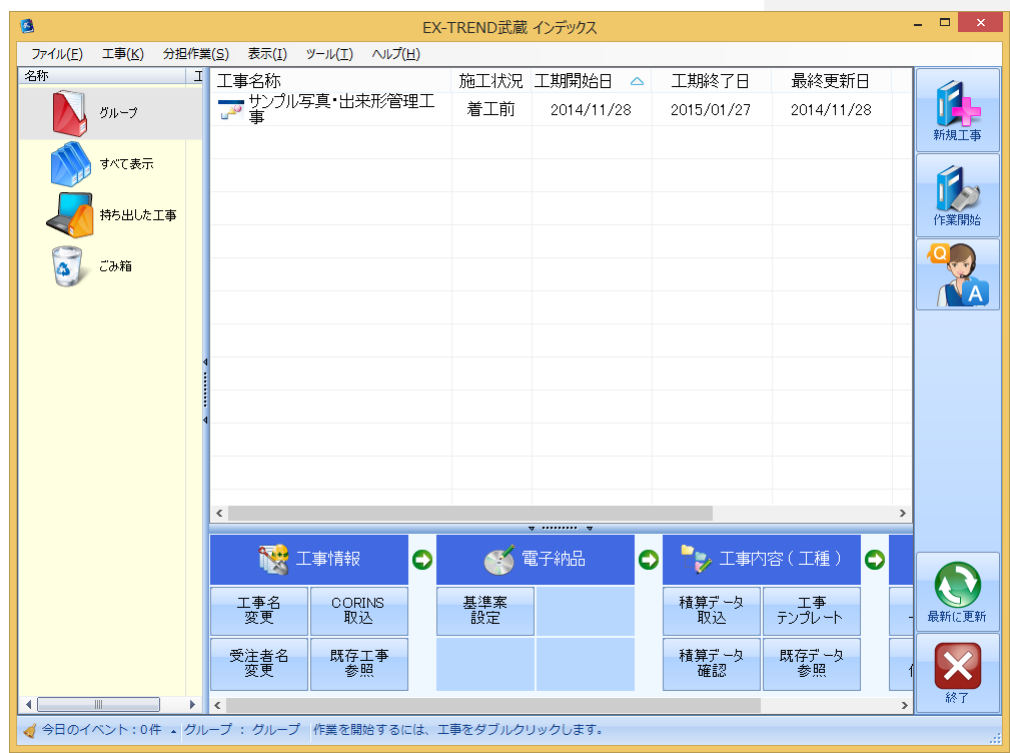

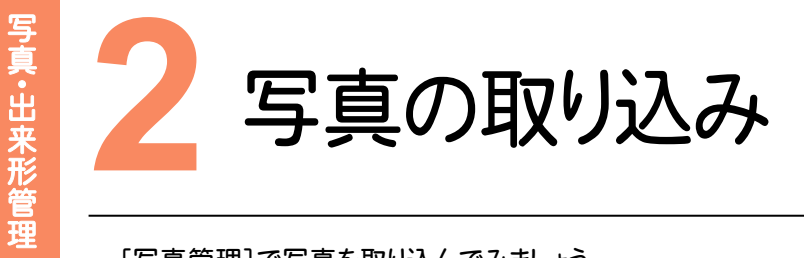

[写真管理]で写真を取り込んでみましょう。

# [写真管<br>**2 - 1** [写真管理]を起動する

[写真管理]を起動します。

写真・ 出来形管理

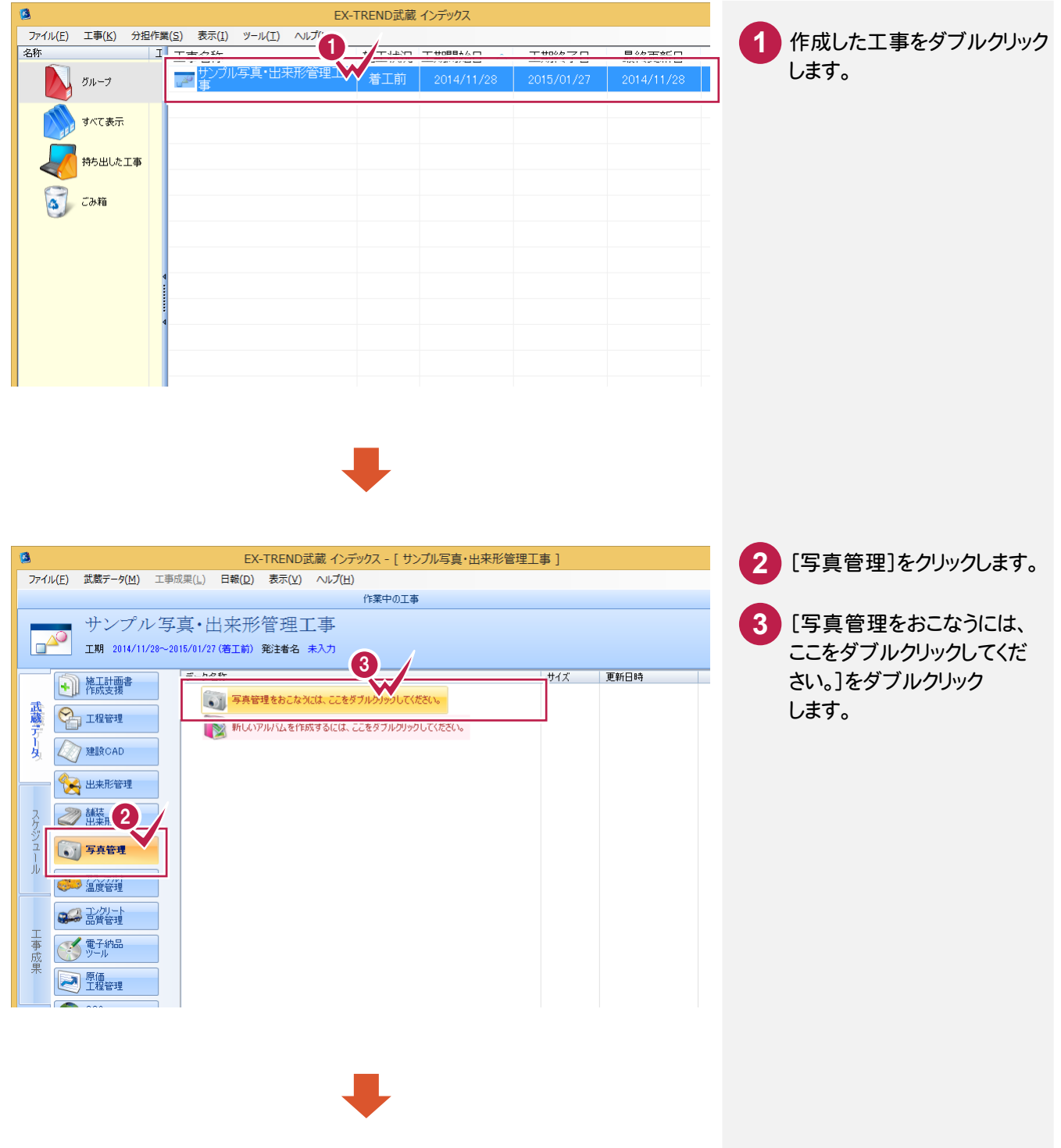

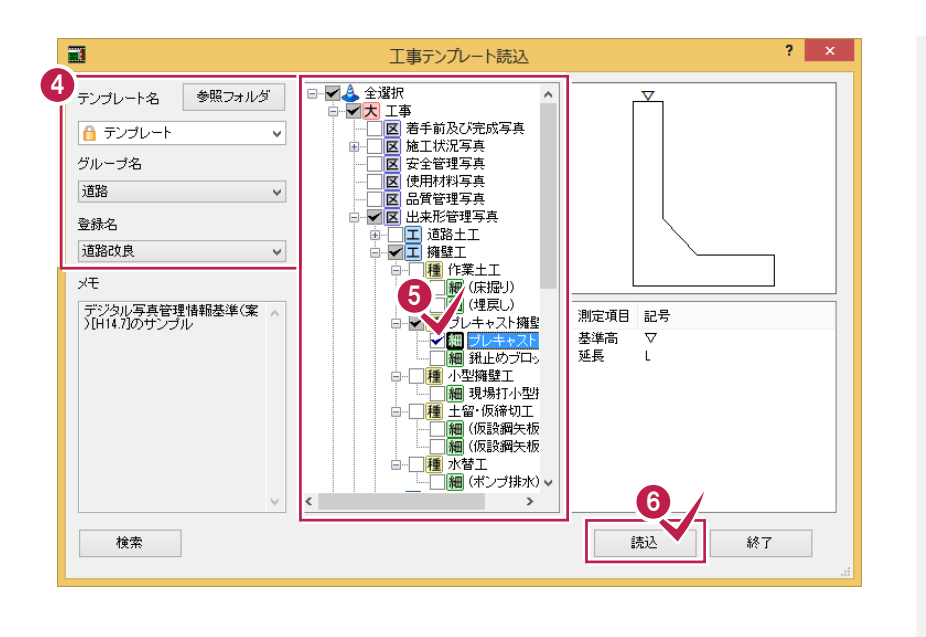

- テンプレート名、グループ名、 **4** 登録名を選択します。 ここでは、以下のように選択 します。 [テンプレート名]:テンプレー [グループ名]:道路 [登録名]:道路改良 5 分類を選択します。 ここでは「出来形管理写真」-
- 「擁壁工」ー「プレキャスト 擁壁エ」ー「プレキャストL型 擁壁」を選択します。

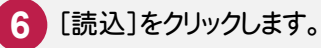

写真·出来形管理

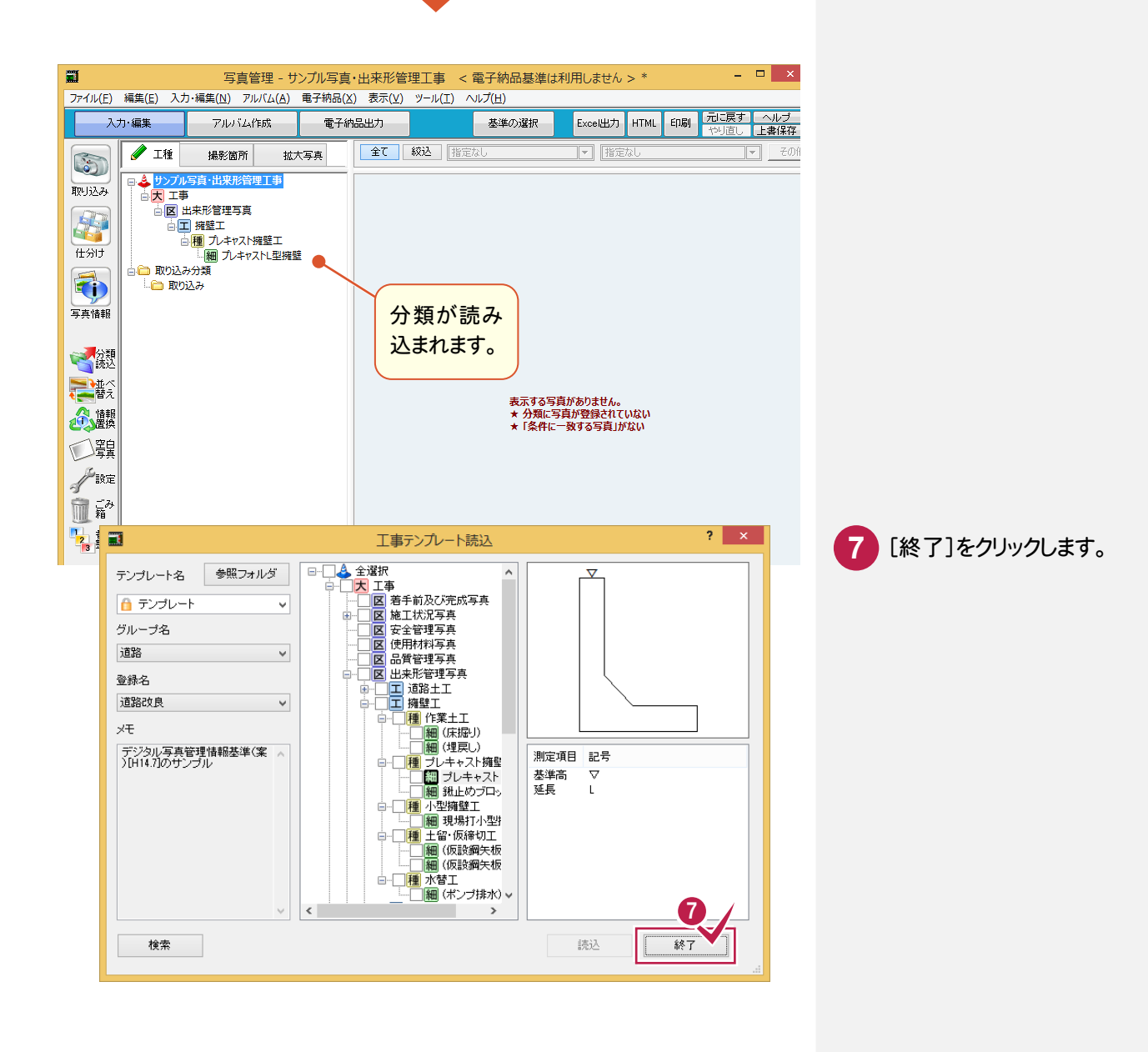

### $2 - 2$ 写真を取り込む

# 操作例では、[取り込み]の[ファイル]でファイルを指定して取り込みます。

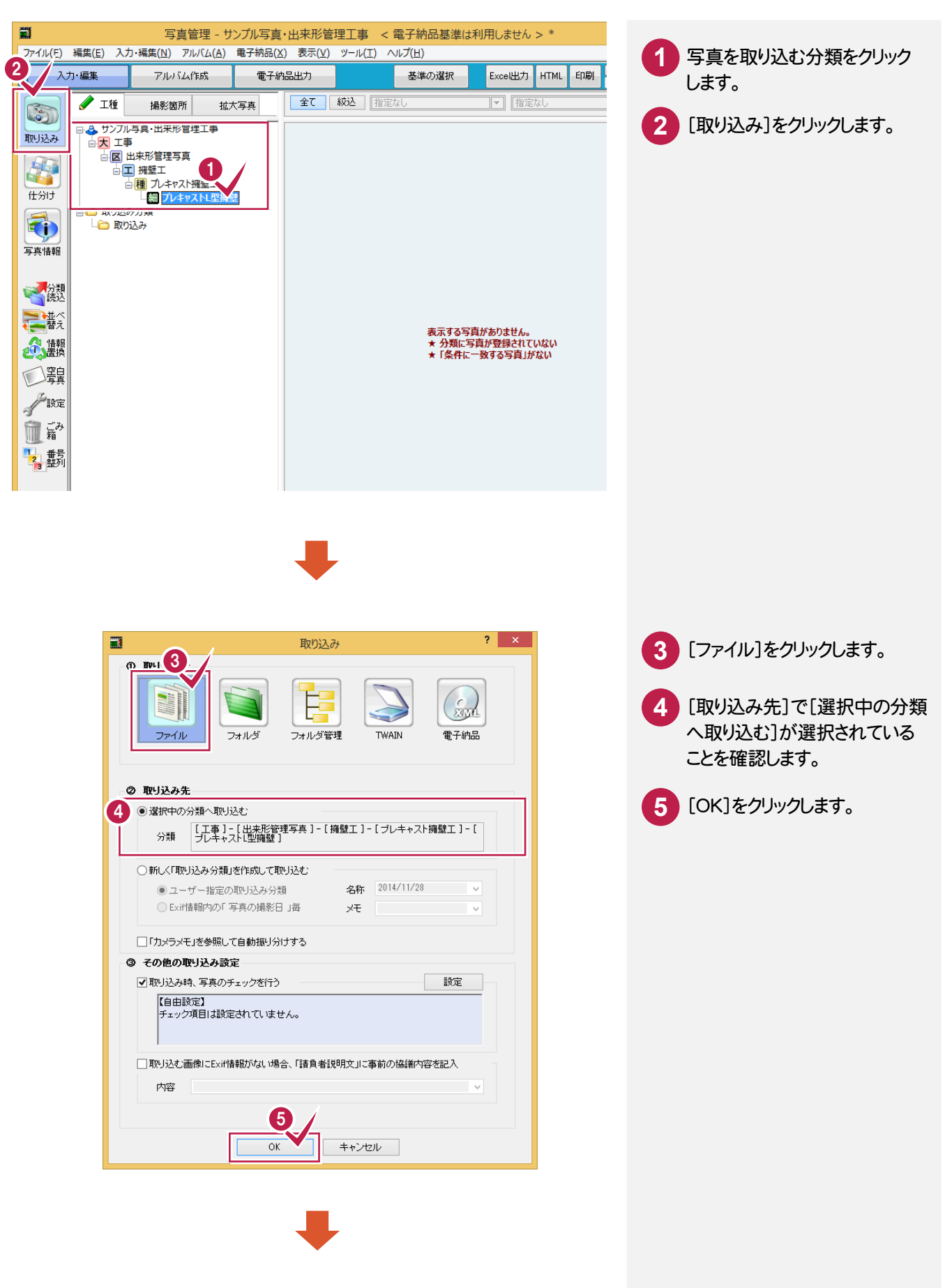

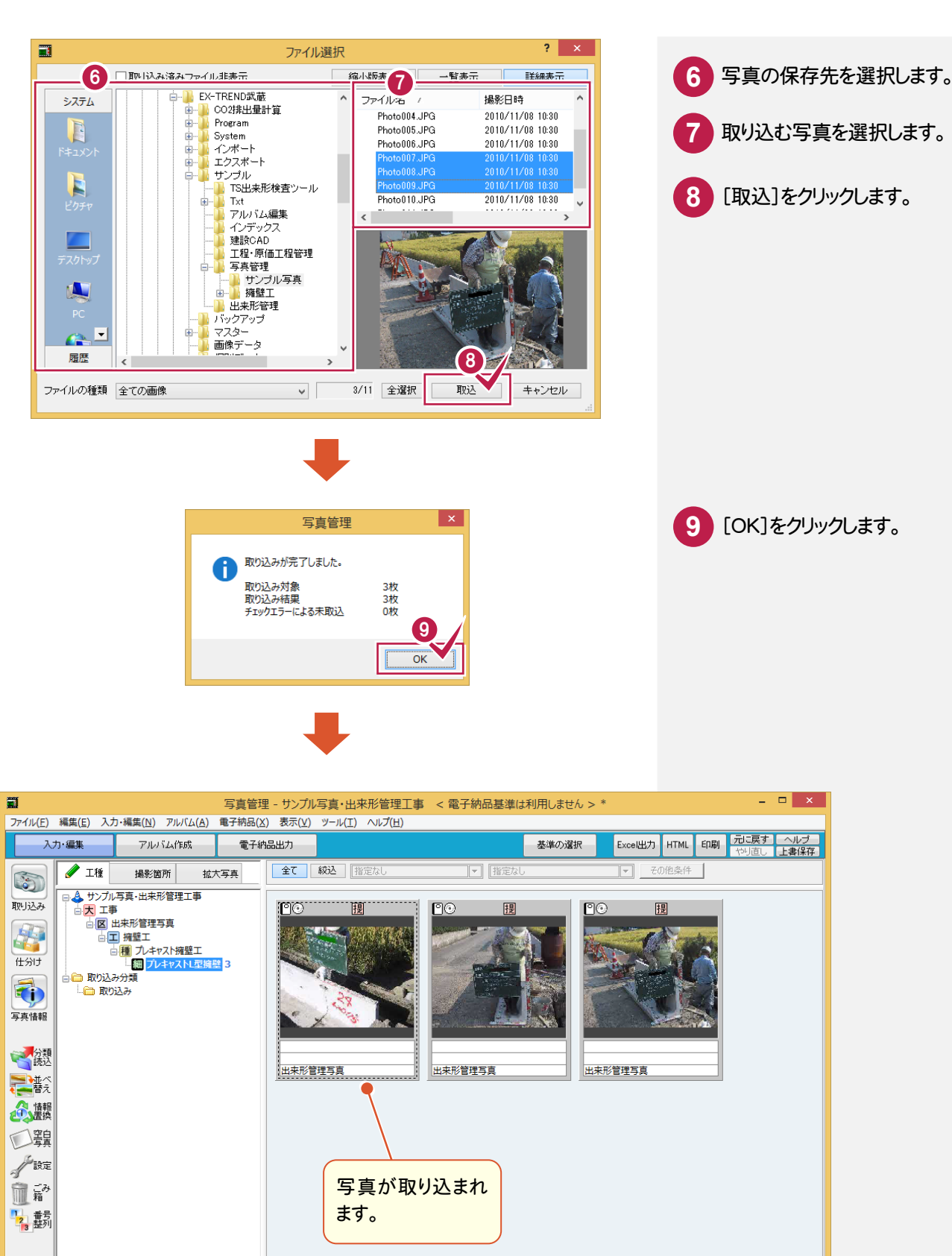

 $\overline{\langle}$ -- 86 ツールボックス ヘルプを表示するには [F1] を押してください。 登録写真数:3 表示写真数:3 選択写真数:0 **NUM** 

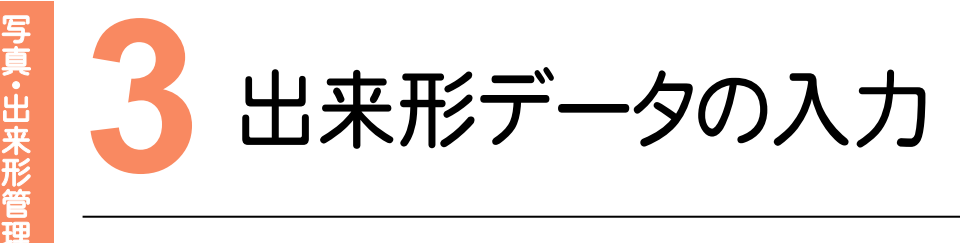

出来形データを入力してみましょう。

# 出来形<br>3 - 1 出来形データを入力する

[出来形データ入力]で出来形データを入力します。

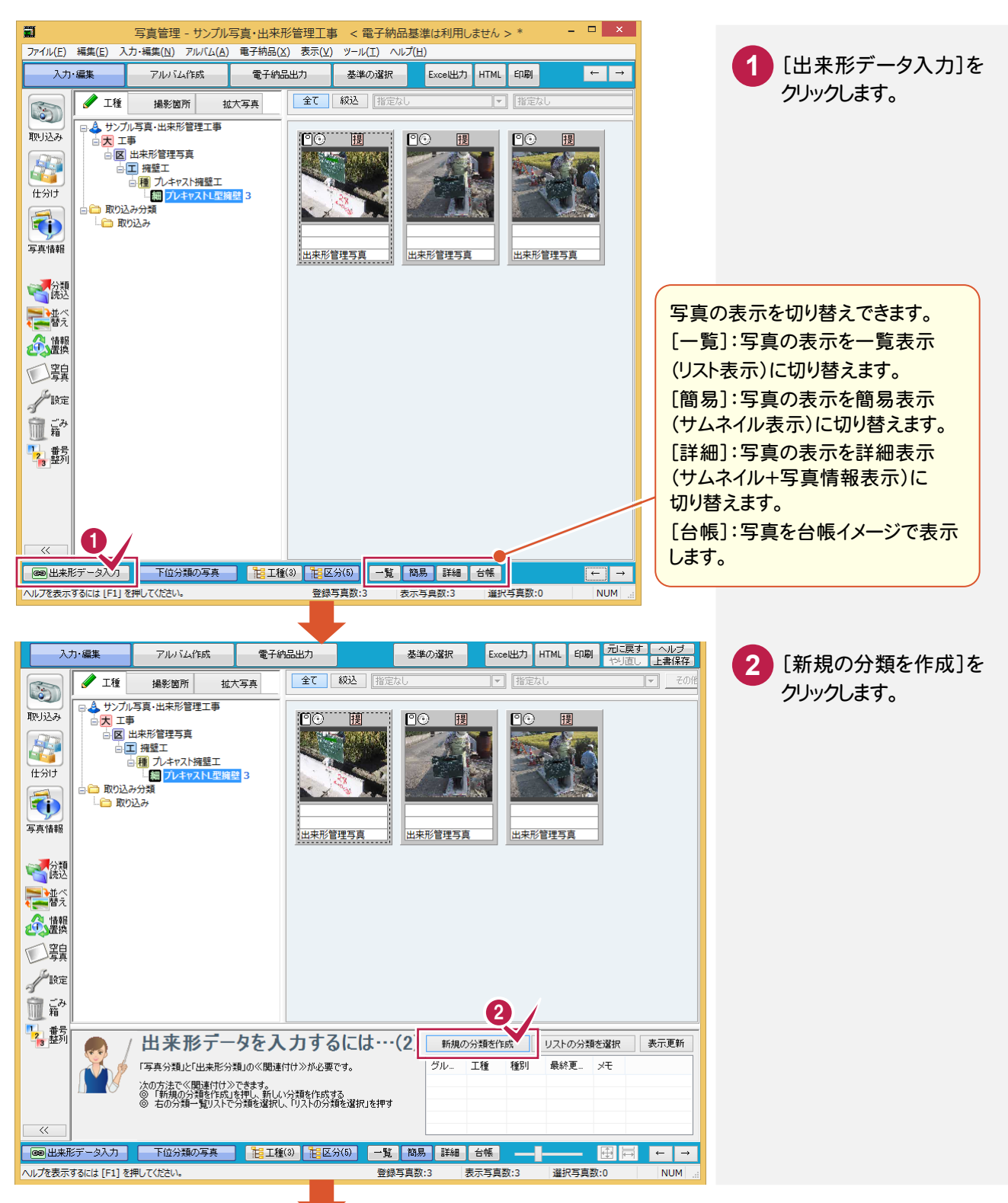

写真・ 出来形管理

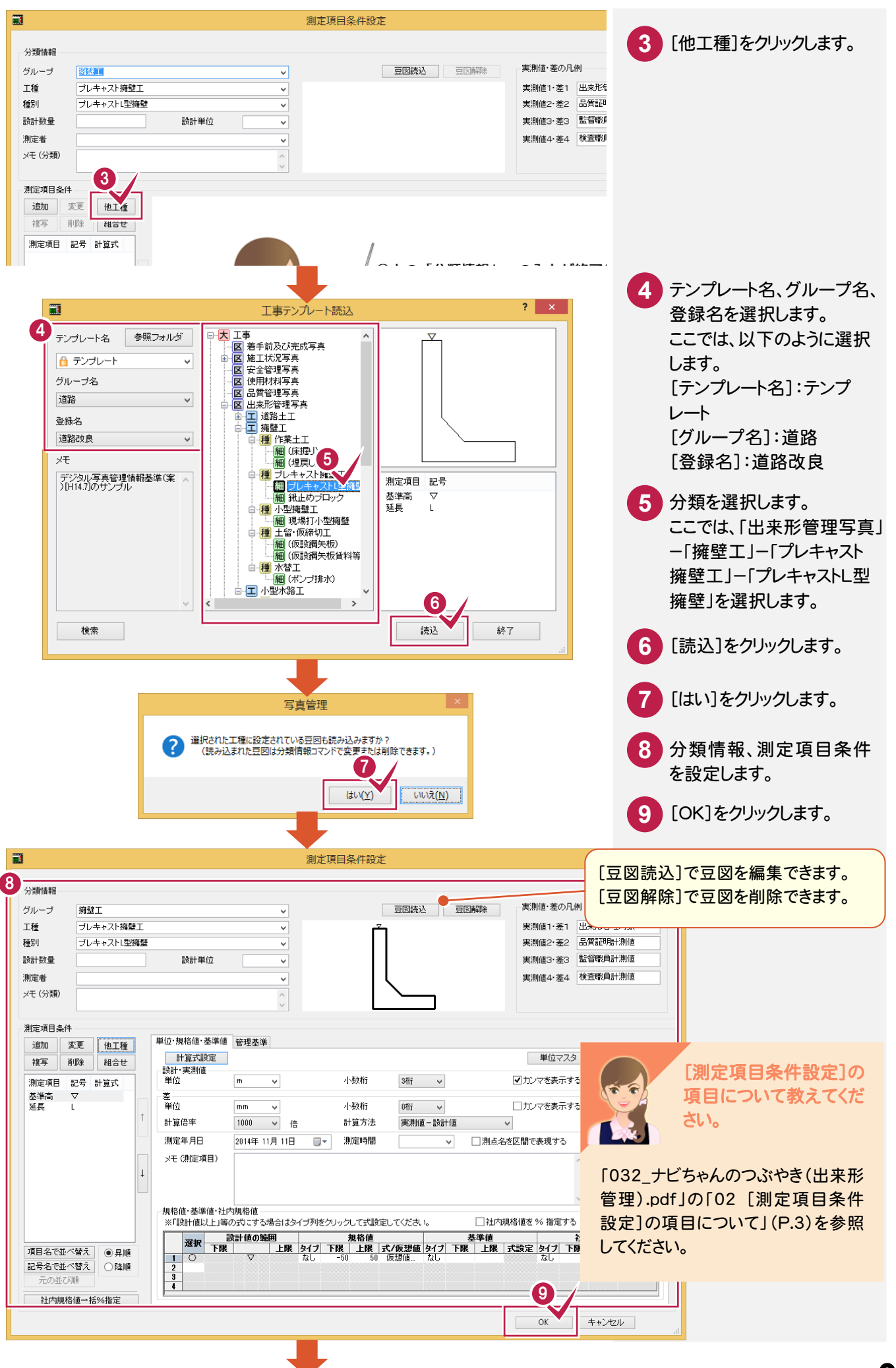

写真·出来形管理

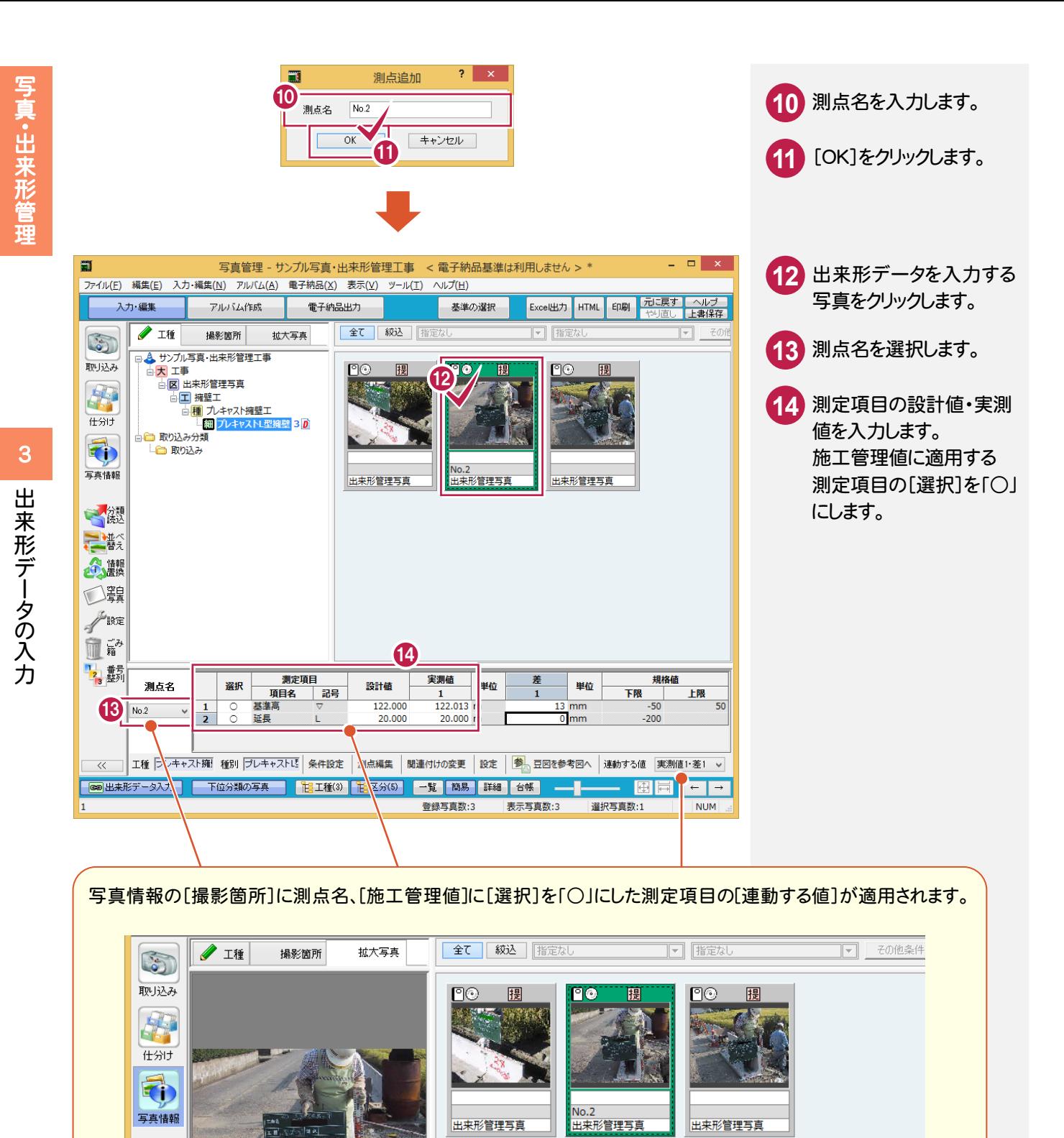

必。項目名

 $\pm$  +  $\rightarrow$ 

撮影箇所

堪影年日口

施工管理値

代表写真 提出頻度写真 データ

 $No.2$ 

 $110 - 11 -$ 

1提出頻度写真

基準高(▽)設計値 122.000m·実測値 122.013m·差 13mm、延長(L):.

高繊

三瞥

心躍

□––

 $187$ 

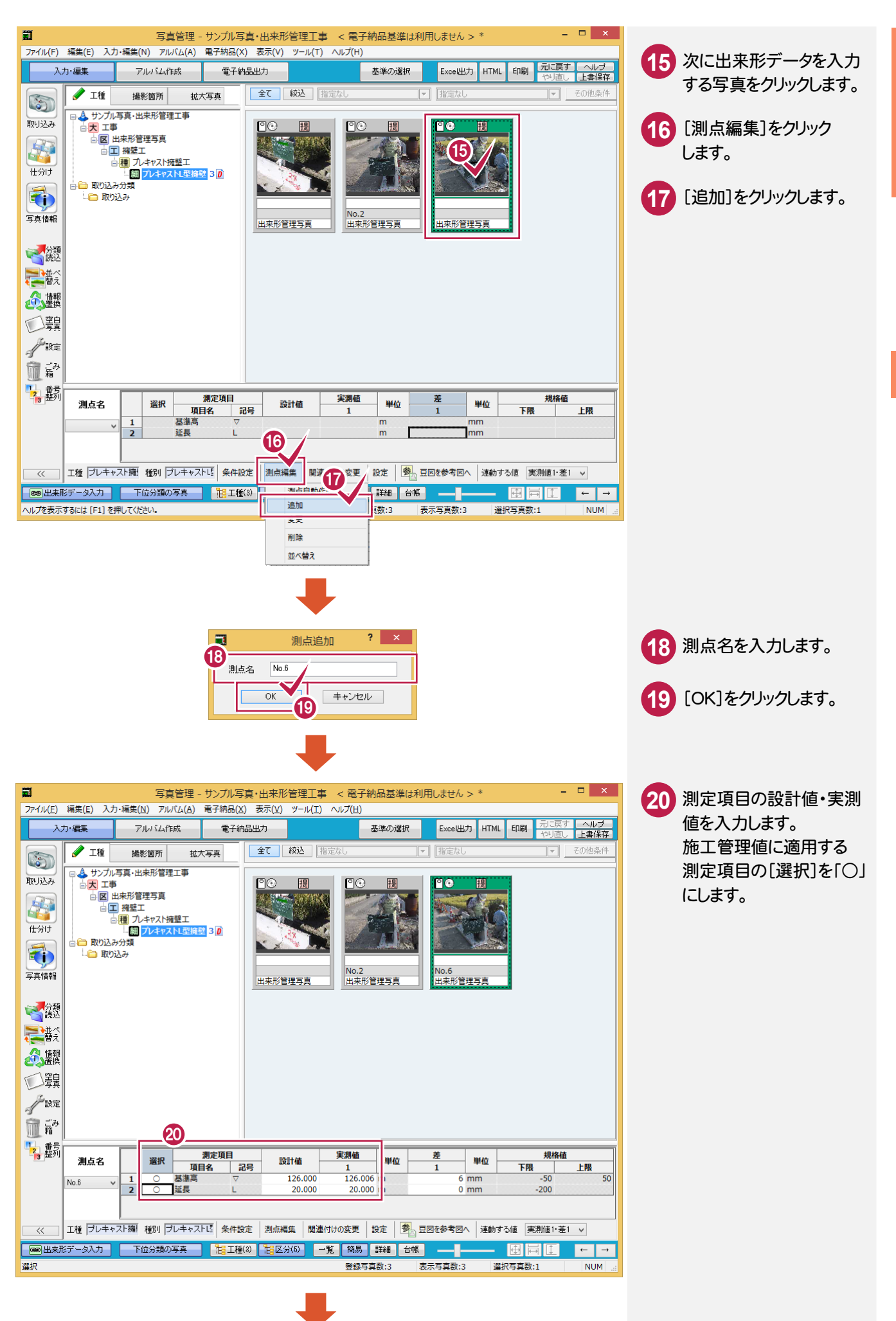

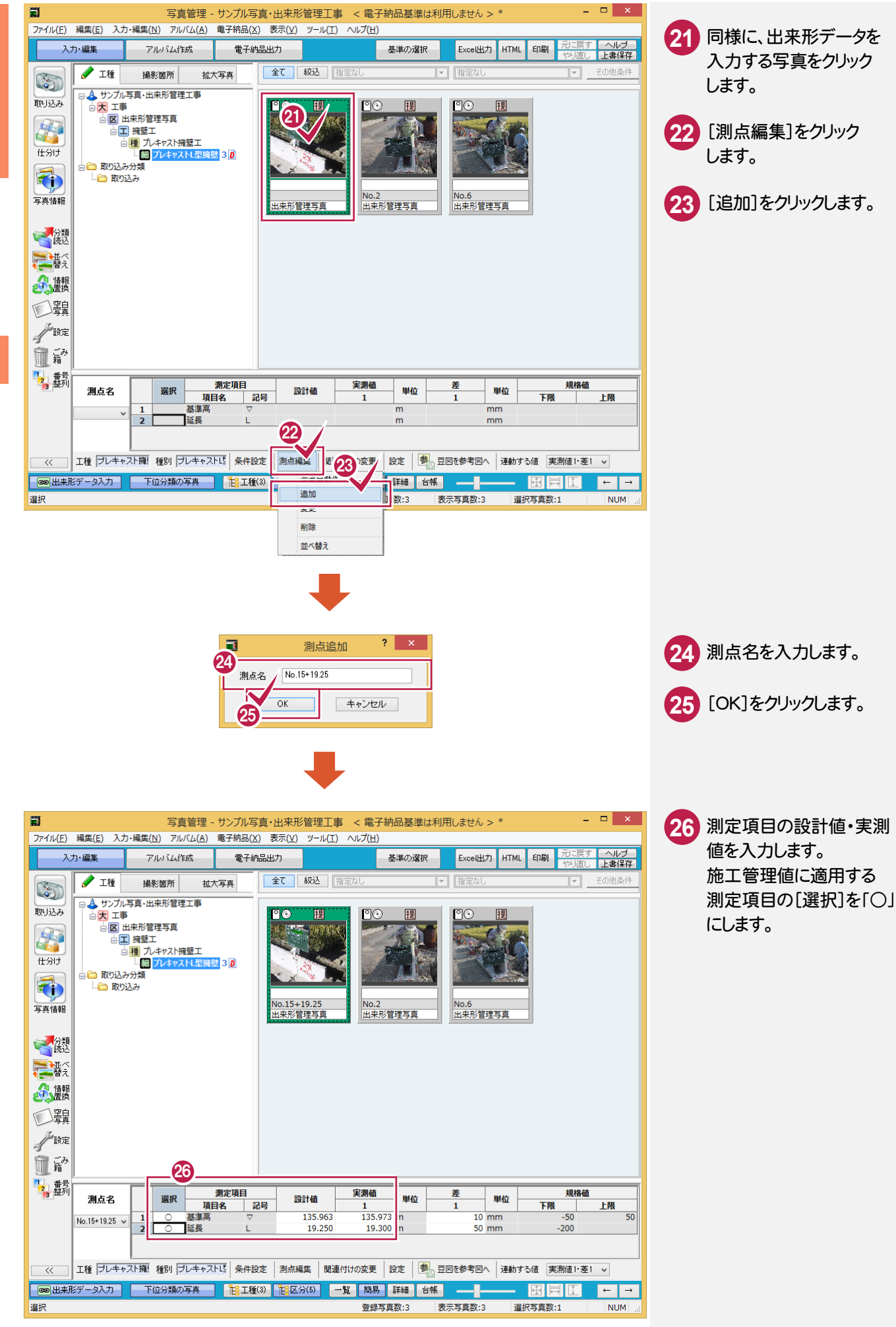

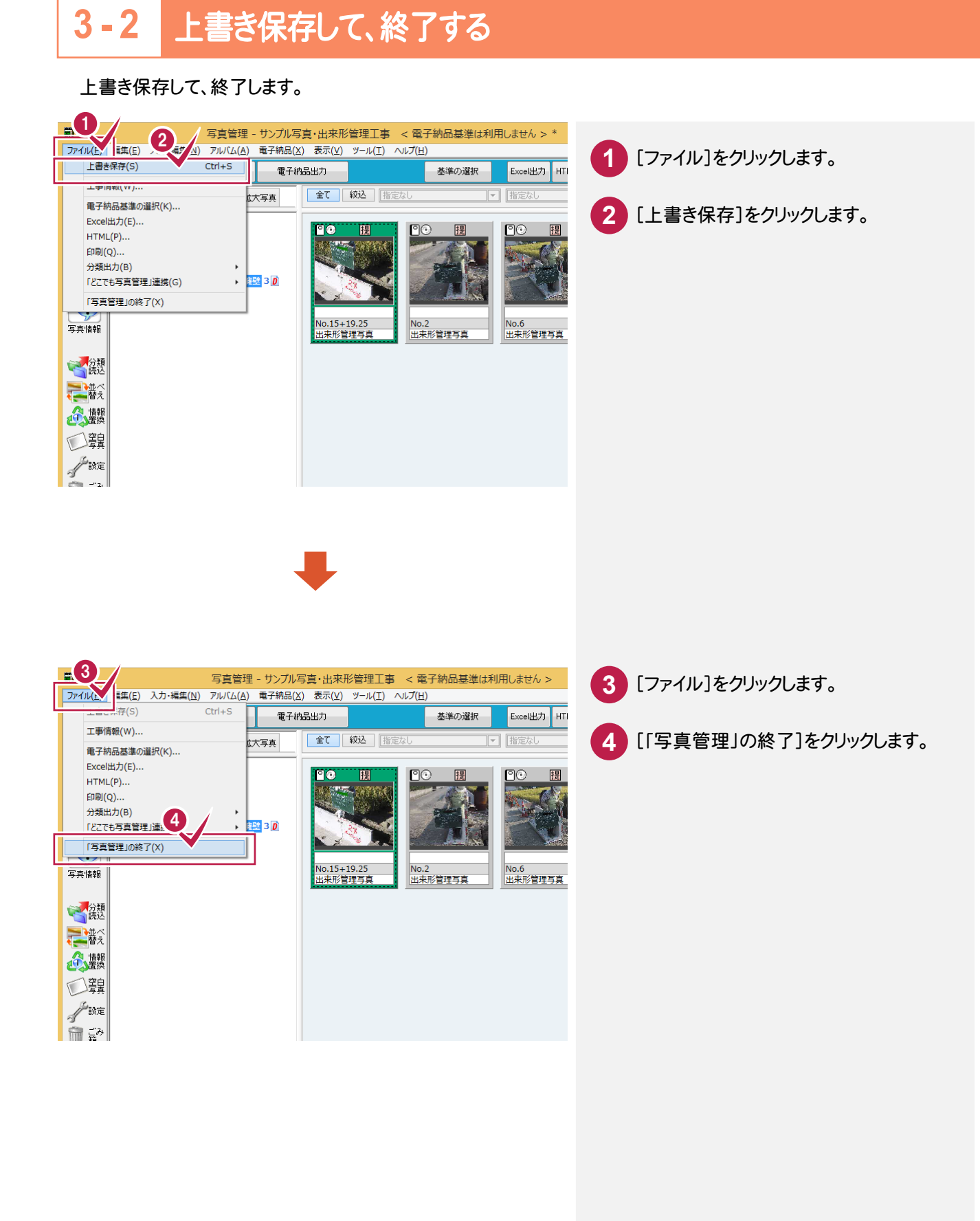

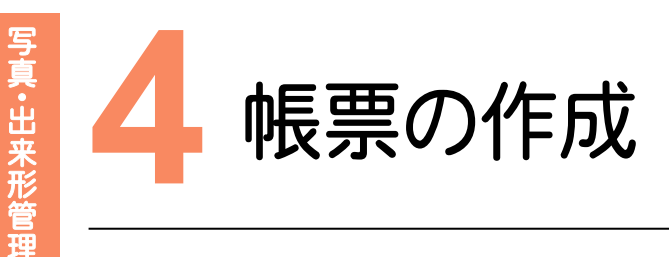

### [出来形管理]で帳票を作成してみましょう。

# 【出来形<br>**4 - 1** [出来形管理]を起動する

## [出来形管理]を起動します。

写真・ 出来形管理

4

帳票の作成

帳票の作成

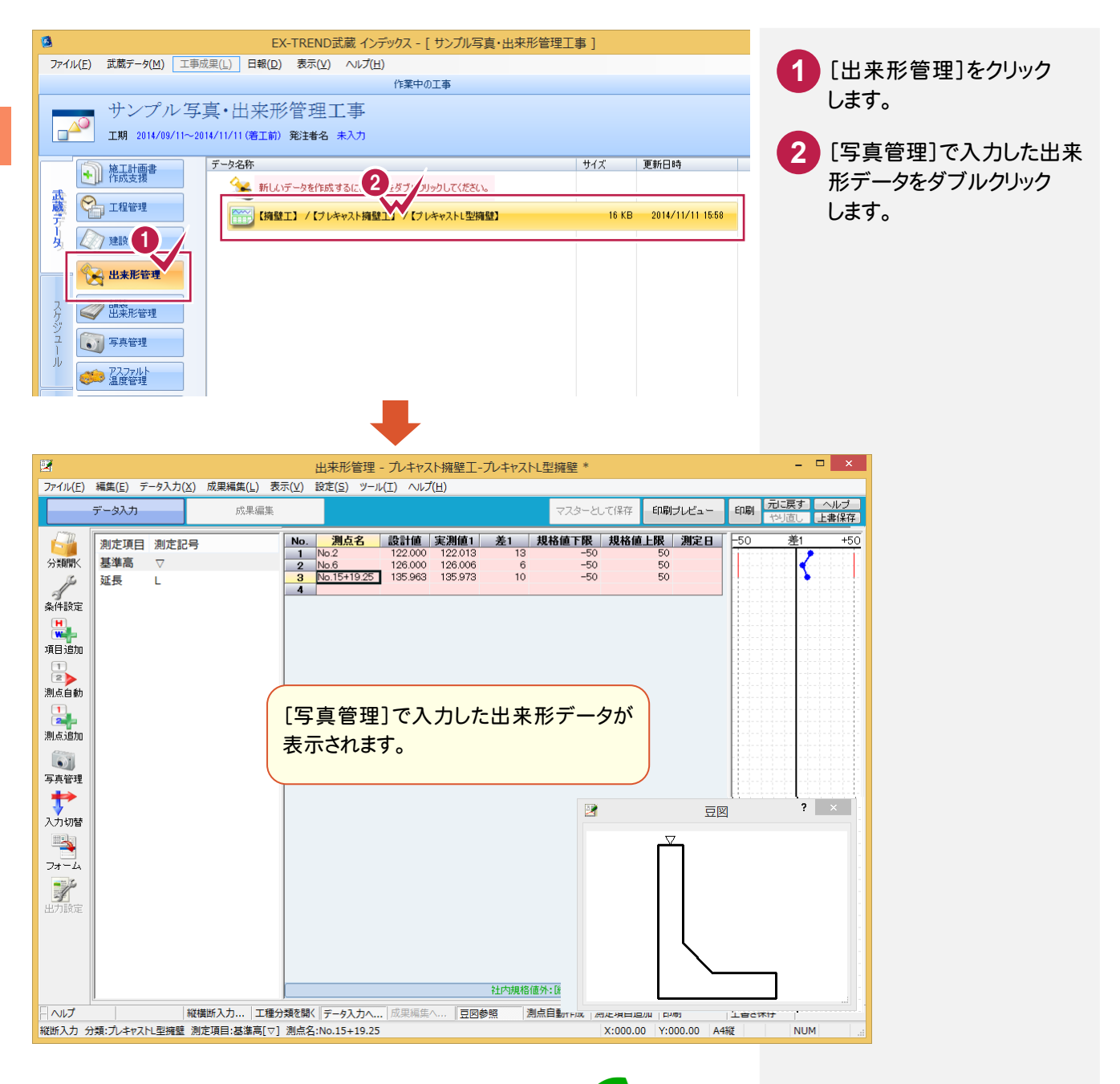

メモ 測点の順番を並べ替える

[データ入力]-[測点]-[並べ替え]で、測点の順番を 並べ替えることができます。

帳票の作成

### **4 - 2** フォームを選択する

フォームを選択します。

#### メモ 出来形フォーマットの作成・登録

操作例では、初期出荷時に用意されている出来形フォーマットを使用して出来形成果を作成する操作を解説します。

出来形フォーマットの作成・登録については、「各種資料(土木)¥武蔵\入門編\7\_写真・出来形・品質管理」フォル ダー内の「741 施工管理フォーマットの作成.pdf」を参照してください。

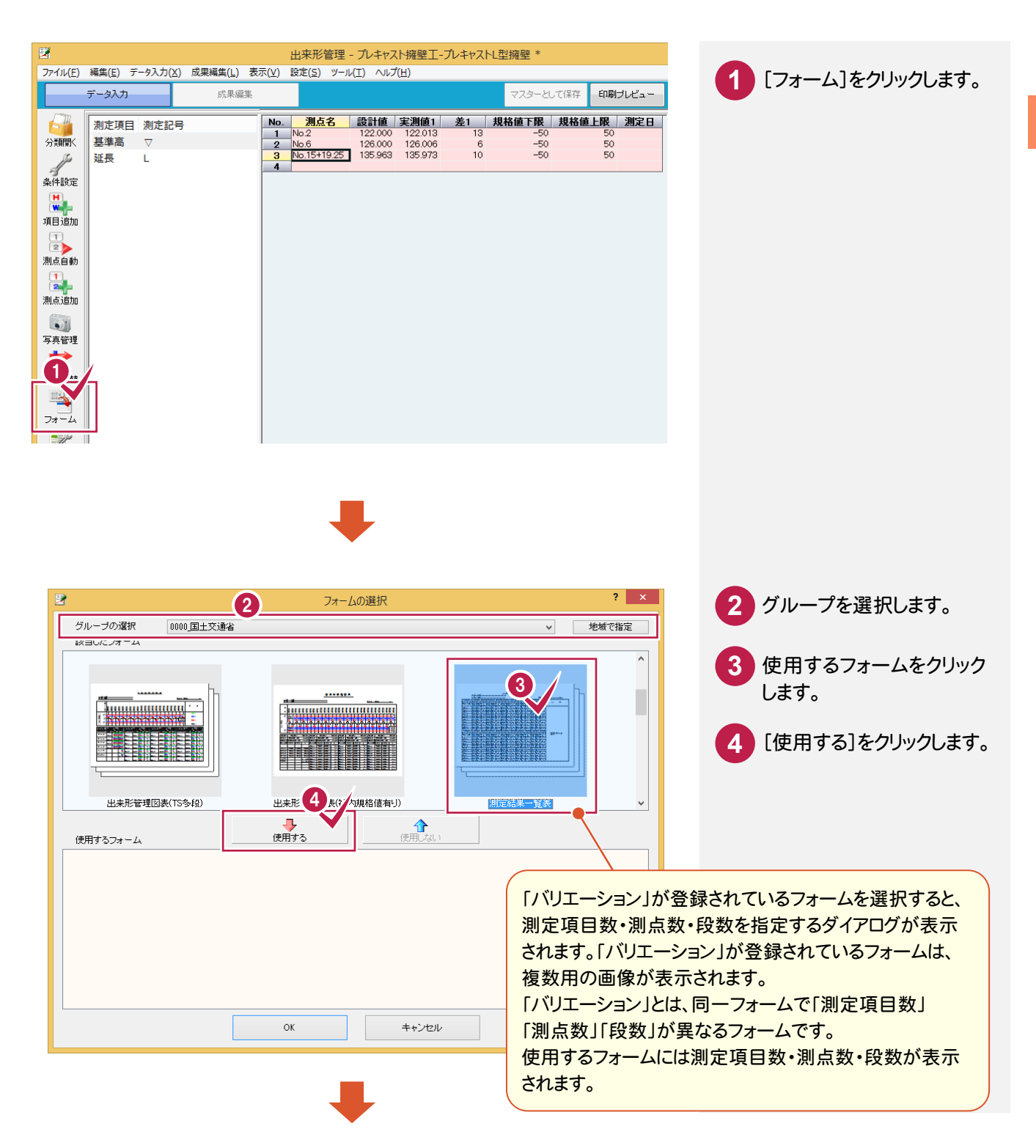

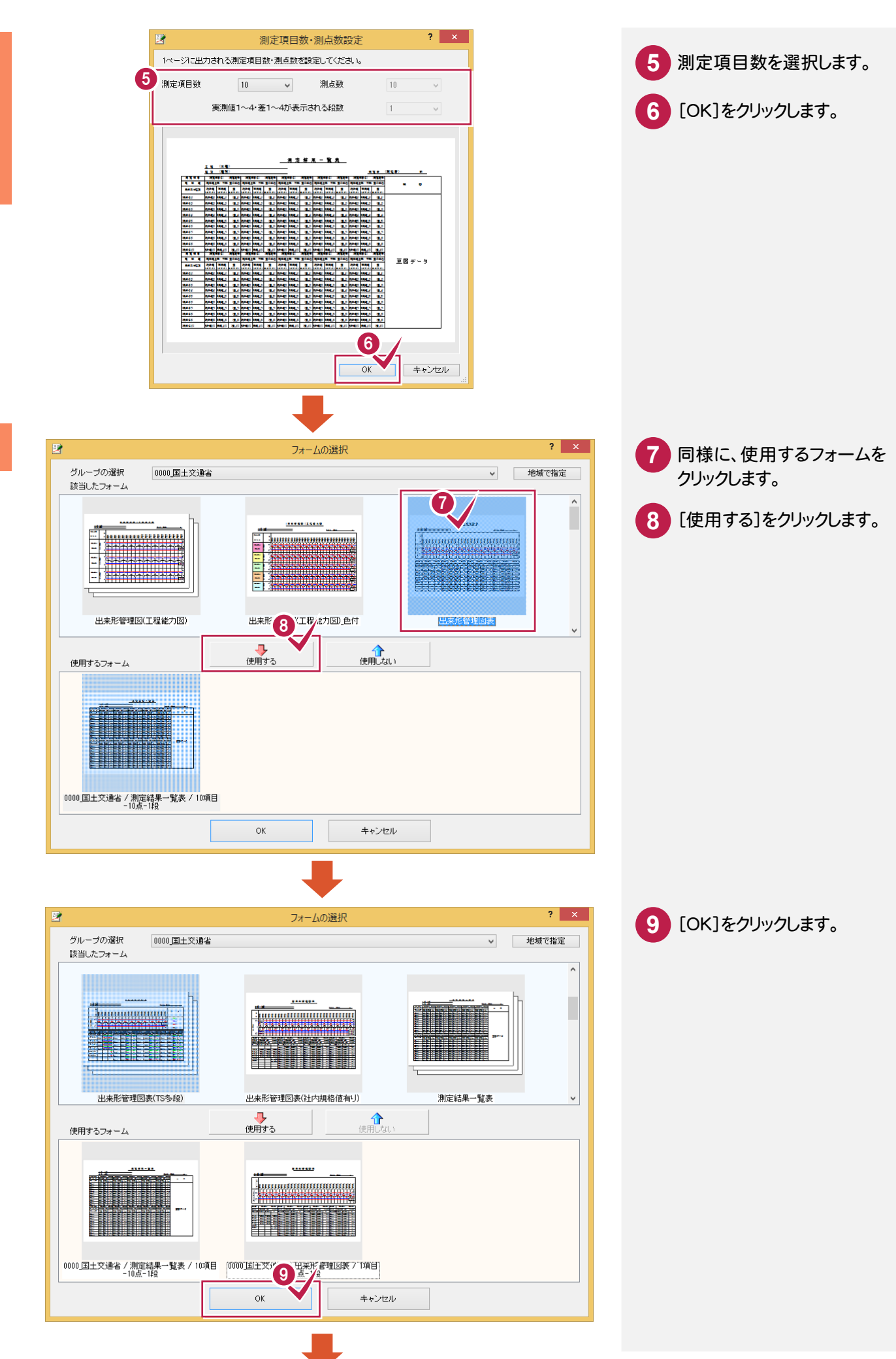

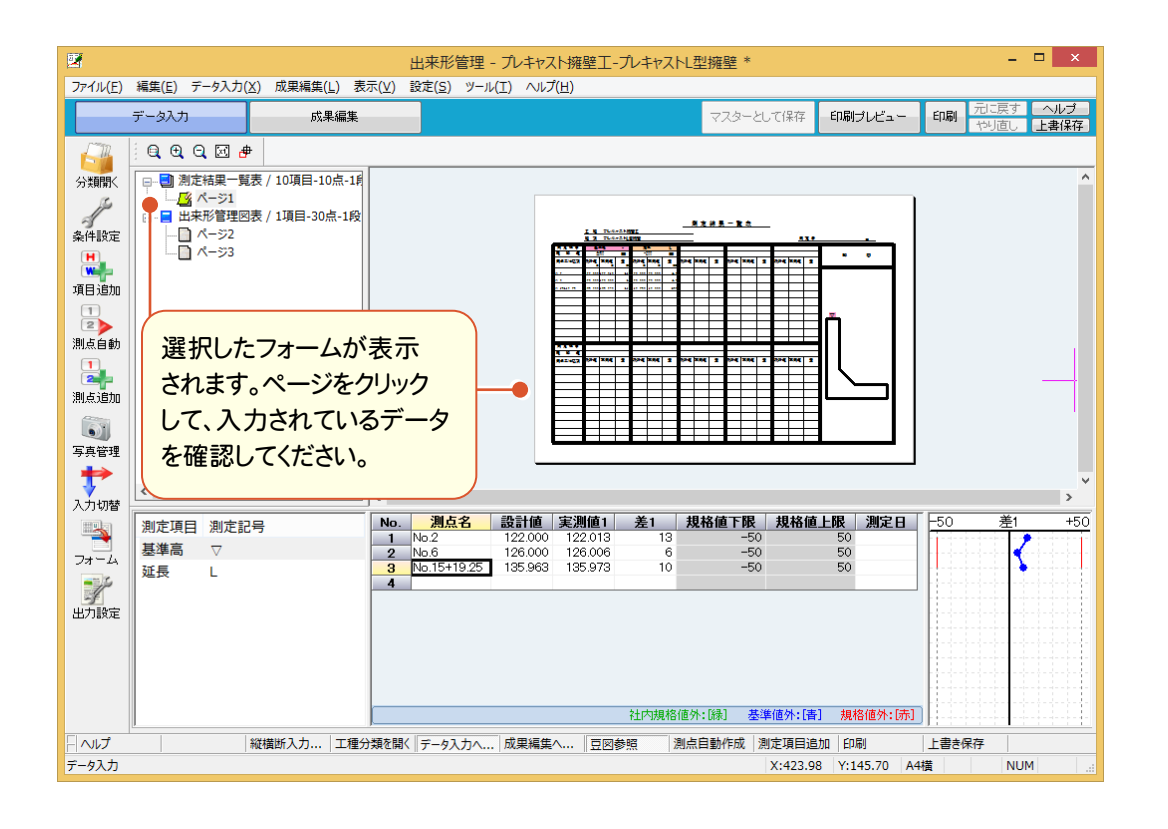

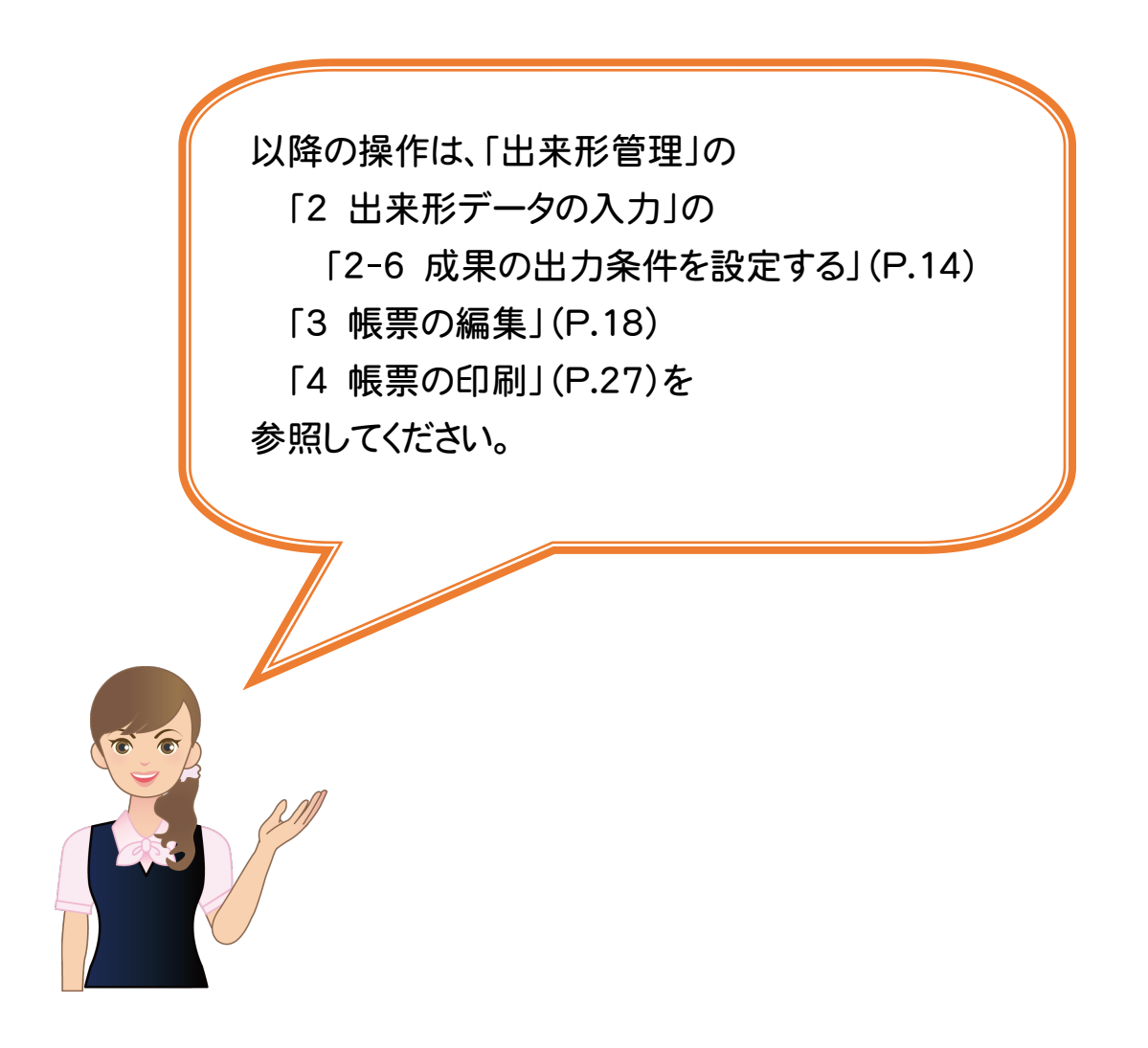

# TS出来形

[出来形管理]を起動して、 TS出来形のデータを読み 込んでみましょう。 その後、データを確認して、 帳票を作成してみましょう。

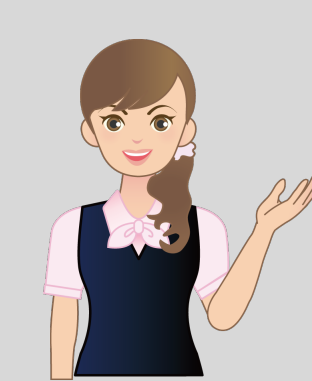

**1** TS出来形データの読み込み **2** 帳票の確認  $\overline{\phantom{a}}$ **3** 帳票の印刷  $\overline{\phantom{a}}$ **4** TS出来形データの書き込み **1**

**T S出来の読み込み込み込み込み込み込み込み込み込み込み込み込み込み** 

TS出来形データの読み込み

[出来形管理]を起動して、TS出来形データを読み込んでみましょう。

# [出来刑<br>**1 - 1** [出来形管理]を起動する

操作例では、EX-TREND武蔵 インデックスの[武蔵データ]から[出来形管理]を起動します。

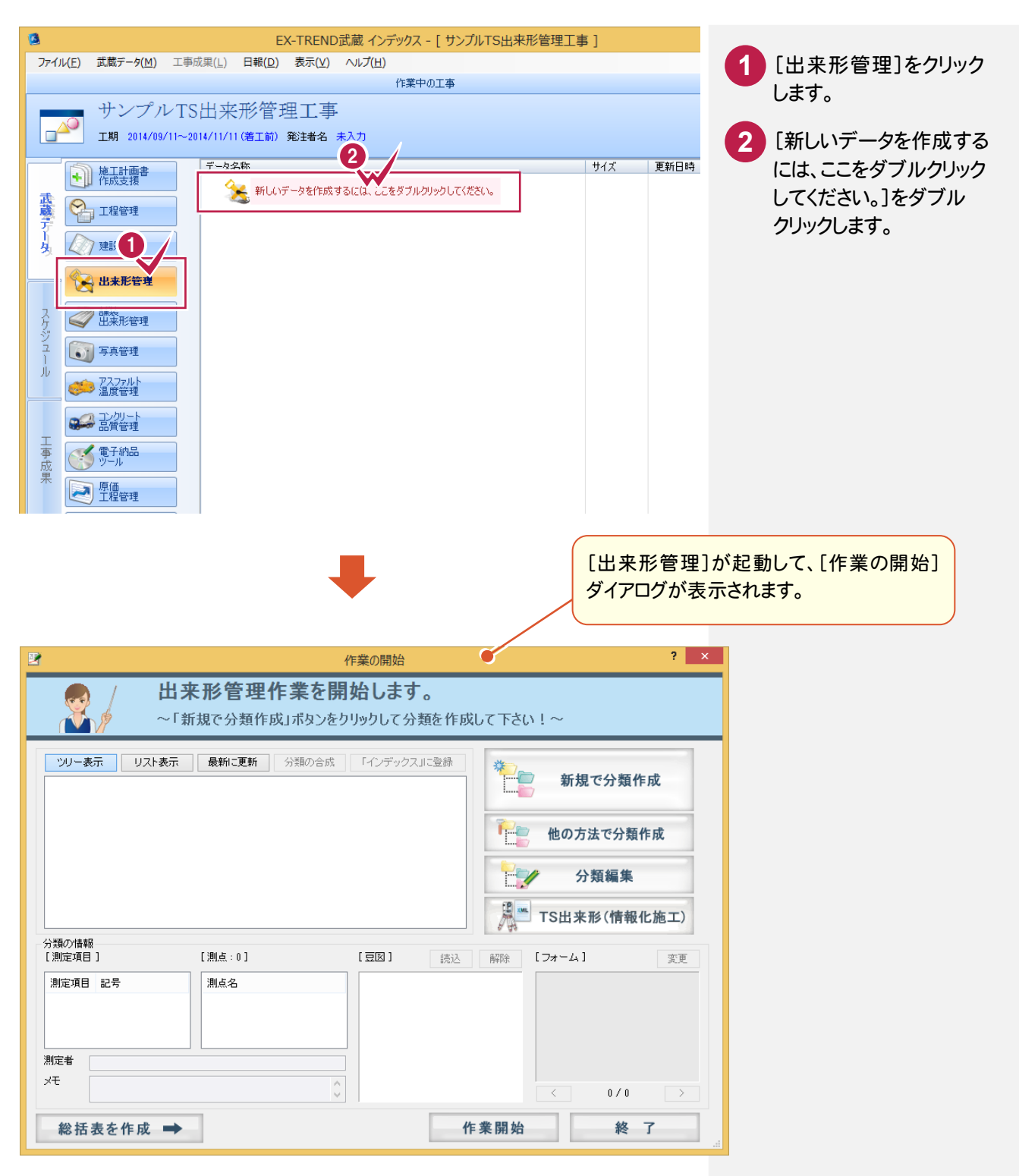

### $1 - 2$ TS出来形データXMLファイルを読み込む

## TS出来形データXMLファイルを読み込みます。

操作例では「EX-TREND武蔵¥サンプル¥出来形管理」フォルダーの中にある「TS出来形サンプル\_V41.xml」を 読み込みます。

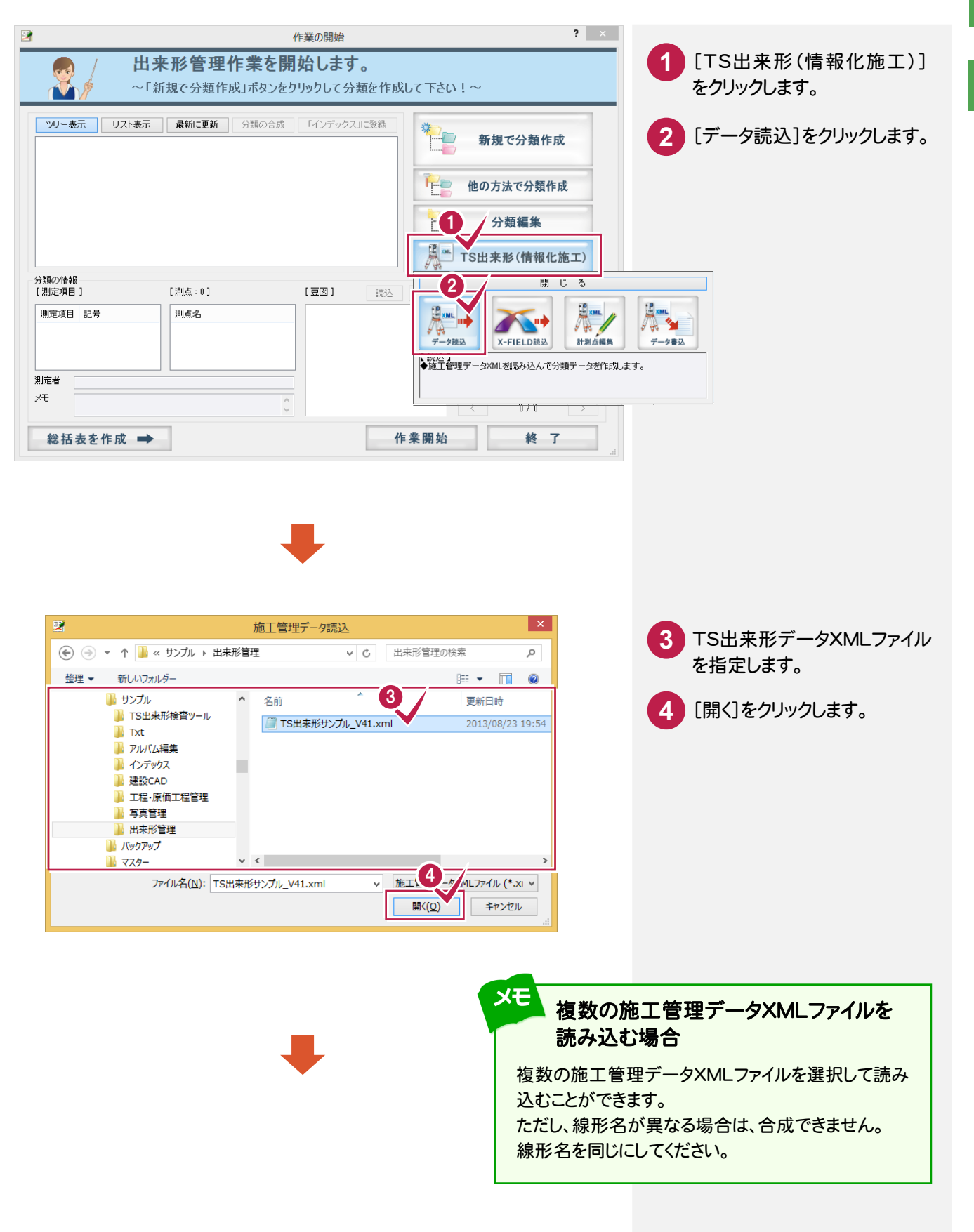

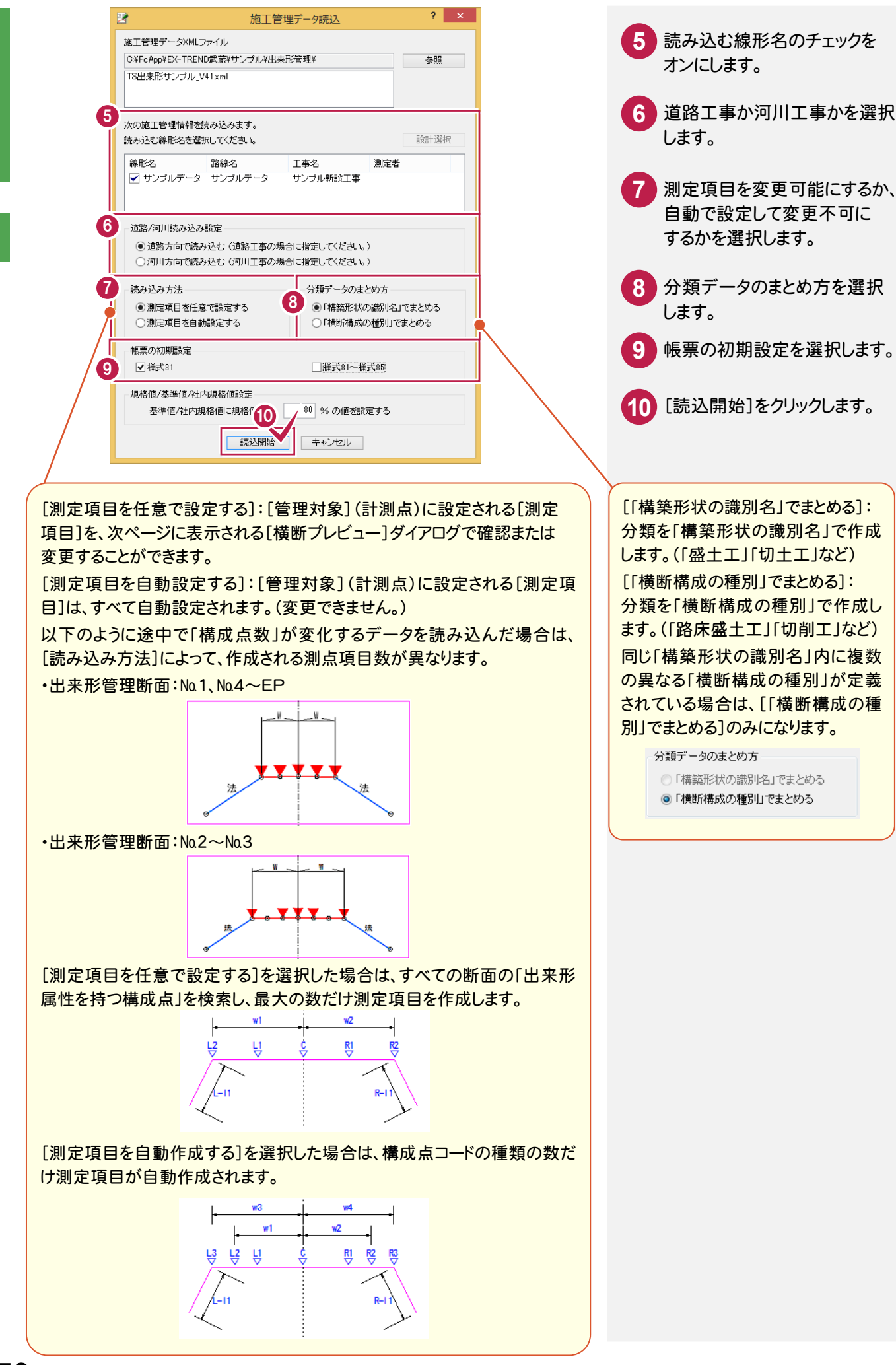

**50**

## [横断プレビュー]ダイアログに読み込んだTS出来形データの内容が表示されますので、各断面のデータを 確認します。

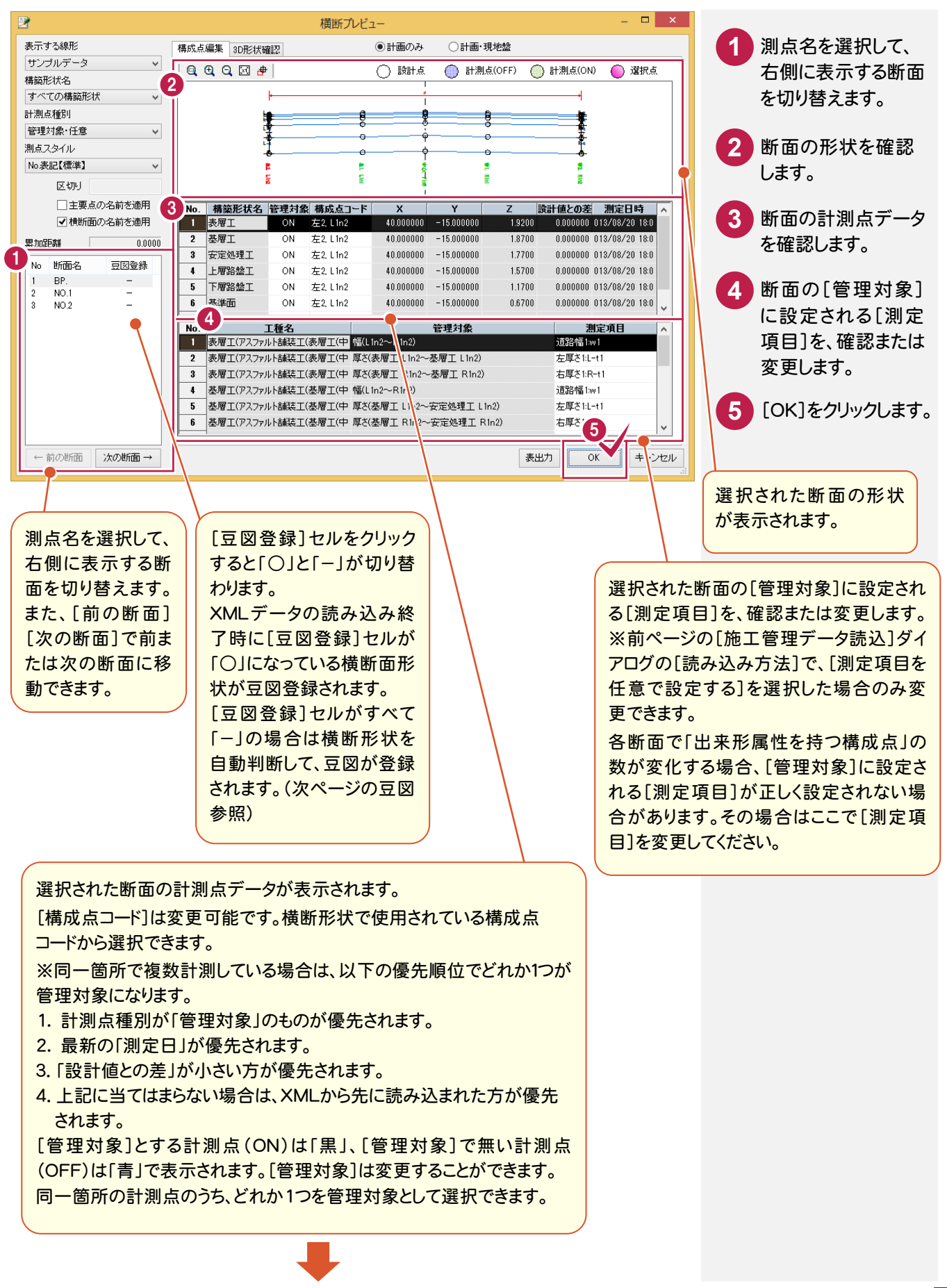

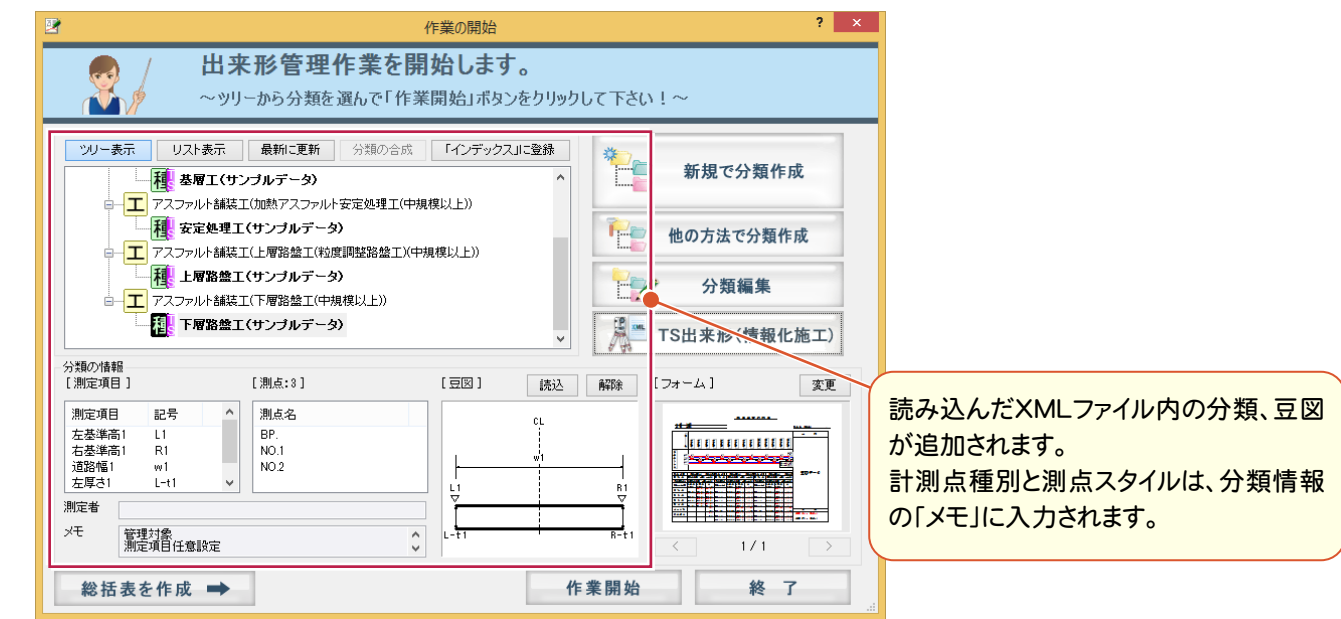

#### メモ [測点スタイル]について 断面名(=測点名)の表示形式を設定します。 雪 表示する線形 構成点編集 サンブルデータ  $\checkmark$  $Q$ <sup> $d$ </sup> 構築形状名 すべての構築形状  $\checkmark$ 計測点種別 管理対象·任意  $\checkmark$ 測点スタイル No 表記【標準】  $\checkmark$ 区切り □主要点の名前を適用  $\begin{array}{|c|c|c|c|}\n\hline\n\multicolumn{1}{|c|}{\textbf{N}_0}&\textbf{M1} &\textbf{M2} \\
\hline\n\end{array}$ |測点スタイル ┃ → → → → 表示例 施工管理データに準拠 BP、No.1、No.1+2.345、No.2、・・・ No.表記【標準】 No.0、No.1、No.1+2.345、No.2、・・・ SP表記【北海道】 SP0.000、SP20.000、SP22345、SP40.000、・・・ STA表記 STA.0、STA.1、STA1+2.345、STA.2、・・・ 距離標表記【K形式】 0K000、0K020、0K022.345、0K040、・・・ 距離標表記  $\vert 0.000, 20.000, 22.345, 40.000, \cdots \vert$

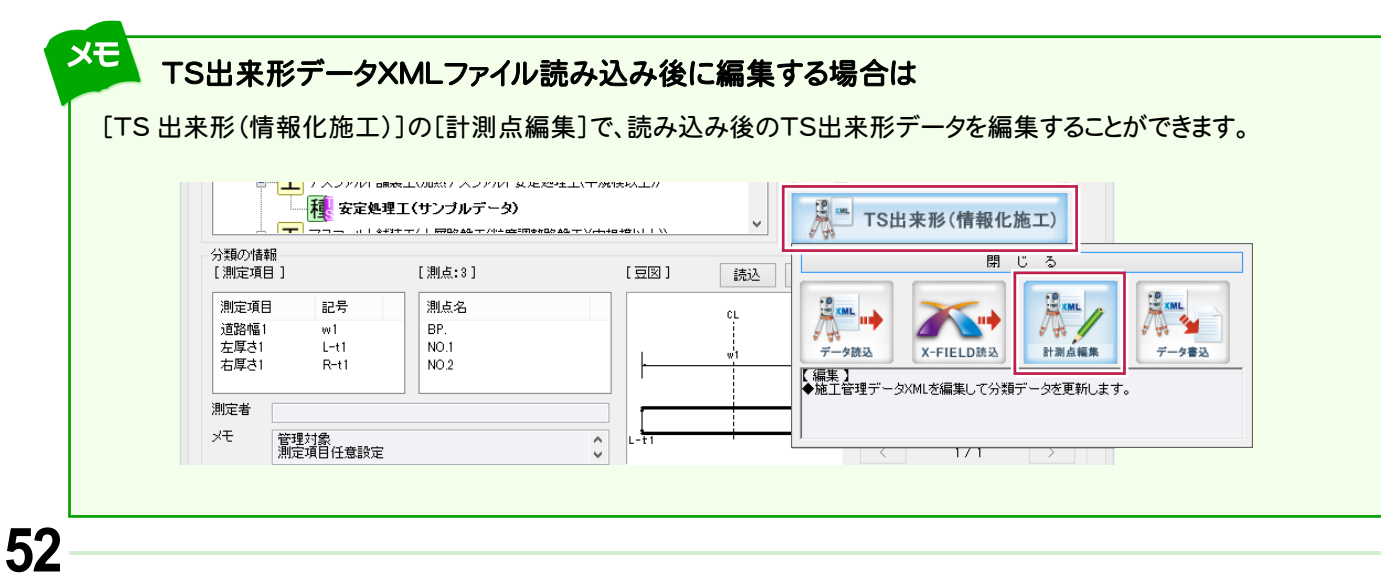

### **1 - 4** 帳票のフォーム(様式)を確認する

 [作業の開始]ダイアログに自動選択された帳票のフォーム(様式)が表示されます。 帳票のフォーム(様式)を確認します。

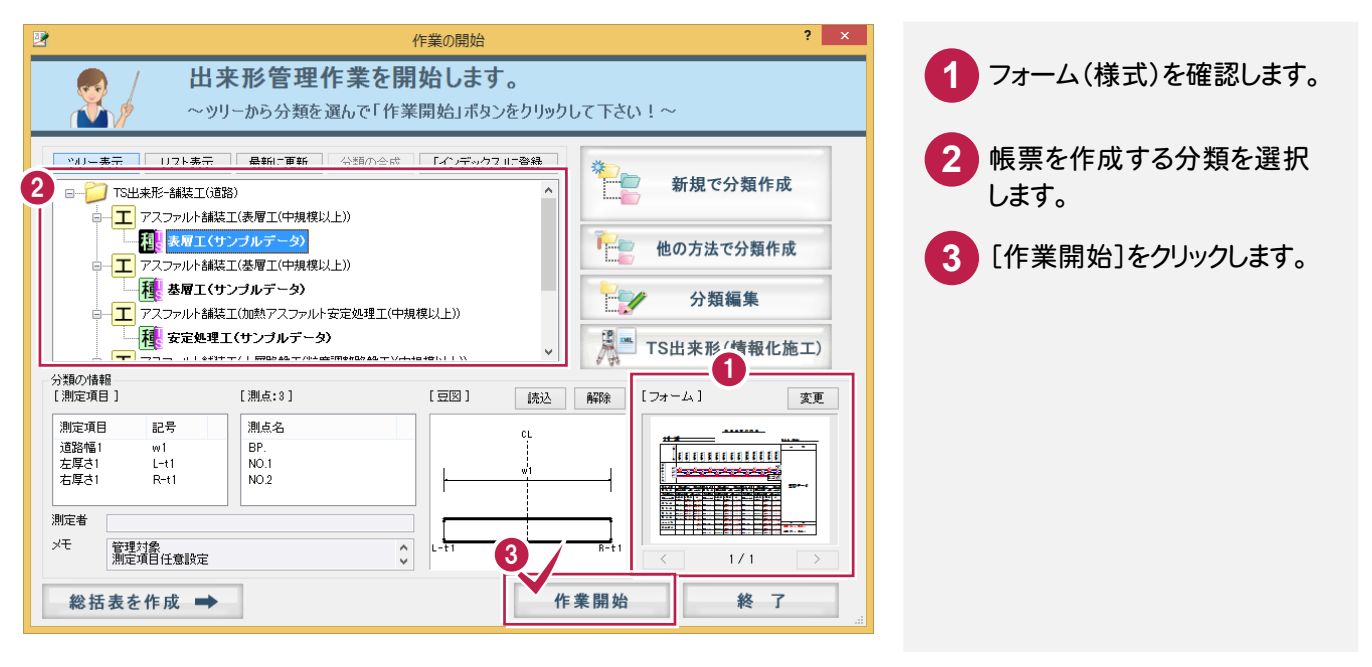

## 検査データも同時に出力したい場合は

メモ

検査データも同時に出力したい場合は、組み合わせによって実測値 1~4に振り分けられます。 「様式 31 出来形管理図表」では2段、3段、4段の凡例のフォームを用意していますので、[フォーム]の[変更]で、 必要に応じてフォームを変更することができます。

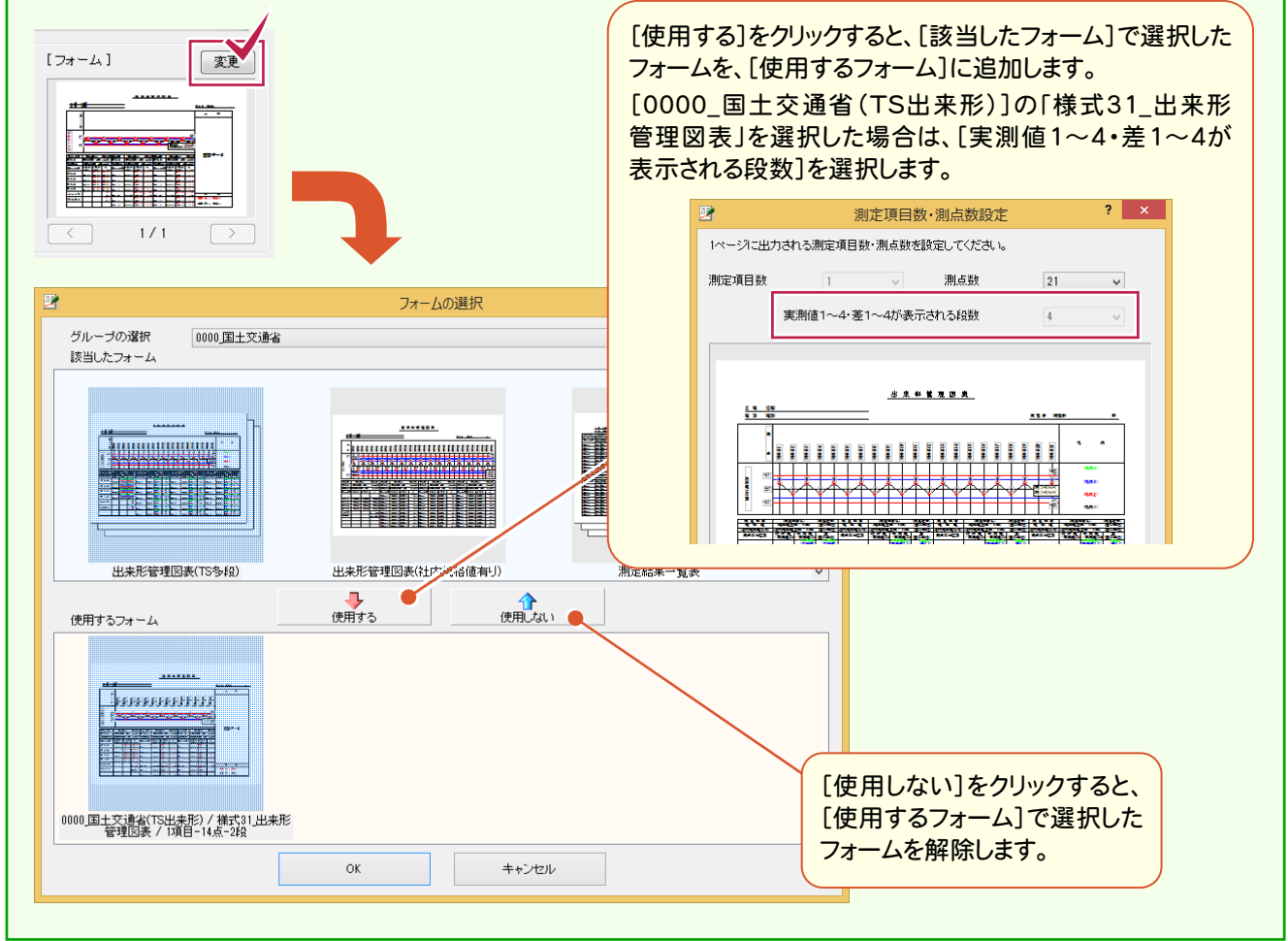

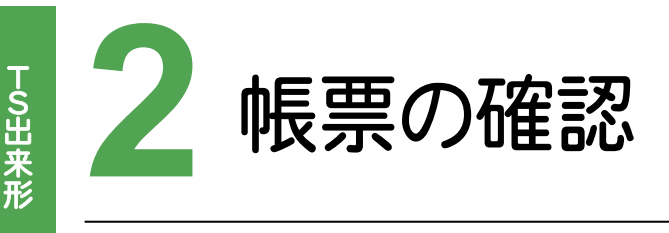

作成された帳票を確認してみましょう。

# 作成され<br>2 - 1 帳票を確認する

## 作成された帳票を確認します。

[分類開く]で表示される[作業の開始]ダイアログで、TS出来形データXMLファイルの読み込みにより作成された 線形データの内容を編集することができます。

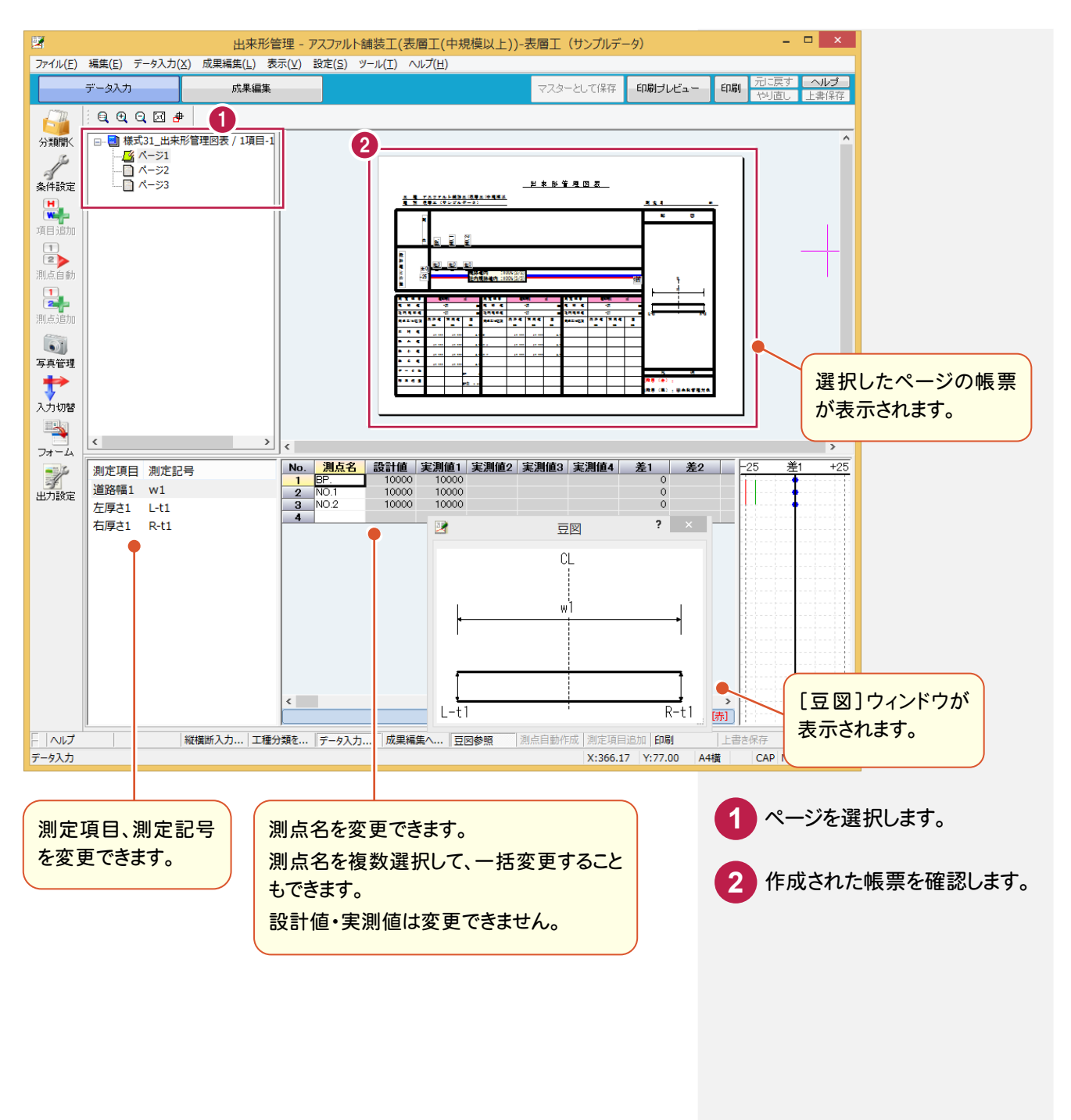

T S 出来形

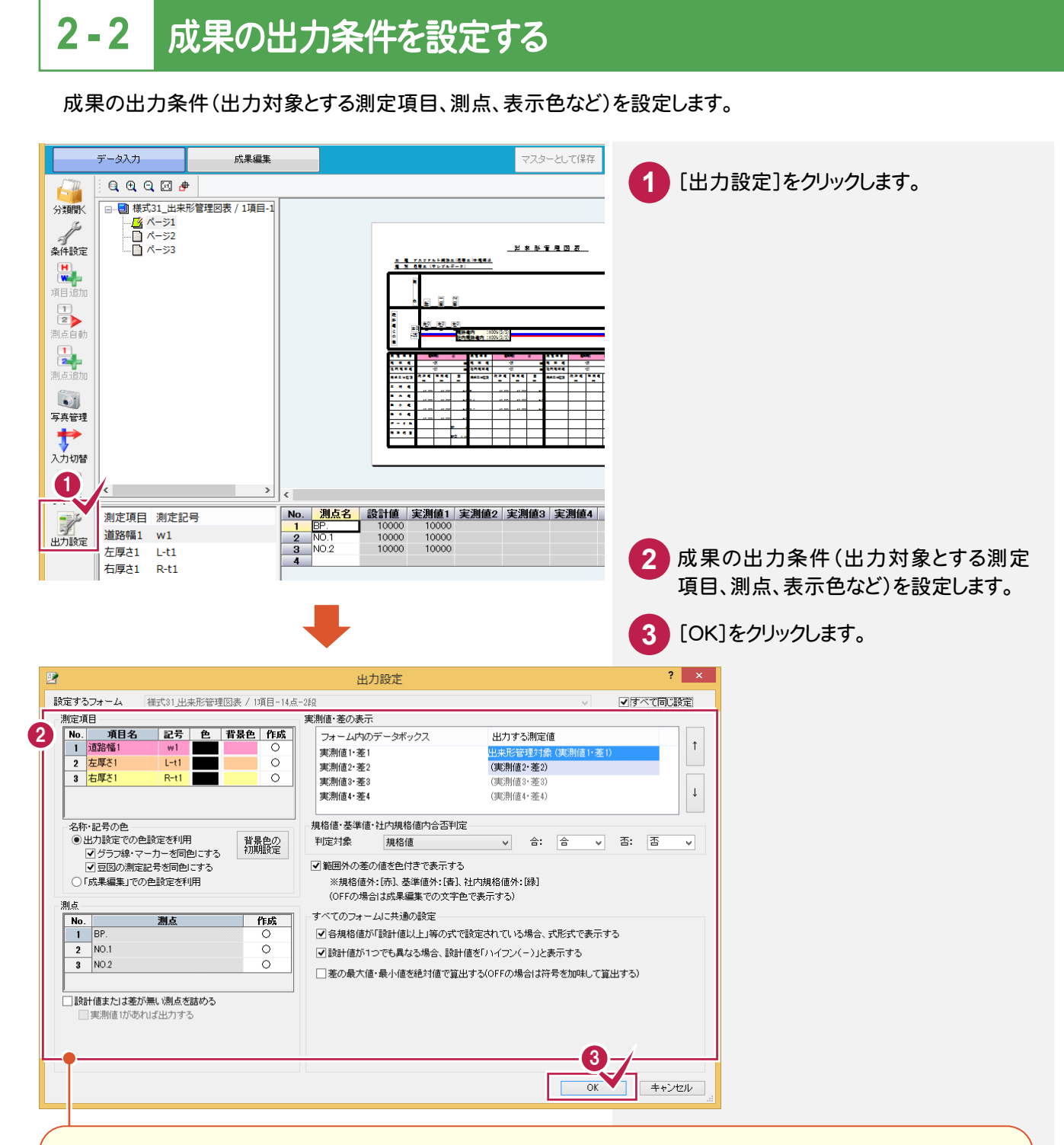

[設計値または差が無い測点を詰める]のチェックをオンにすると、次の測点は成果に出力されません。

・「設計値」が入力されていない測点 ・「実測値1~4」が一つも入力されていない測点

1ページに複数の測定項目がある場合は、注意が必要です。下図の例で示すと、「延長」については「測点 No.5」が 詰められ、「基準高」については「測点 No.3, No.5, No.7」が詰められます。ただし、「測点名」は「表1」の内容(ここでは 「延長」の表)になっているため「延長」と同じく「測点 No.5」のみが詰められます。 結果として、「測点名」と「基準高」の各値とは行がずれることになります。

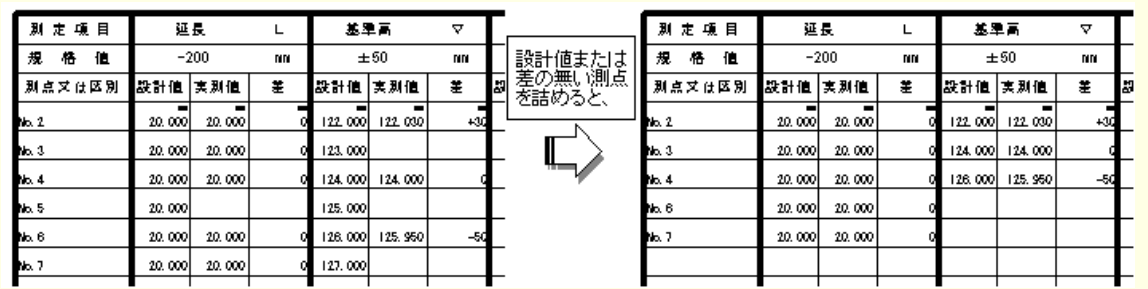

「いいころ」 「 「 「 S 」 「 「 S 」 「 「 S 」 「 S 」 「 S 」 「 S 」 「 S 」 「 S 」 「 S 」 「 S 」 「 S 」 「 S 」 「 S 」 「 S 」 「 S 」 「 S 」 「 S 」 「 S 」 「 S 」 「 S 」 「 S 」 「 S 」 「 S 」 「 S 」 「 S 」 「 S 」 「 S 」 「 S 」 「 S 」 「 S 」 」 「

 $\overline{2}$ 

帳票の確

認

TS出来形

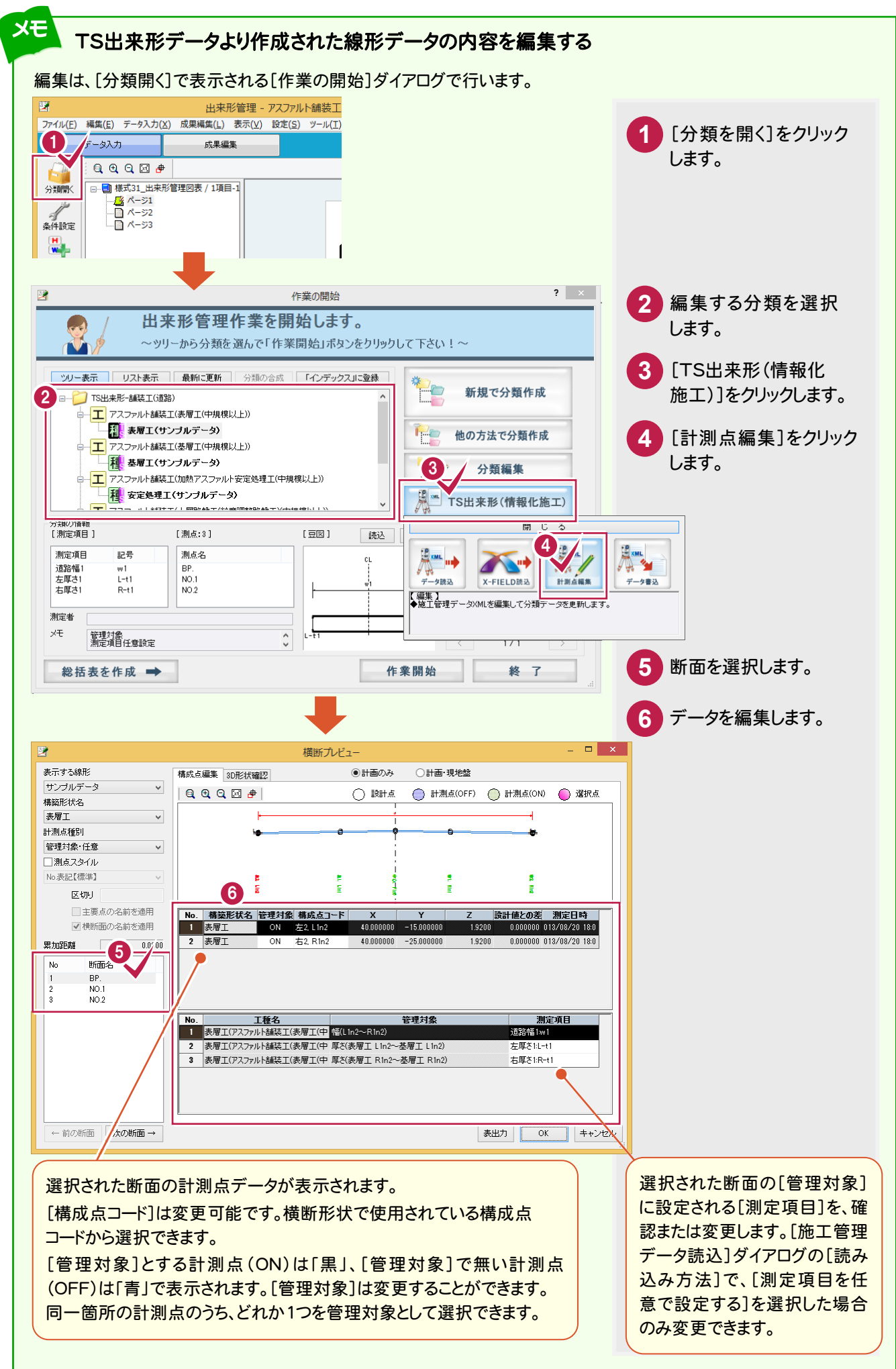

TS出来形 T S 出来形

**56**

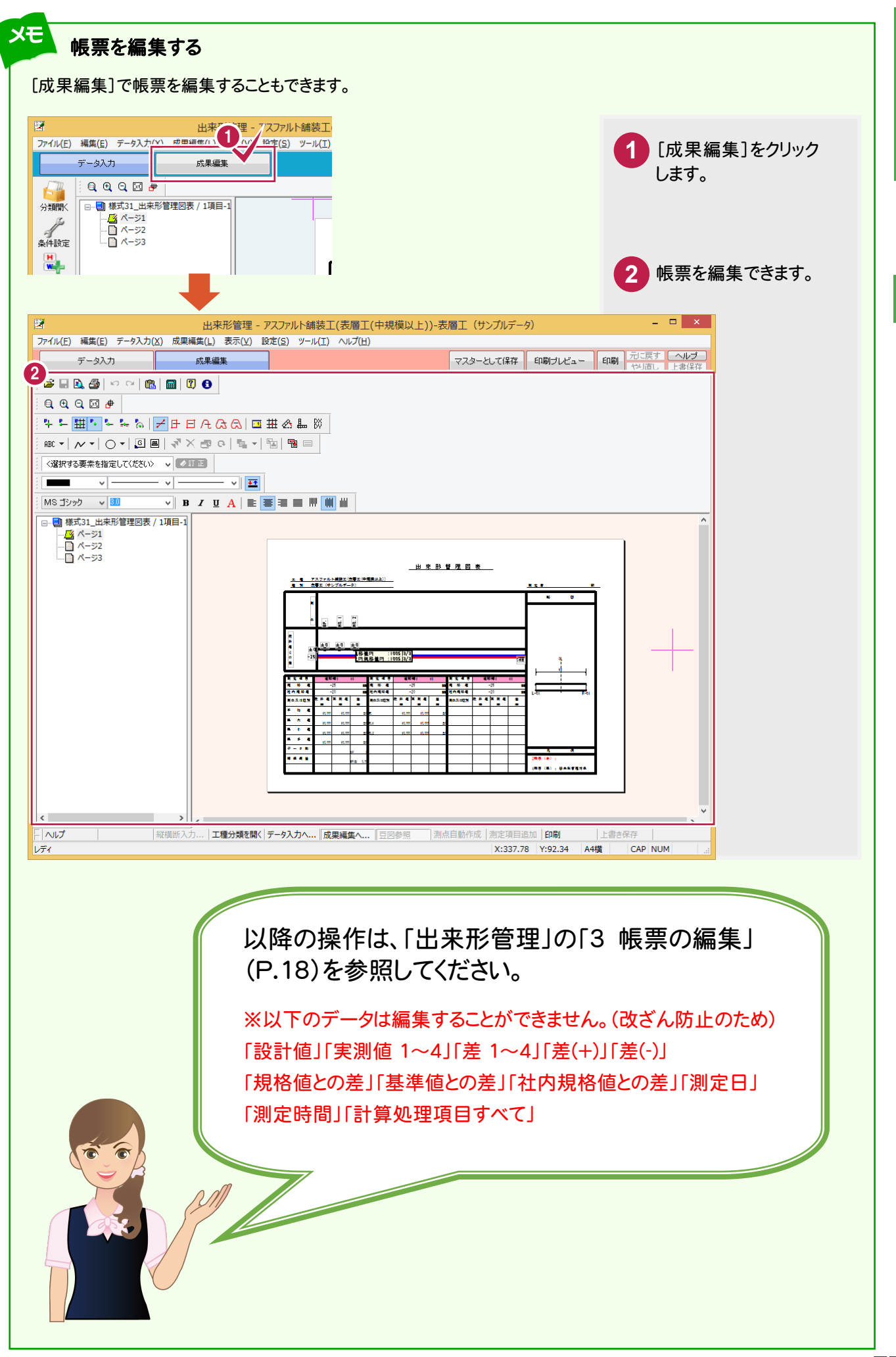

「いいころ」 「 「 「 S 」 「 「 S 」 「 「 S 」 「 S 」 「 S 」 「 S 」 「 S 」 「 S 」 「 S 」 「 S 」 「 S 」 「 S 」 「 S 」 「 S 」 「 S 」 「 S 」 「 S 」 「 S 」 「 S 」 「 S 」 「 S 」 「 S 」 「 S 」 「 S 」 「 S 」 「 S 」 「 S 」 「 S 」 「 S 」 「 S 」 」 「  $\overline{2}$ 帳票の確 認

TS出来形

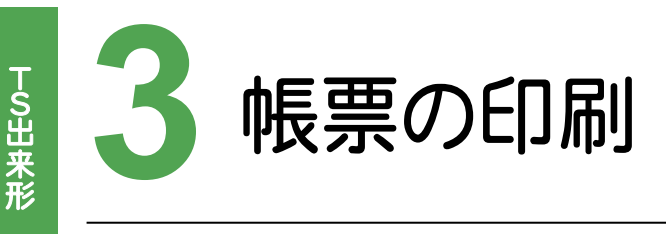

作成された帳票を印刷してみましょう。

# 作成され<br>1<br>20 - 1 帳票を印刷プレビューで確認する

作成した帳票を印刷プレビューで確認します。

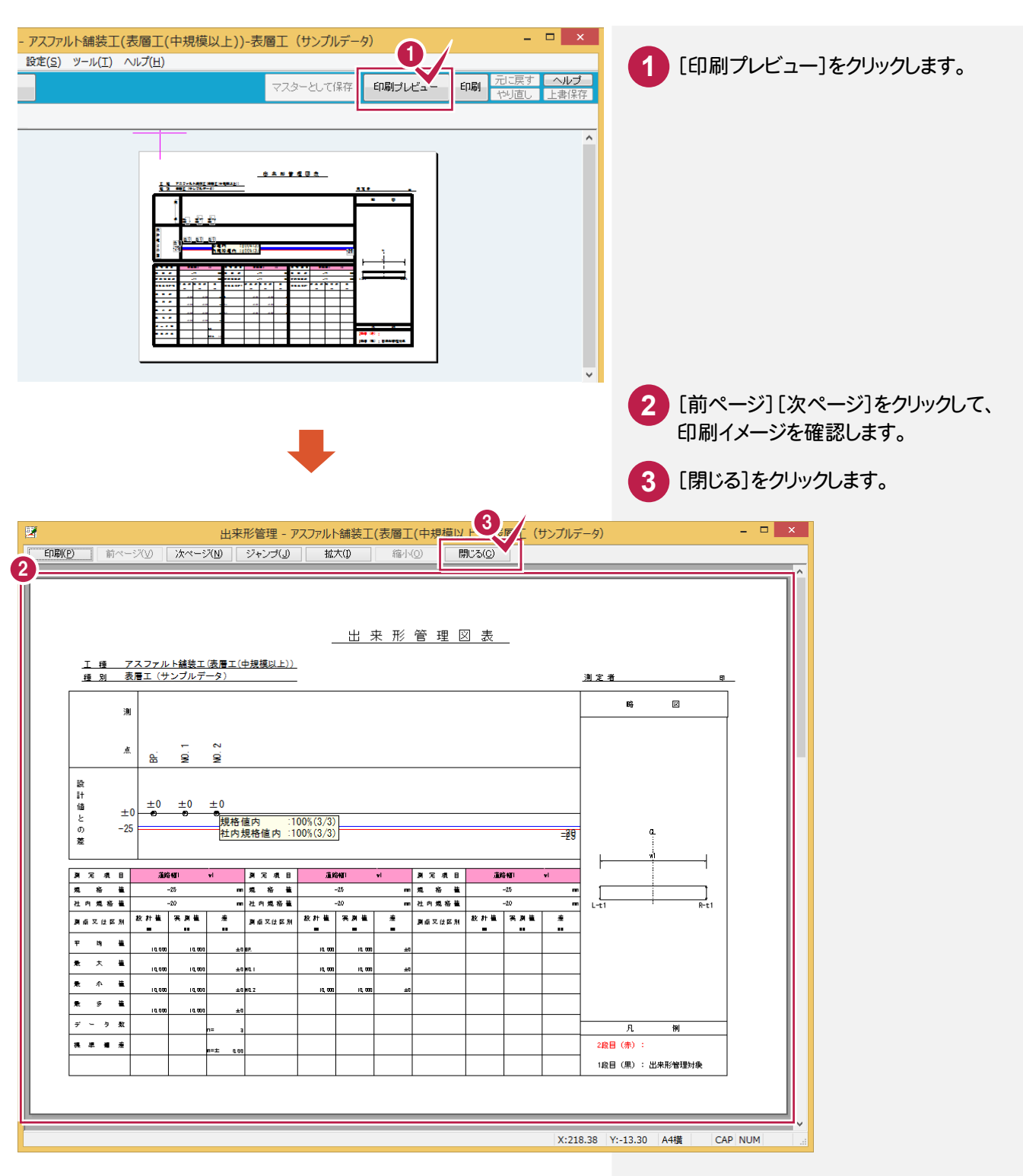

T S 出来形

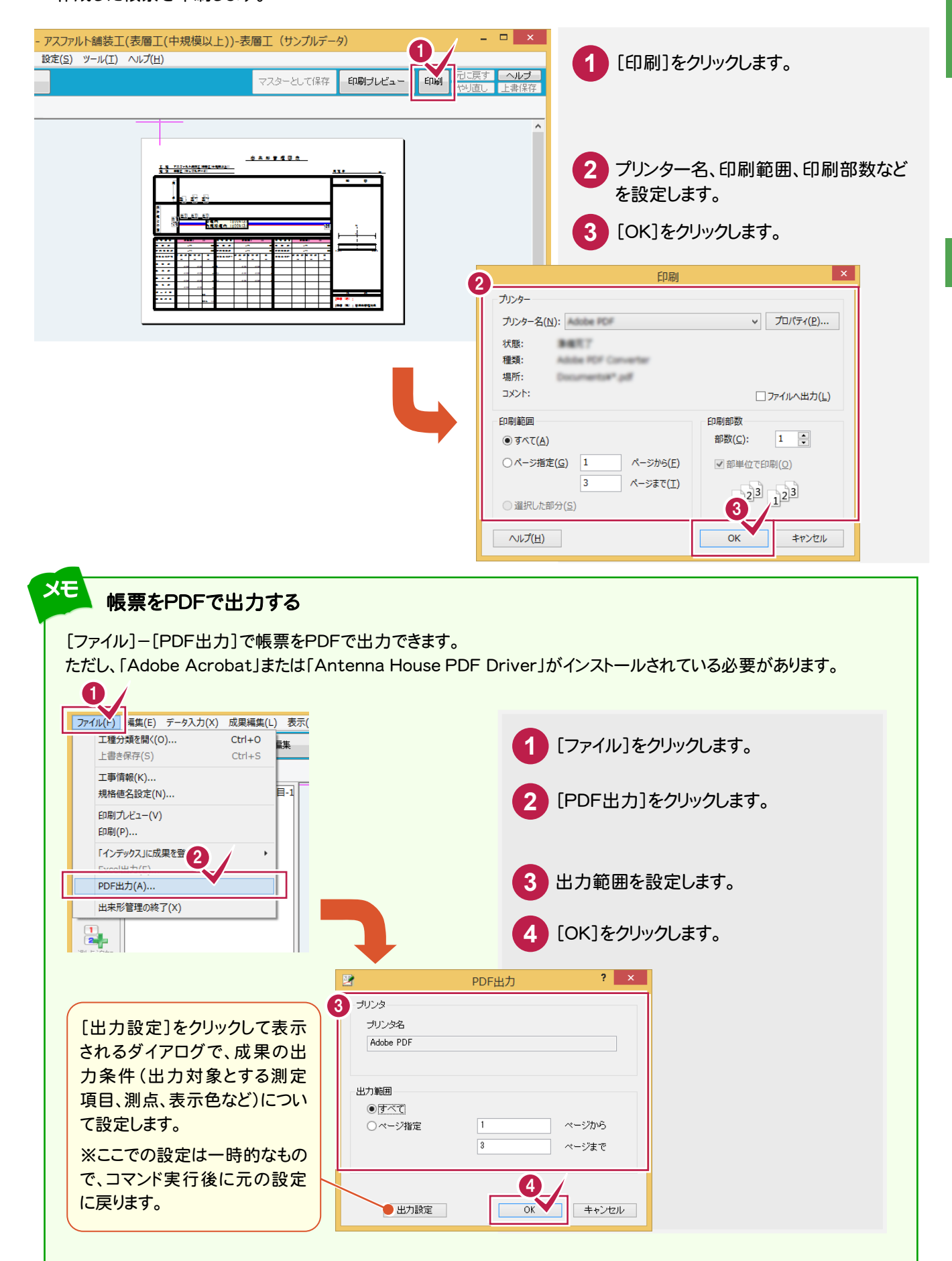

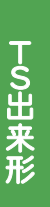

**4** TS出来形データの書き込み

TS出来形データXMLファイルの読み込みにより作成された線形データを、 外部ファイル(TS出来形データXMLファイル)に出力してみましょう。

# TS出来<br>外部ファ<br>**4 - 1** TS出来形データXMLファイルに出力する

 外部ファイル(TS出来形データXMLファイル)の出力は、[分類開く]で表示される[作業の開始]ダイアログで 行います。

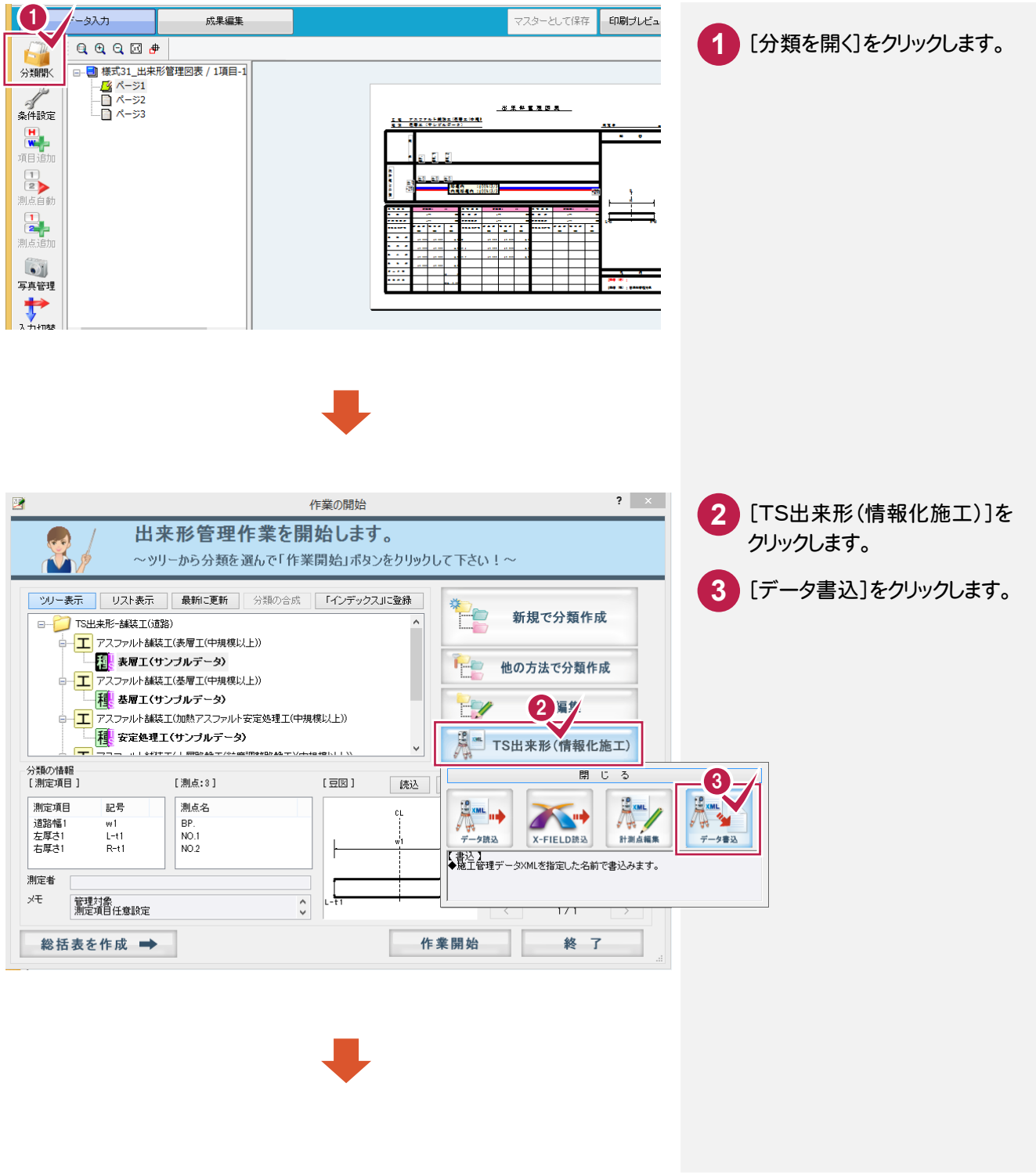

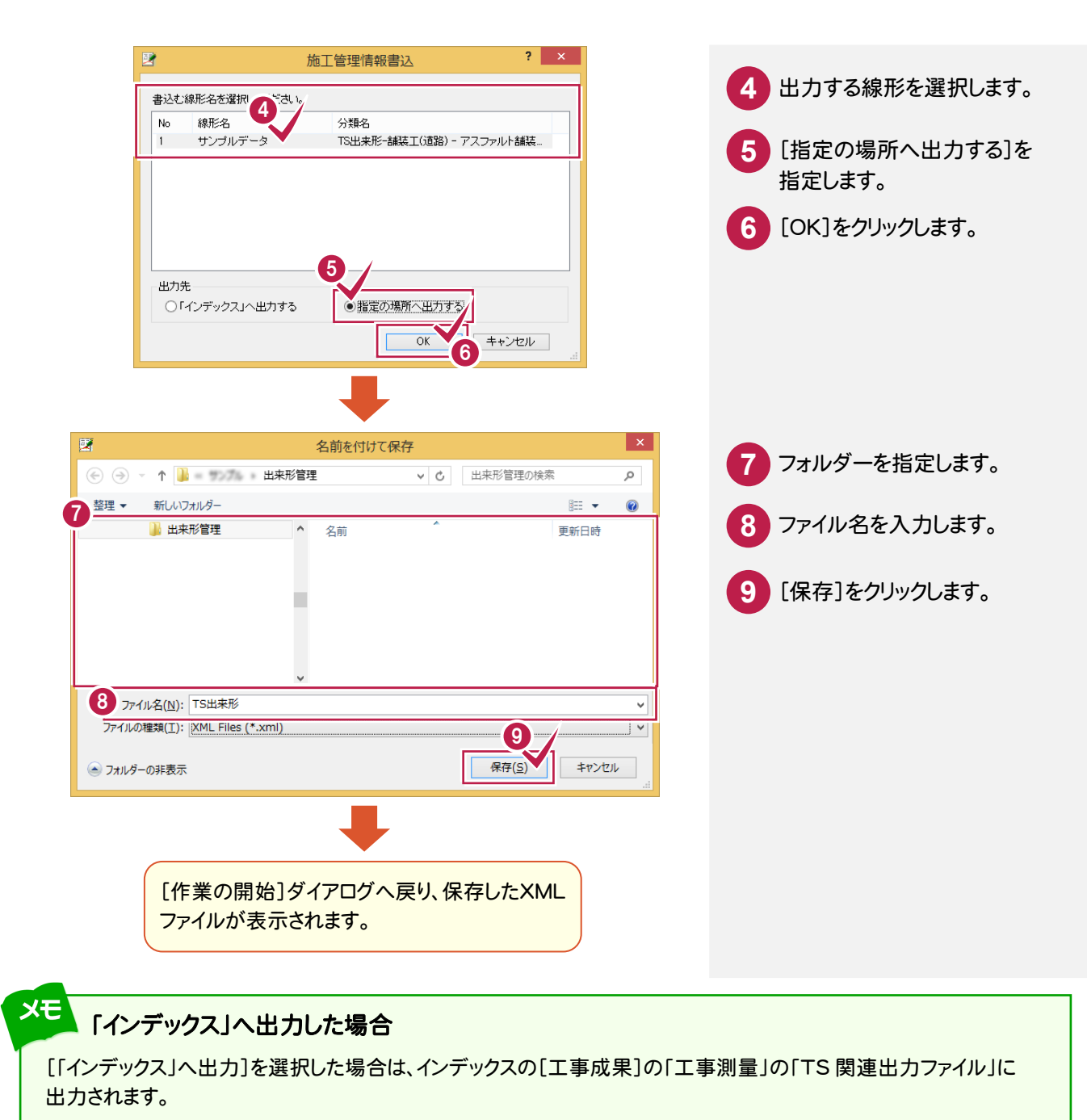

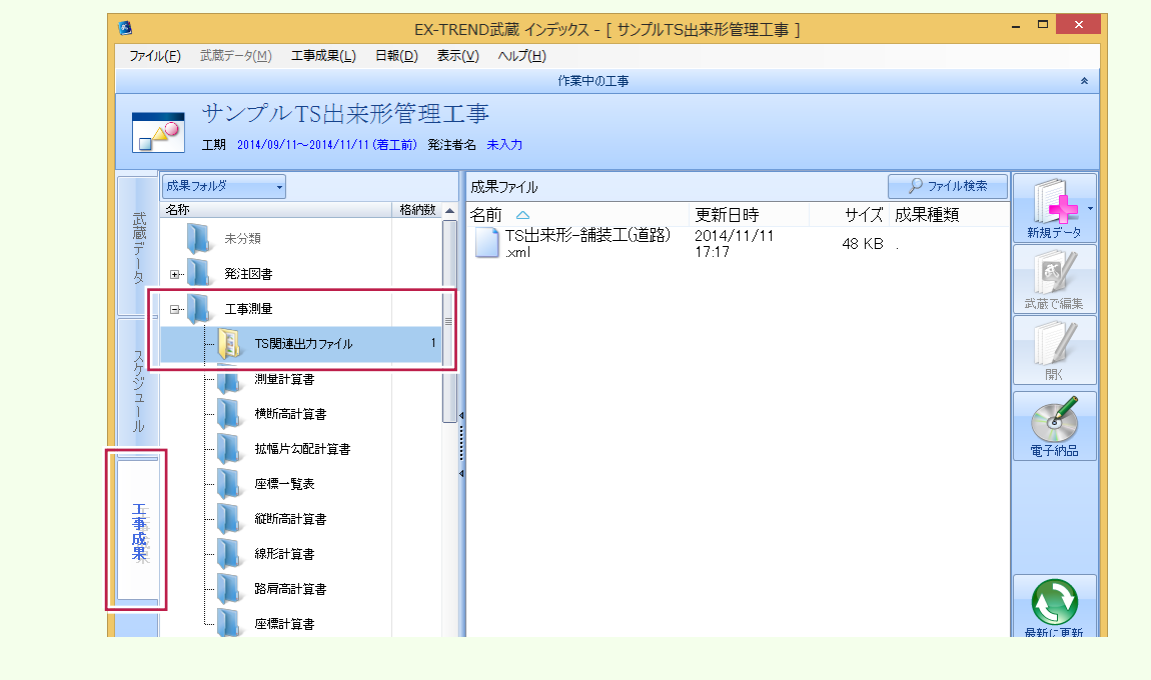